## **BeneHeart R3/BeneHeart R3A Electrocardiograph**

**Operator's Manual** 

# $C_{\epsilon_{0123}}$

© Copyright 2013-2020 Shenzhen Mindray Bio-Medical Electronics Co., Ltd. All rights reserved. For this Operator's Manual, the issue date is 2020-02.

 $\triangle$  **WARNING** 

**Federal Law (USA) restricts this device to sale by or on the order of a physician.** 

## **Intellectual Property Statement**

SHENZHEN MINDRAY BIO-MEDICAL ELECTRONICS CO., LTD. (hereinafter called Mindray) owns the intellectual property rights to this Mindray product and this manual. This manual may refer to information protected by copyrights or patents and does not convey any license under the patent rights of Mindray, nor the rights of others.

Mindray intends to maintain the contents of this manual as confidential information. Disclosure of the information in this manual in any manner whatsoever without the written permission of Mindray is strictly forbidden.

Release, amendment, reproduction, distribution, rental, adaption and translation of this manual in any manner whatsoever without the written permission of Mindray is strictly forbidden.

## mindray  $\blacksquare$  MINDRAY and **BeneHeart** are the registered trademarks or trademarks

owned by Mindray in China and other countries. All other trademarks that appear in this manual are used only for editorial purposes without the intention of improperly using them. They are the property of their respective owners.

## **Responsibility on the Manufacturer Party**

Contents of this manual are subject to changes without prior notice.

All information contained in this manual is believed to be correct. Mindray shall not be liable for errors contained herein nor for incidental or consequential damages in connection with the furnishing, performance, or use of this manual.

Mindray is responsible for the effects on safety, reliability and performance of this product, only if:

- all installation operations, expansions, changes, modifications and repairs of this product are conducted by Mindray authorized personnel;
- the electrical installation of the relevant room complies with the applicable national and local requirements;
- the product is used in accordance with the instructions for use.

## **WARNING**

- **This equipment must be operated by skilled/trained clinical professionals.**
- **It is important for the hospital or organization that employs this equipment to carry out a reasonable service/maintenance plan. Neglect of this may result in machine breakdown or personal injury.**

## **Warranty**

THIS WARRANTY IS EXCLUSIVE AND IS IN LIEU OF ALL OTHER WARRANTIES, EXPRESSED OR IMPLIED, INCLUDING WARRANTIES OF MERCHANTABILITY OR FITNESS FOR ANY PARTICULAR PURPOSE.

## **Exemptions**

Mindray's obligation or liability under this warranty does not include any transportation or other charges or liability for direct, indirect or consequential damages or delay resulting from the improper use or application of the product or the use of parts or accessories not approved by Mindray or repairs by people other than Mindray authorized personnel.

This warranty shall not extend to

- Malfunction or damage caused by improper use or man-made failure.
- Malfunction or damage caused by unstable or out-of-range power input.
- Malfunction or damage caused by force majeure such as fire and earthquake.
- Malfunction or damage caused by improper operation or repair by unqualified or unauthorized service people.
- Malfunction of the instrument or part whose serial number is not legible enough.
- Others not caused by instrument or part itself.

## **Company Contact**

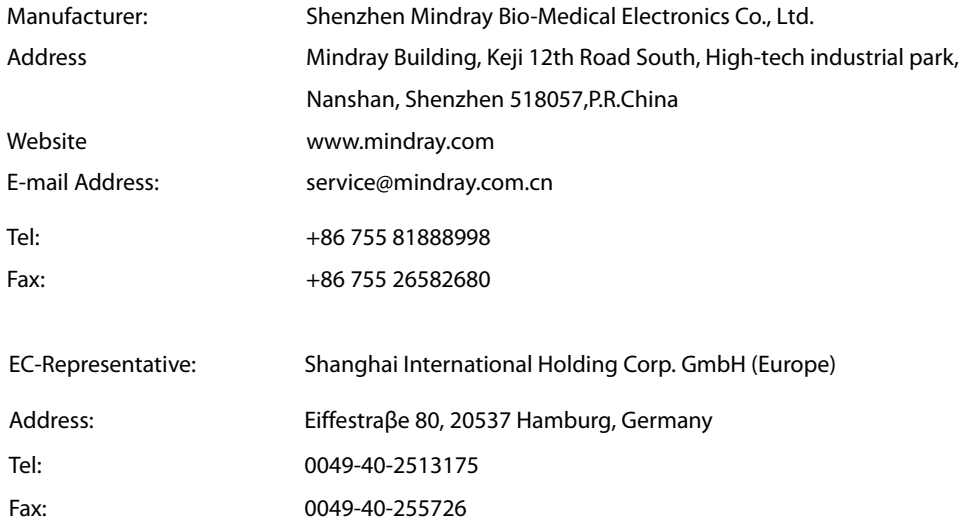

## **Preface**

## **Manual Purpose**

This manual contains the instructions necessary to operate the product safely and in accordance with its function and intended use. Observance of this manual is a prerequisite for proper product performance and correct operation and ensures patient and operator safety.

This manual is based on the maximum configuration and therefore some contents may not apply to your product. If you have any question, please contact us.

This manual is an integral part of the product. It should always be kept close to the equipment so that it can be obtained conveniently when needed.

## **Intended Audience**

This manual is geared for clinical professionals who are expected to have corresponding working knowledge of medical procedures, practices and terminology as required for the treatment of patients.

## **Illustrations**

All illustrations in this manual serve as examples only. They may not necessarily reflect the setup or data displayed on your equipment.

## **Conventions**

- **If Italic text** is used in this manual to quote the referenced chapters or sections.
- $\blacksquare$  [ ] is used to enclose screen texts.
- $\blacksquare$   $\rightarrow$  is used to indicate operational procedures.

## **Contents**

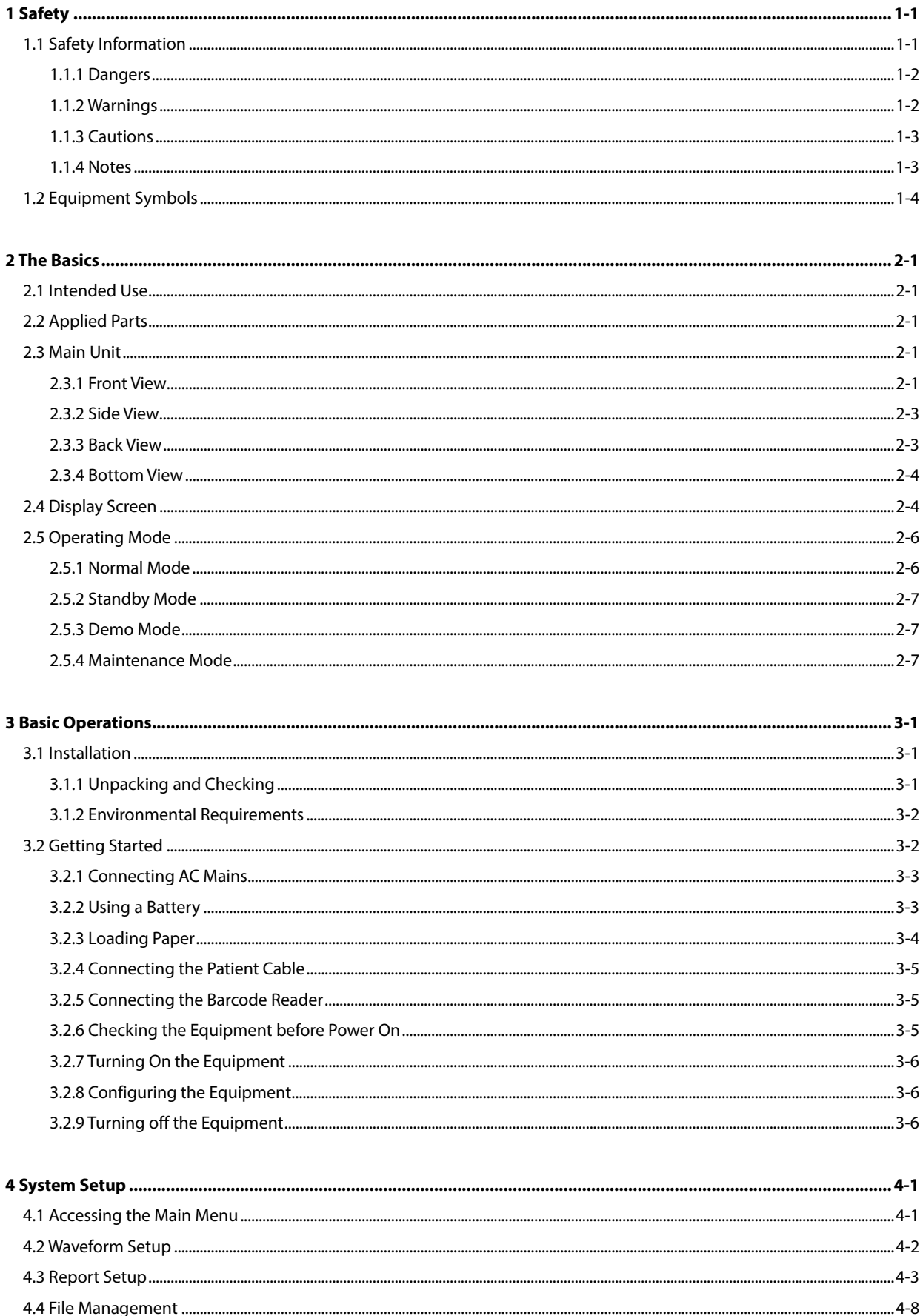

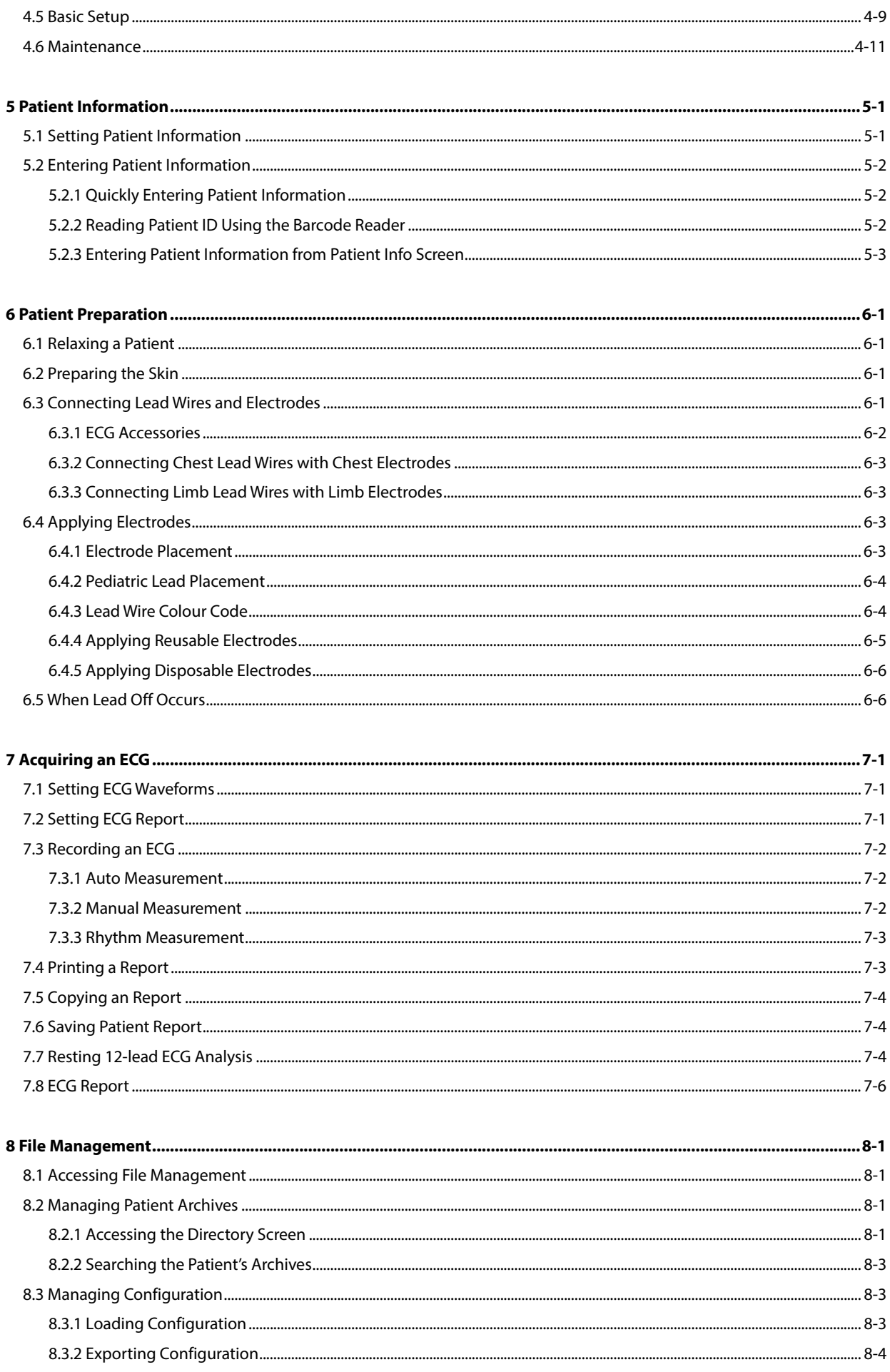

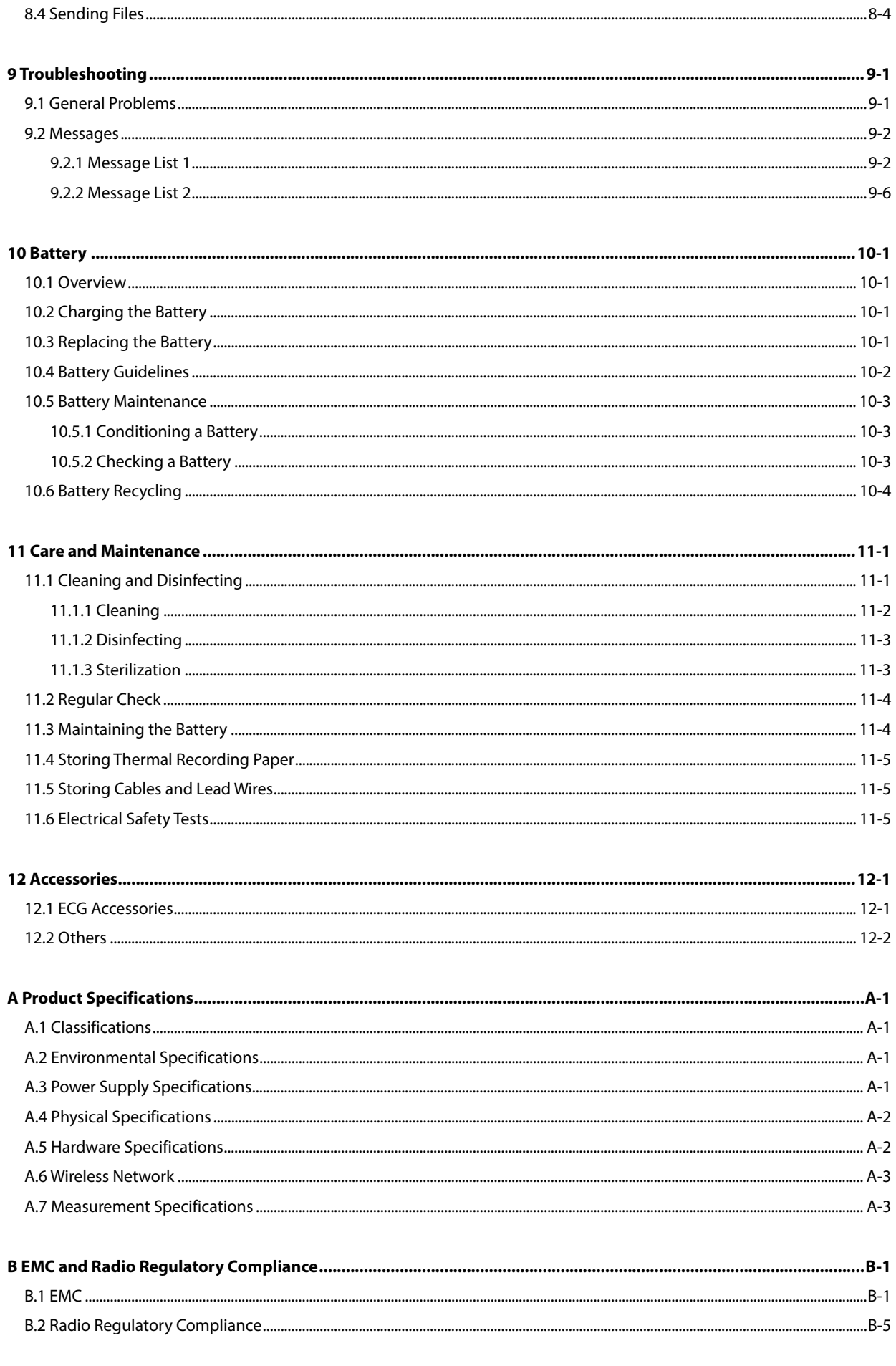

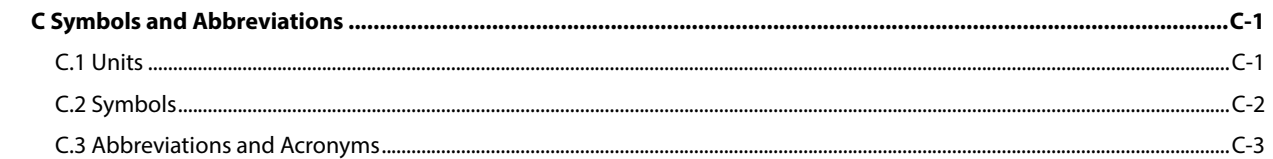

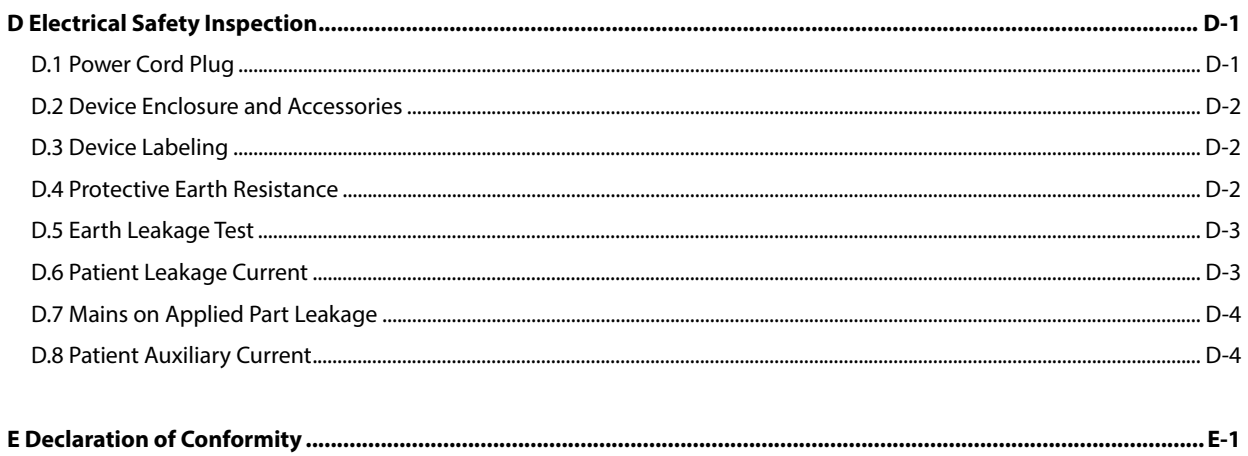

## **1.1 Safety Information**

## **DANGER**

**Indicates an imminent hazard that, if not avoided, will result in death or serious injury.** 

 $\angle$  **WARNING** 

**Indicates a potential hazard or unsafe practice that, if not avoided, could result in death or serious injury.** 

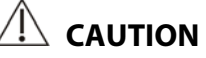

 **Indicates a potential hazard or unsafe practice that, if not avoided, could result in minor personal injury or product/property damage.** 

#### **NOTE**

**Provides application tips or other useful information to ensure that you get the most from your product.** 

### **1.1.1 Dangers**

There are no dangers that refer to the product in general. Specific "Danger" statements may be given in the respective sections of this manual.

### **1.1.2 Warnings**

## $\sqrt{2}$  WARNINGS

- **This equipment is used for single patient at a time.**
- **Before putting the system into operation, the operator must verify that the equipment, connecting cables and accessories are in correct working order and operating condition.**
- **The equipment must be connected to a properly installed power outlet with protective earth contacts only. If the installation does not provide for a protective earth conductor, disconnect it from the power line and operate it on battery power, if possible.**
- **To avoid explosion hazard, do not use the equipment in the presence of oxygen-rich atmospheres, flammable anesthetics, or other flammable agents (such as gasoline).**
- **Do not open the equipment housings. All servicing and future upgrades must be carried out by the personnel trained and authorized by our company only.**
- **Do not touch the patient when connecting peripheral equipment via the I/O signal ports to prevent patient leakage current exceeds the requirements of applicable standards.**
- **This equipment is not intended to be in use with high frequency surgical units.**
- **Do not come into contact with patients during defibrillation. Otherwise serious injury or death could result.**
- **For paced patients, the equipment may mistake a pace pulse for a QRS complex if several adverse conditions exist simultaneously. Always keep these patients under close surveillance.**
- **The physiological data and waveforms displayed on the equipment are for reference only and cannot be directly used for diagnostic interpretation.**
- **To avoid electric shock or equipment malfunction liquids is not allowed to enter the equipment. If liquids have entered the equipment, remove the equipment from use and have it checked by service personnel before it is used again.**
- **To avoid inadvertent disconnection, route all cables in a way to prevent a stumbling hazard. Wrap and secure excess cabling to reduce risk of entanglement or strangulation by patients or personnel.**
- **Properly dispose of the package material according to applicable waste control regulations and keeping it out of children's reach.**

### **1.1.3 Cautions**

## **CAUTIONS**

- **Use only parts and accessories specified in this manual.**
- **This equipment contains no user serviceable parts. Refer servicing to qualified service personnel.**
- **At the end of its service life, the equipment, as well as its accessories, must be disposed of in compliance with the guidelines regulating the disposal of such products. If you have any questions concerning disposal of the equipment, please contact us.**
- **Magnetic and electrical fields are capable of interfering with the proper performance of the equipment. For this reason make sure that all external devices operated in the vicinity of the equipment comply with the relevant EMC requirements. Mobile phone, X-ray equipment or MRI devices are a possible source of interference as they may emit higher levels of electromagnetic radiation.**
- **Before connecting the equipment to the power line, check that the voltage and frequency ratings of the power line are the same as those indicated on the equipment's label or in this manual.**
- **Always install or carry the equipment properly to avoid damage caused by drop, impact, strong vibration or other mechanical force.**

### **1.1.4 Notes**

#### **NOTES**

- **Put the equipment in a location where you can easily see the screen and access the operating controls.**
- **Keep this manual in the vicinity of the equipment so that it can be obtained conveniently when needed.**
- **The software was developed in compliance with IEC60601-1-4. The possibility of hazards arising from software errors is minimized.**
- **This manual describes all features and options. Your equipment may not have all of them.**

## **1.2 Equipment Symbols**

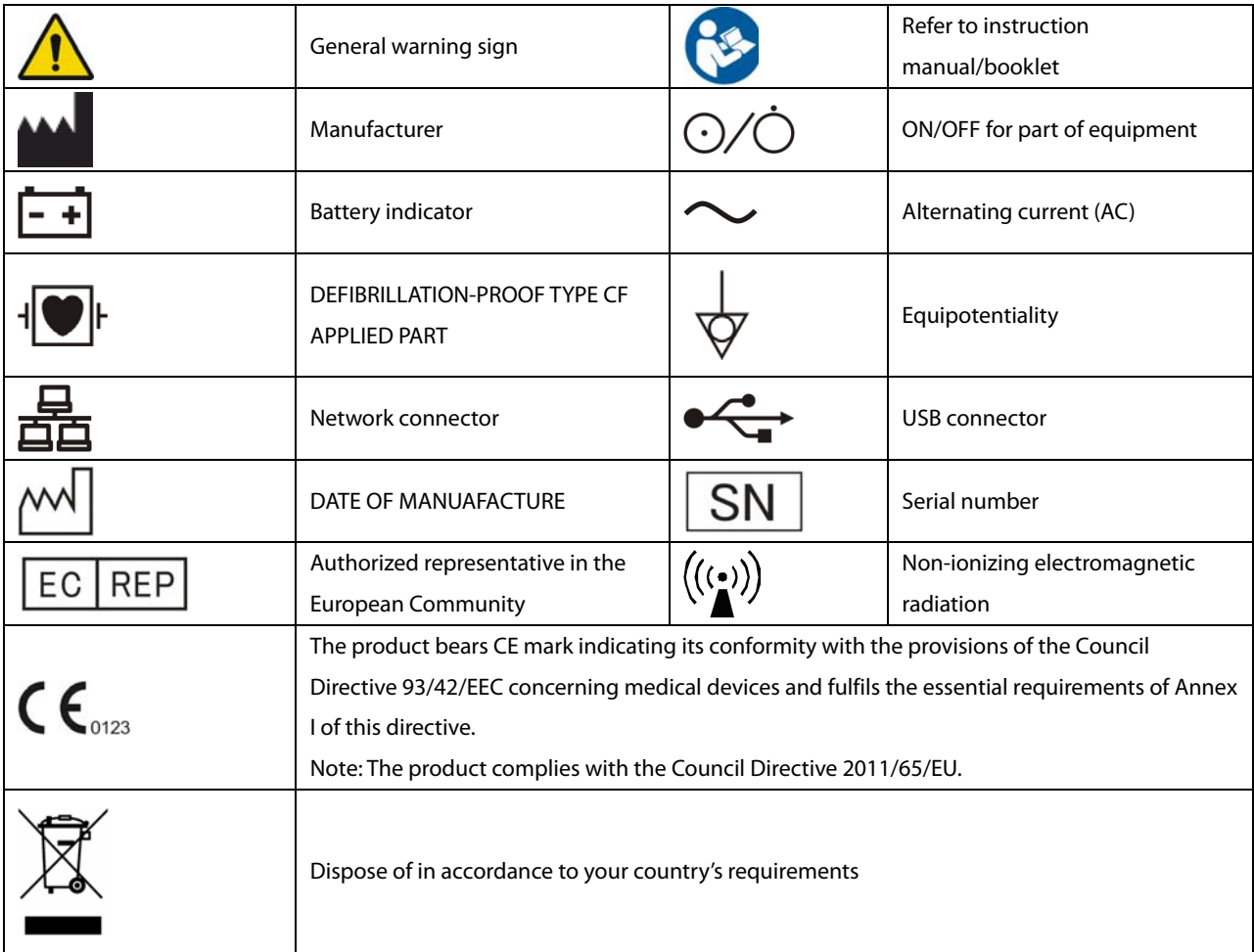

### **NOTE**

**Some symbols may not appear on your equipment.** 

## **2.1 Intended Use**

BeneHeart R3/ BeneHeart R3A Electrocardiograph (hereafter referred to as "the equipment" or "the system") is intended to acquire, analyze, display, store, and record the patient's electrocardiographic information for clinical diagnosis and study.

The equipment is intended to be used by clinical professionals or under their guidance. It must only be used by persons who have received adequate training in its use. Anyone unauthorized or untrained must not perform any operation on it.

## **2.2 Applied Parts**

The applied parts of the equipment are:

- ECG electrodes
- Patient cable

## **2.3 Main Unit**

#### **2.3.1 Front View**

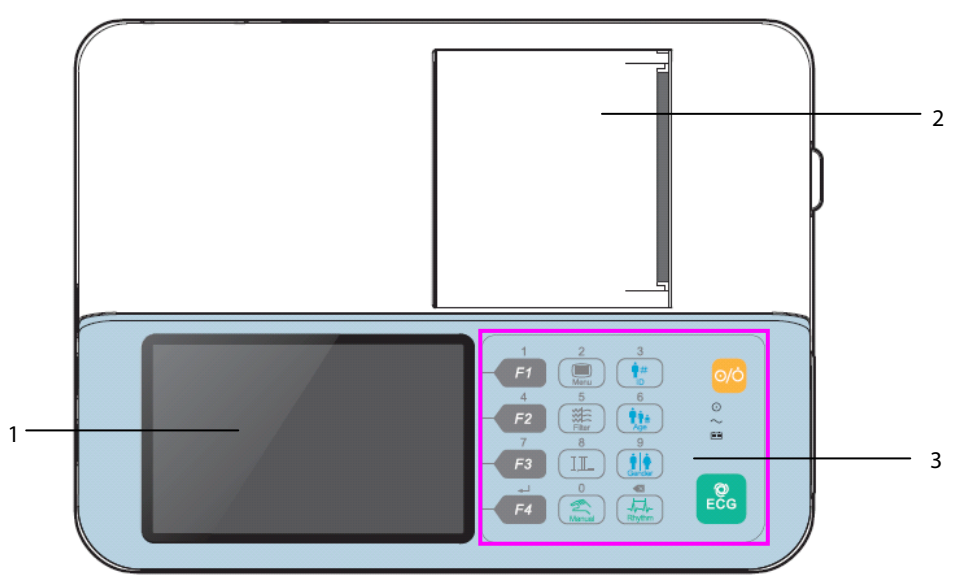

- 1. Display screen: presents waveforms and texts
- 2. Recorder: print reports
- 3. Operating panel: see the table below for details

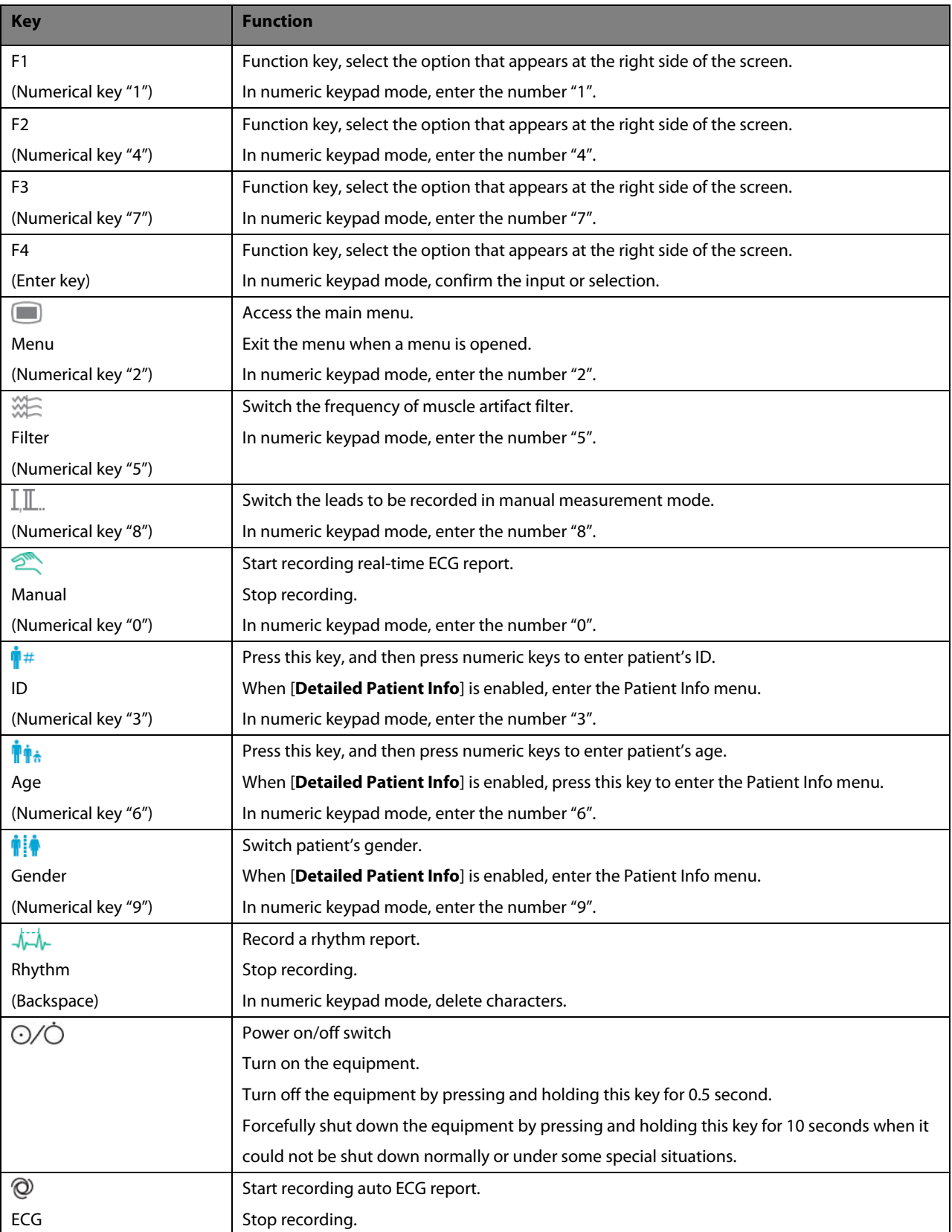

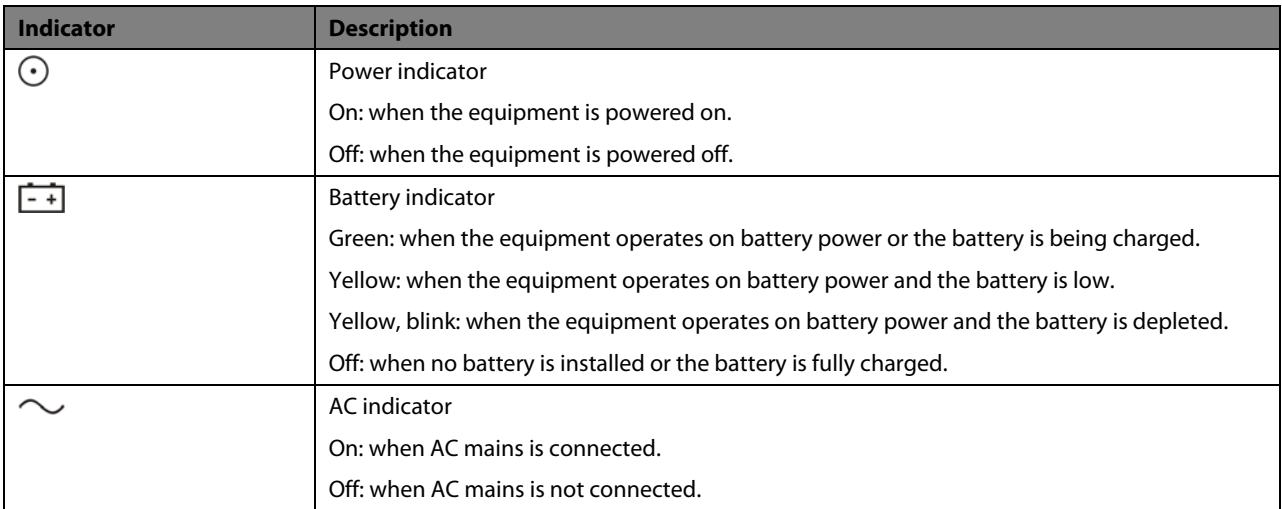

#### **2.3.2 Side View**

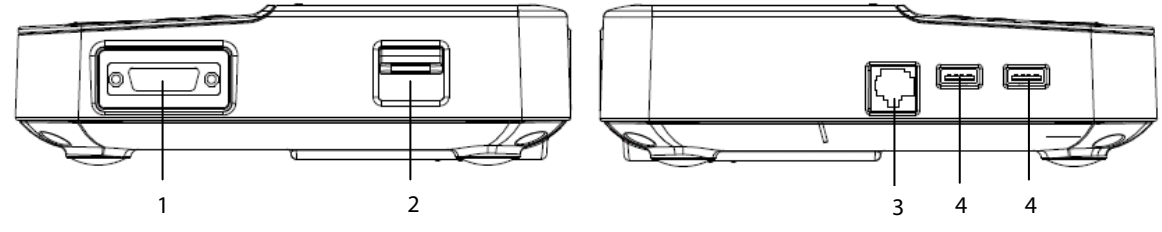

- 1. Patient cable connector: connects the patient cable for ECG acquisition
- 2. Recorder door latch: opens the recorder door
- 3. Network connector: connects the equipment to the network for software upgrade
- 4. USB connector: connects USB disc for data transfer

#### **2.3.3 Back View**

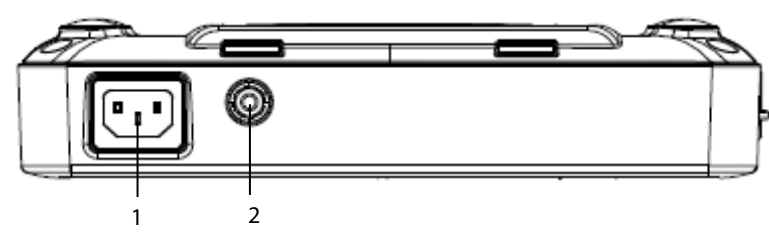

- 1. AC power input
- 2. Equipotential Grounding Terminal: When the equipment and other devices are to be used together, their equipotential grounding terminals should be connected together to eliminate the potential difference between them.

#### **2.3.4 Bottom View**

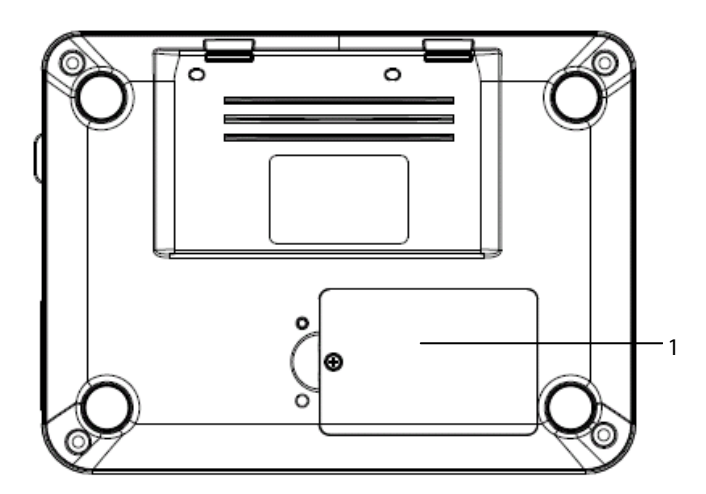

1. Battery compartment

## **2.4 Display Screen**

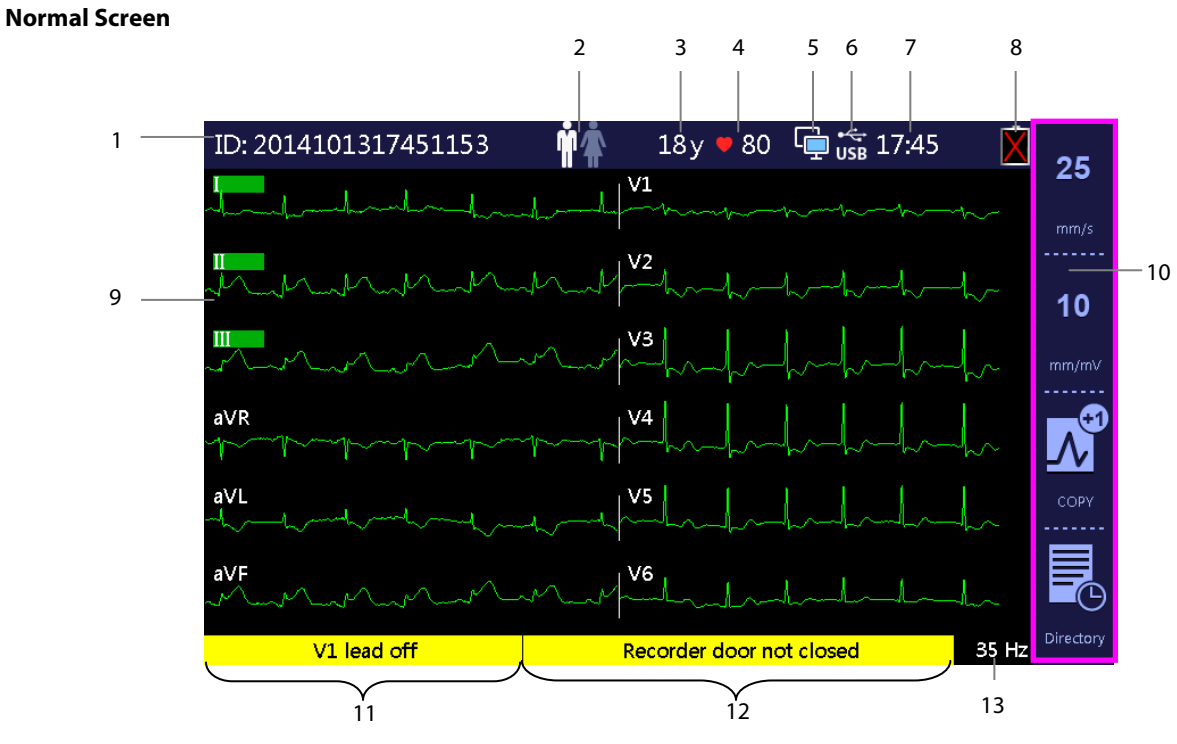

1. Patient ID: displays the ID of the patient

You can input up to 20 digits. If not inputted, the ID information is left blank.

2. Gender icon: indicates the gender of the patient

If set to [Male], **in the set of set of its displayed.** If set to [**Female**], **in the set of set,** is displayed. If not set, **in the set of the set of the set of the set of the set of the set of the set of the set of the s** 

3. Age: displays the age of the patient

 The unit can be set to [**Years**], [**Months**], or [**Days**]. The input range is 0 to 199 for [**Years**], 0 to 2400 for [**Months**], and 1 to 73050 for [**Days**], If not set, the age area is left blank.

- 4. Heart rate: displays the heart rate and heartbeat symbol .
- 5. Network status icon: indicates the current status of network connection
	- indicates that the equipment is connected to a wire network successfully.
	- indicates that the equipment is disconnected from a wire network.
	- $\widehat{\textbf{w}_{\text{IF}}}$  indicates that the equipment is connected to a wireless network successfully.
	- **EX** indicates that the equipment has failed to connect a wireless network.
	- $\Box$  indicates that the equipment is connected to the CardioVista ECG viewer with a network cable.
	- indicates that the equipment is connected to the CardioVista ECG viewer via a wireless network.
- 6. USB device connecting status icon: indicates the connection status of an external USB device

If successfully connected, USB is displayed. If not, this area is left blank.

- 7. System time: displays the set system time in 12 hour format or 24 hour format
- 8. Battery status icon: indicates the battery status. For details, refer to chapter **10 Battery**.
	- Indicates that the battery works properly. The solid green portion represents the current battery charge level. Each block represents a charge of approximately 20% capacity.
	- Indicates that the battery has low charge level and needs to be charged. In this case, the LED turns yellow and the message "**Low Battery**" shows at the bottom of the screen.
	-

Indicates that the battery is almost depleted and needs to be charged immediately.

- Indicates that no battery is installed or charging battery fails.
- 9. Waveform area: displays ECG waveforms.
- 10. Soft key area: shows the labels of Function Keys located rightwards.
- 11. Message area 1: displays lead off and noise information.
- 12. Message area 2: displays messages except lead off and noise.
- 13. Muscle artifact filter setting: displays the setting of muscle artifact filter. If the filter is disabled, the display is 150Hz.

#### **Main Menu Main Menu**

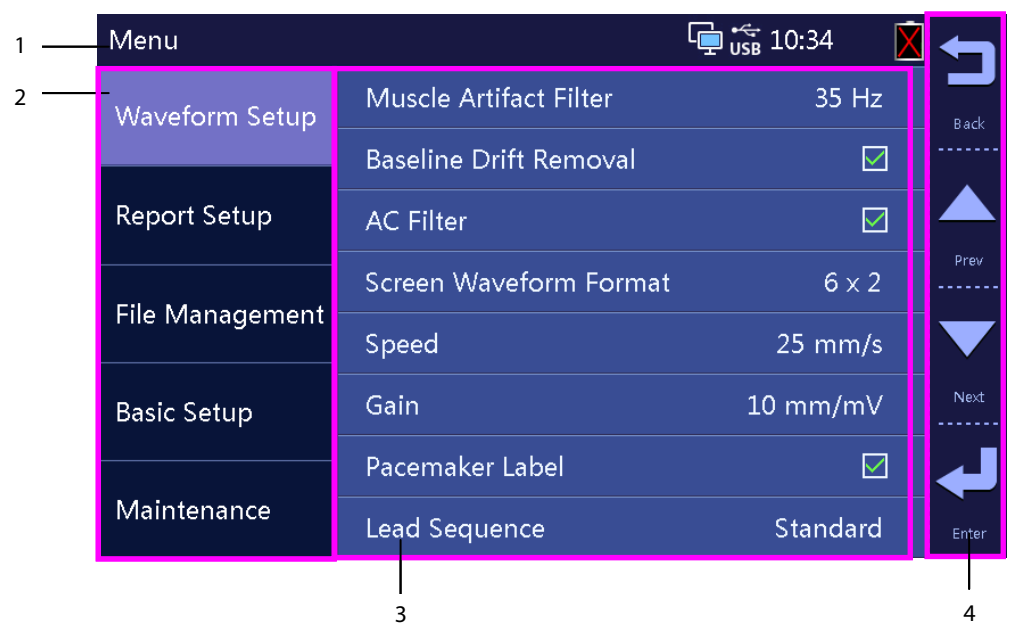

- 1. Heading: shows system information
- 2. Options of main menu
- 3. Options of submenu
- 4. Function Key labels area
	- ◆ Pressing F1 returns to previous menu.
	- ◆ Pressing F2 and F3 selects the previous or next option, or toggles between settings when an option is selected.
	- ◆ Pressing F4 confirms the selection.

## **2.5 Operating Mode**

#### **2.5.1 Normal Mode**

The equipment enters Normal Mode after being turned on.

In Normal Mode, you can acquire the patient's electrocardiographic information, record ECG waveforms, measurements, and diagnoses. You can also perform system setup and export data.

### **2.5.2 Standby Mode**

In the case that any of the limb leads is detached, the equipment automatically enters Standby Mode if there is no operation within the defined time.

To set the time,

- 1. Press the [**Menu**] key to enter the main menu.
- 2. Select [**Basic Setup**]→[**Auto Standby**].
- 3. Set the time to automatically enter the standby mode.

In Standby Mode, the screen is off. This helps reduce power consumption and extend the life of the equipment. To returns to Normal Mode, press any key.

#### **2.5.3 Demo Mode**

In Demo Mode, the equipment can demonstrate its major functions when patient or patient simulator is not connected. Demo Mode is password protected.

To enter Demo Mode,

- 1. Press the [**Menu**] key to enter the main menu.
- 2. Select [**Maintenance**] →enter the required password→[**Demo Mode 1**] or [**Demo Mode 2**].
- 3. Enter the password.

To exit Demo Mode, turn off the equipment and restart it.

## **WARNING**

 **The Demo mode is for demonstration purpose only. To avoid that the simulated data are mistaken for the measurements, you must not enter Demo mode during ECG acquisition.** 

#### **2.5.4 Maintenance Mode**

In the Maintenance mode, you can change network and configuration related settings. You can also change UI language. Accessing the [**Maintenance**] menu is password protected.

## **CAUTIONS**

 **The maintenance settings can only be changed by authorized personnel. Contact your department manager or biomedical engineering department for the passwords used at your facility.** 

#### **FOR YOUR NOTES**

### **3.1 Installation**

## **WARNING**

- **The equipment shall be installed by personnel authorized by us.**
- **Do not open the equipment housings. All servicing and future upgrades must be carried out by the personnel trained and authorized by our company only.**
- **The software copyright of the equipment is solely owned by us. No organization or individual shall resort to juggling, copying, or exchanging it or to any other infringement on it in any form or by any means without due permission.**
- **Devices connected to the equipment must meet the requirements of the applicable IEC standards (e.g. IEC 60950 safety standards for information technology equipment and IEC 60601-1 safety standards for medical electrical equipment). The system configuration must meet the requirements of the IEC 60601-1 medical electrical systems standard. Any personnel who connect devices to the equipment's signal input/output port is responsible for providing evidence that the safety certification of the devices has been performed in accordance to the IEC 60601-1. If you have any question, please contact us.**
- **If it is not evident from the equipment specifications whether a particular combination with other devices is hazardous, for example, due to summation of leakage currents, please consult the manufacturers or else an expert in the field, to ensure the necessary safety of patients and all devices concerned will not be impaired by the proposed combination.**

#### **3.1.1 Unpacking and Checking**

Before unpacking, examine the packing case carefully for signs of damage. If any damage is detected, contact the carrier or us.

If the packing case is intact, open the package and remove the equipment and accessories carefully. Check all materials against the packing list and check for any mechanical damage. Contact us in case of any problem.

## **WARNING**

- **When disposing of the packaging material, be sure to observe the applicable waste control regulations and keep it out of children's reach.**
- **The equipment might be contaminated during storage and transport. Before use, please verify whether the packages are intact, especially the packages of single use accessories. In case of any damage, do not apply it to patients.**

#### **NOTE**

**Save the packing case and packaging material as they can be used if the equipment must be reshipped.** 

#### **3.1.2 Environmental Requirements**

The equipment is suitable for use within the patient environment. The operating environment of the equipment must meet the requirements specified in this manual.

The environment where the equipment is used shall be reasonably free from noises, vibration, dust, corrosive, flammable and explosive substances. If the equipment is installed in a cabinet, sufficient space in front and behind shall be left for convenient operation, maintenance and repair. Moreover, to maintain good ventilation, the equipment shall be at least 2 inches (5cm) away from around the cabinet.

When the equipment is moved from one place to another, condensation may occur as a result of temperature or humidity difference. In this case, never start the system before the condensation disappears.

## **WARNING**

- **Make sure that the operating environment of the equipment meets the specific requirements. Otherwise unexpected consequences, e.g. damage to the equipment, could result.**
- **To avoid explosion hazard, do not use the equipment in the presence of oxygen-rich atmospheres, flammable anesthetics, or other flammable agents (such as gasoline).**
- **Magnetic and electrical fields are capable of interfering with the proper performance of the equipment. For this reason make sure that all external devices operated in the vicinity of the equipment comply with the relevant EMC requirements. Mobile phone, X-ray equipment or MRI devices are a possible source of interference as they may emit higher levels of electromagnetic radiation.**
- **The mains plug is used to isolate the equipment circuits electrically from the SUPPLY MAINS. Do not position the equipment so that it is difficult to operate the plug.**
- **Before connecting the equipment to the power line, check that the voltage and frequency ratings of the power line are the same as those indicated on the equipment's label or in this manual.**

#### **NOTES**

- **Put the equipment in a location where you can easily see the screen and access the operating controls.**
- **Keep this manual in the vicinity of the equipment so that it can be obtained conveniently when needed.**

## **3.2 Getting Started**

Observance of this manual is a prerequisite for proper product performance and correct operation and ensures patient and operator safety.

### **3.2.1 Connecting AC Mains**

You can run this equipment either on AC power supply or battery power. To use AC power source,

- 1. Connect the female end of the power cord with the AC power input on the equipment's back.
- 2. Connect the male end of the power cord with a wall AC outlet.

## **WARNING**

- **Use only power cord we supplied.**
- **Where the integrity of the external protective conductor in the insatllation or its arrangement is in doubt, the equipment shall be operated from the battery. Otherwise the patient or operator might be shocked.**

#### **3.2.2 Using a Battery**

You can run this equipment on a rechargeable lithium battery. When a battery is installed, the equipment will automatically run power from the battery in case of AC power failure.

#### **Installing the Battery**

The battery must be installed by service personnel trained and authorized by our company only. No battery is installed when the equipment leaves the factory. Please contact your service personnel to install the battery before the equipment is first put into use.

To prevent the data from losing in case of sudden power failure, we recommend you always install a fully charged battery in the equipment.

#### **Charging the Battery**

The battery is charged whenever the equipment is connected to an AC power source regardless of whether or not the equipment is currently turned on.

When the battery is being charged, the battery indicator is illuminated in green. The on-screen battery symbol dynamically shows the charging status if the equipment is powered on.

#### **NOTE**

**Charge the battery before it is first put into use.** 

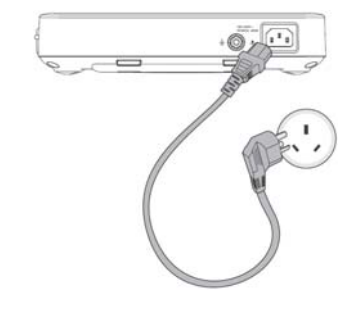

### **3.2.3 Loading Paper**

Before printing ECG reports, ensure that thermal recording paper is loaded. The equipment supports both roll paper and Z-fold paper.

#### **NOTE**

 **The setting of [Paper Type] in the [Maintenance] Menu must correspond with the paper used.Otherwise, the system will prompt "Paper Type Error".** 

The picture below shows the inside of the recorder.

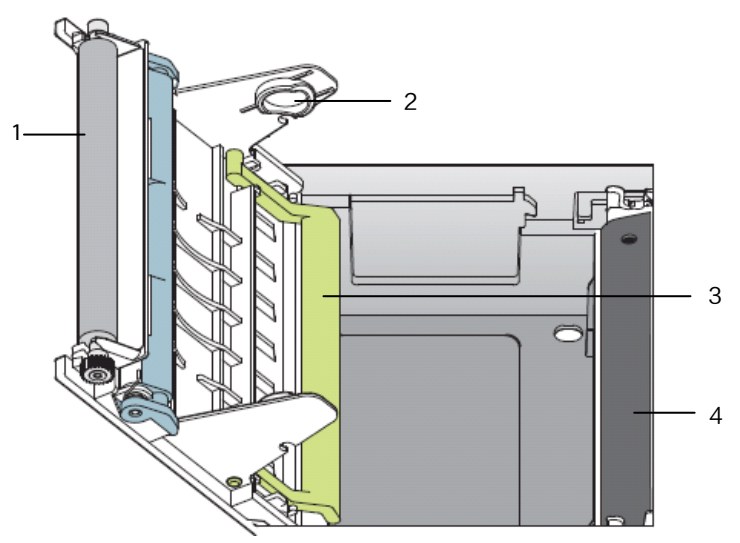

- 1. Platen
- 2. Paper roll holder
- 3. Paper jam protector (for Z-fold paper only)
- 4. Thermal print head

To load roll paper,

- 1. Press down the recorder door latch to open the recorder door.
- 2. Check that the paper jam protector is released from the little openings at the bottom of the paper roll holder.
- 3. Insert a new paper roll, with the print side (grid side) facing the thermal print head, into the paper roll holder on the recorder door.
- 4. Unroll the beginning of the paper and close the recorder door.
- 5. Overlap the unrolled paper on the recorder door. Make sure the grid side is facing up.
- 6. Check that [**Paper Type**] is set to [**Roll**] by selecting [**Menu**]→[**Maintenance**]→enter the required password.

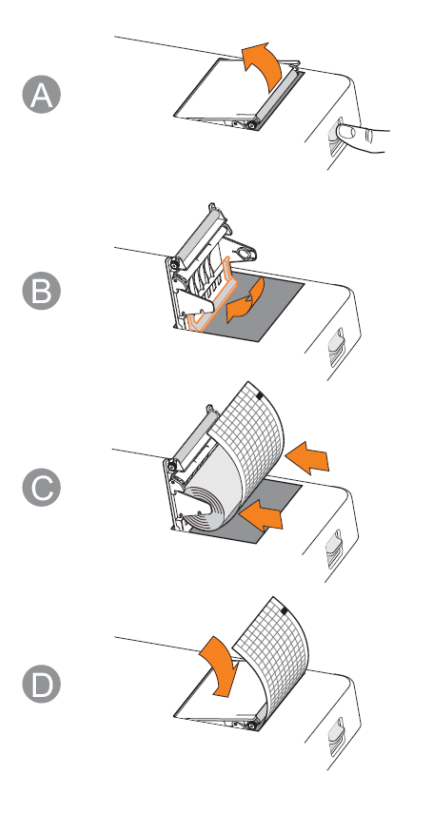

To Load Z-fold paper,

- 1. Press down the recorder door latch to open the recorder door.
- 2. Place the Z-fold paper pack into the paper compartment.
- 3. Lift the paper jam protector and click it into the little openings at the bottom of the paper roll holder.
- 4. Unfold the first page of the Z-fold paper pack. Make sure the print side (grid side) faces the thermal print head. Close the recorder door.
- 5. Overlap the unfolded paper on the recorder door. Make sure the grid side is facing up.
- 6. Check that [**Paper Type**] is set to [**Z-Fold**] by selecting [**Menu**]→[**Maintenance**]→enter the required password..

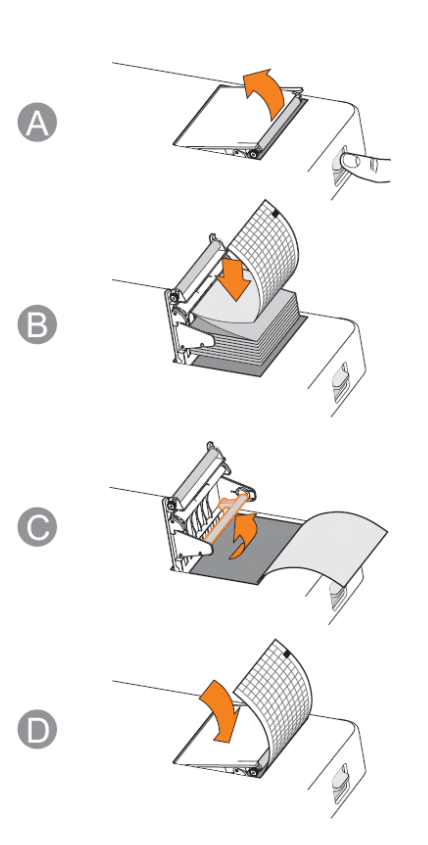

### **3.2.4 Connecting the Patient Cable**

- 1. Plug the patient cable to the connector on the right side of the equipment. Ensure the connector on the cable is arrow-side up.
- 2. Tight the screws to securely attach the patient cable to the equipment.

#### **3.2.5 Connecting the Barcode Reader**

If your equipment is configured with a barcode reader, connect it to the equipment's USB connector. You can enter patient information through the barcode reader.

#### **NOTE**

**Restore the barcode reader to factory default configuration before using it.** 

#### **3.2.6 Checking the Equipment before Power On**

Before powering on the equipment, check the following:

■ Operating environment

 Check and make sure that there is no electromagnetic interference source around the equipment, especially large medical electrical equipment such as radiological equipment and magnetic resonance imaging equipment etc. Switch off these devices when necessary.

Keep the examination room warm (no less than 18°C) to avoid muscle action voltages in ECG signal caused by cold.

**Power supply** 

 Check that power supply specification is met and the power cord is securely connected if mains power is used. Use only power socket that is properly grounded.

Check that a battery is installed and fully charged if battery is used.

■ Patient cable

Check that the patient cable is firmly connected to the equipment.

Recording paper

Check that recording paper is correctly loaded.

## **WARNING**

**This equipment is not intended to be in use with high frequency surgical units.** 

#### **3.2.7 Turning On the Equipment**

Once the equipment has been installed and checked, you can get ready for measurement and recording:

- 1. Connect the equipment with AC mains. If you run the equipment on battery power, ensure that the battery is sufficiently charged.
- 2. Press the power on/off switch.

## **WARNING**

 **Do not use the equipment on a patient if you suspect it is not working properly, or if it is mechanically damaged. Contact your service personnel or us.** 

#### **3.2.8 Configuring the Equipment**

Use the following procedures to configure your equipment before it first put into use.

- 1. Press the [**Menu**] key to access the main menu.
- 2. Select [**Basic Setup**].
- 3. Respectively set [**Date**], [**Time**], and [**Brightness**].

You can also set other items as needed. Refer to *4 System Setup* for details.

#### **3.2.9 Turning off the Equipment**

Before turning off the equipment,

- 1. Confirm that patient measurement and recording is finished.
- 2. Disconnect the electrodes from the patient.

Then press and hold the power on/off switch for approximately 0.5 second to turn off the equipment.

## **CAUTION**

 **Although not recommended, you can press and hold the power on/off switch for 10 seconds to forcibly shut down the equipment when it could not be shut down normally or under some special situations. This may cause loss of data.** 

## **4.1 Accessing the Main Menu**

- 1. Press the [**Menu**] key to access the main menu.
- 2. Press F2 or F3 to select the desired menu item.
- 3. Press F4 to confirm the selection.

You can return to previous menu by pressing F1.

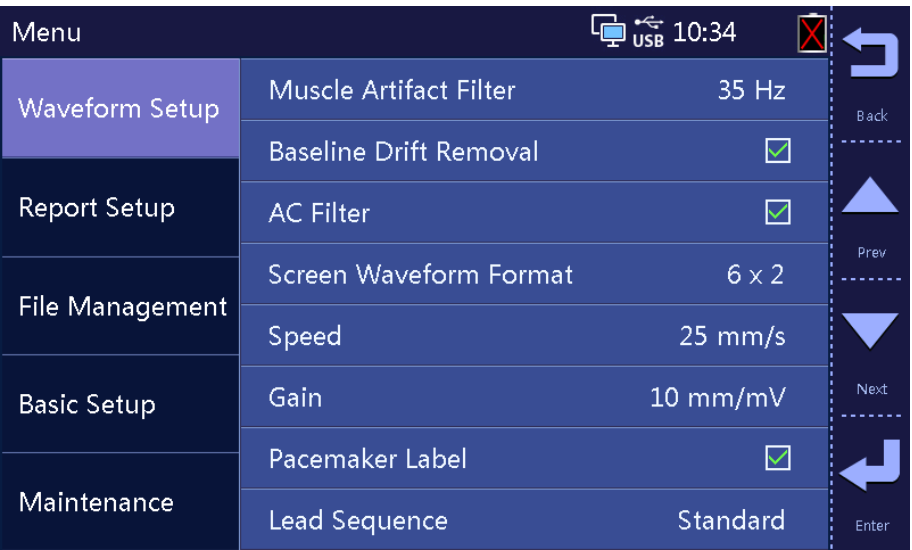

In the main menu, you can

- Configure waveforms
- Configure recordings
- **Manage files**
- Customize patient information, and
- **Perform system setup**

The settings in the main menu are saved as user defaults and remain effective even after the equipment is turned off.

## **4.2 Waveform Setup**

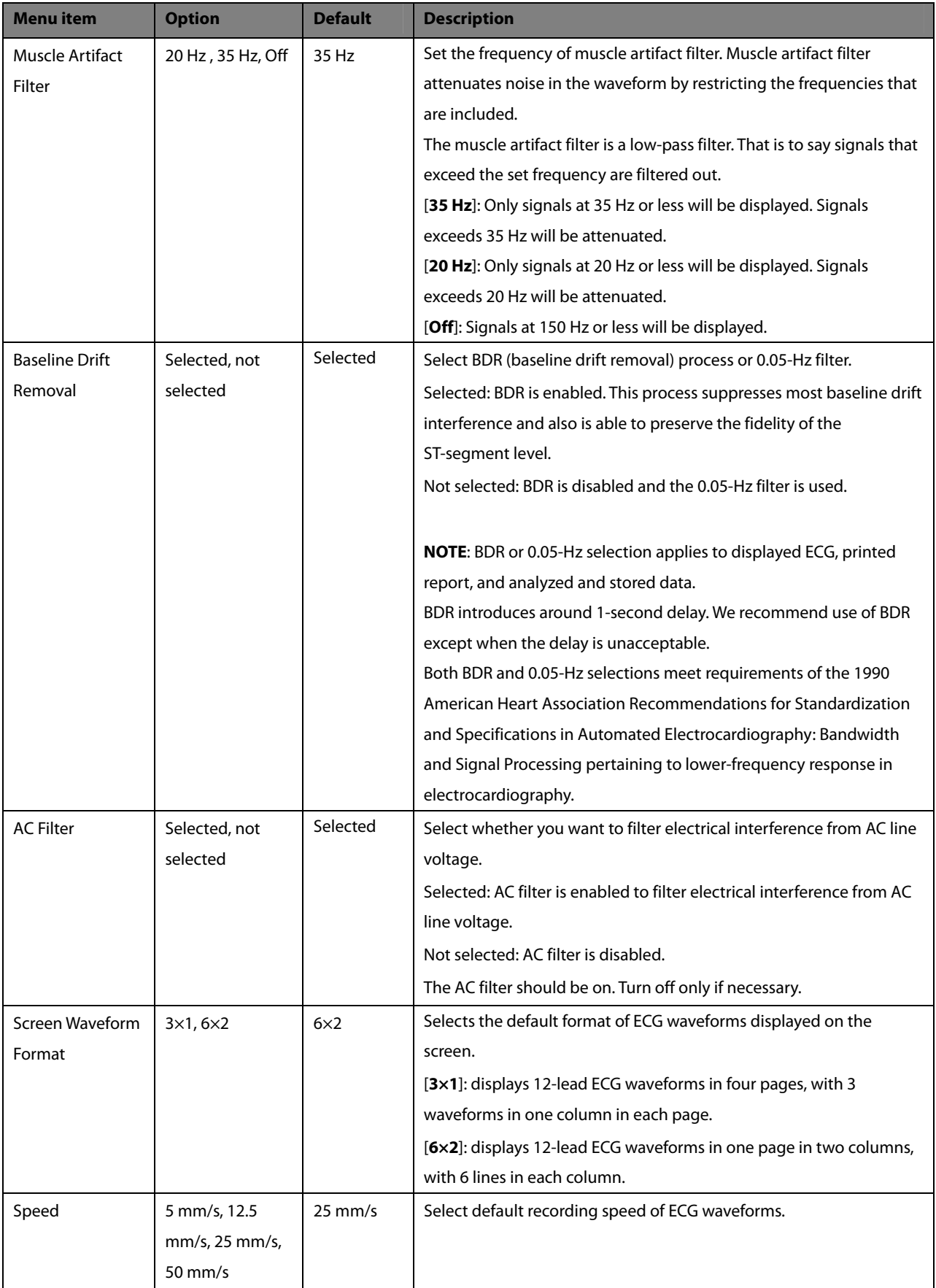

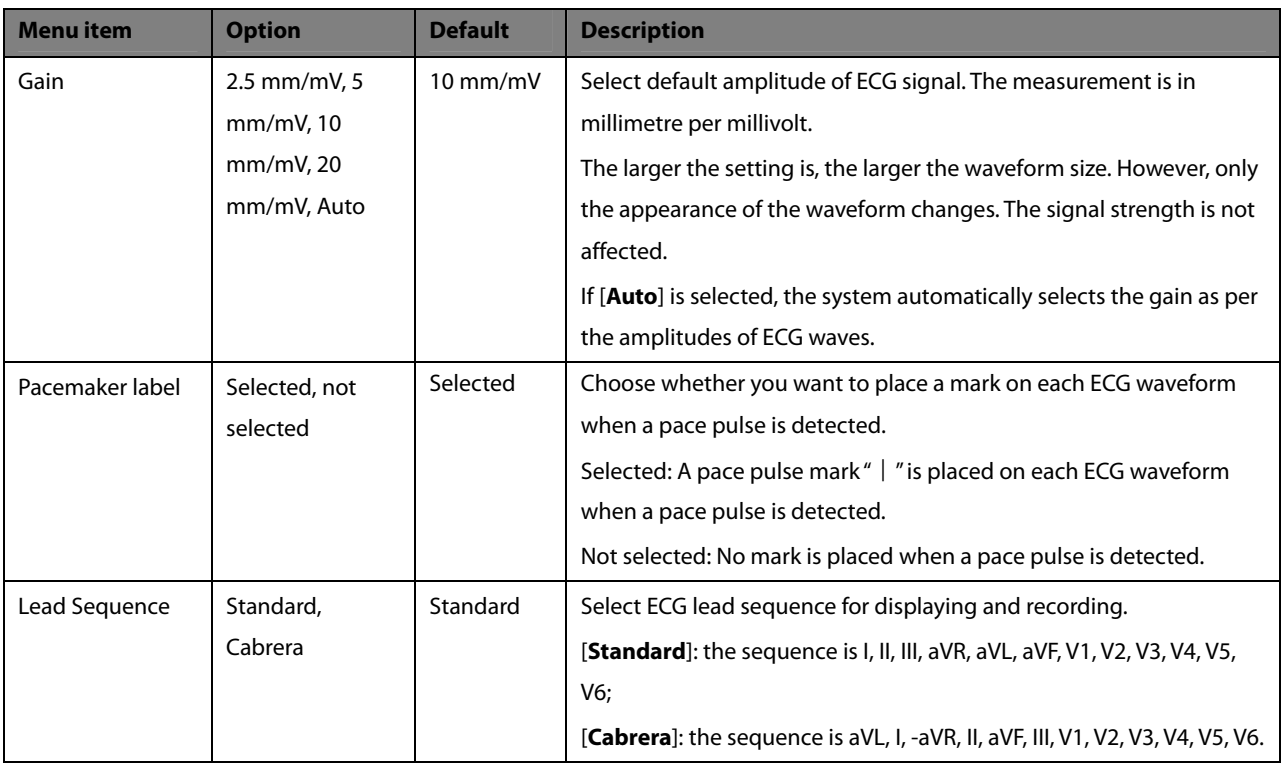

## **4.3 Report Setup**

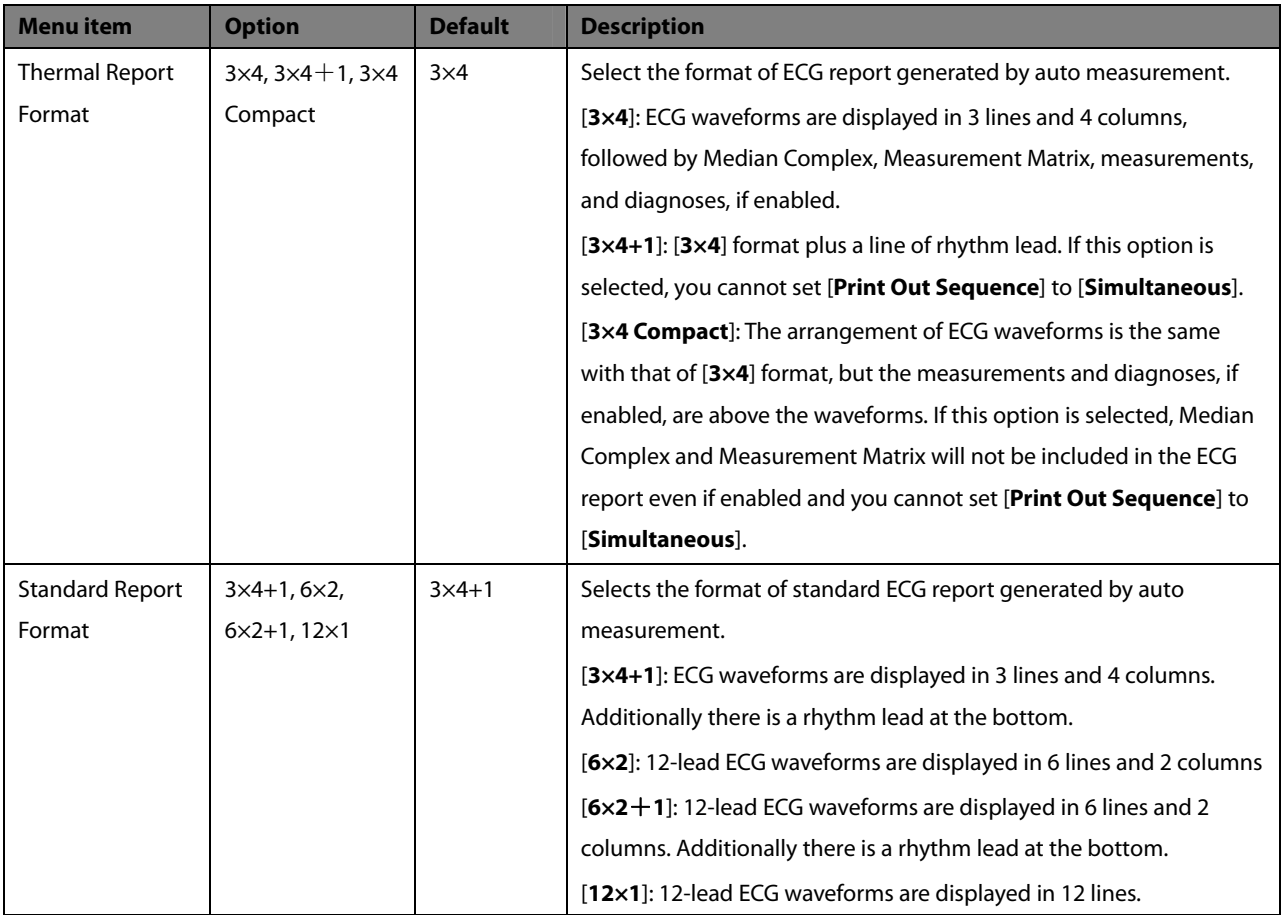

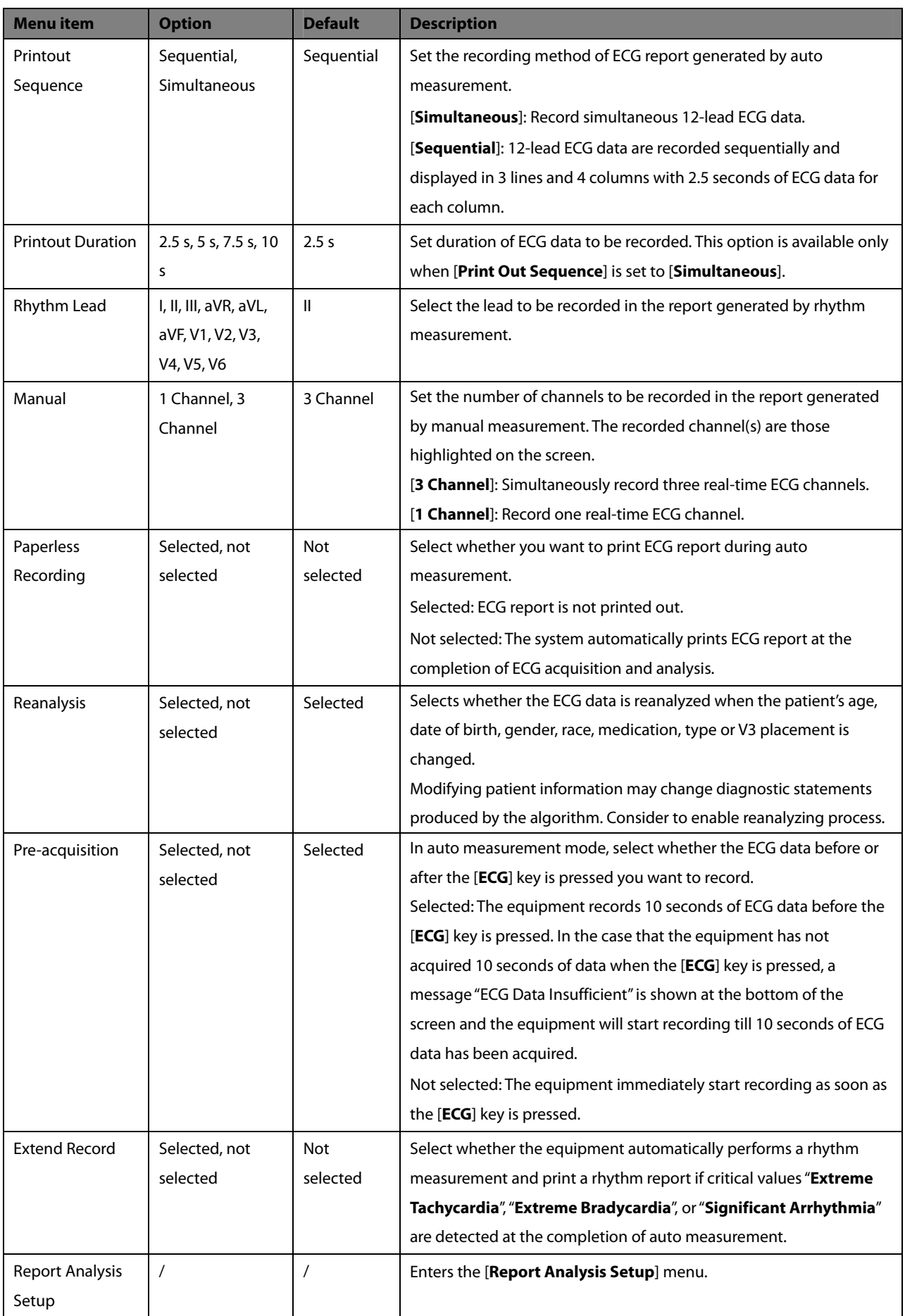

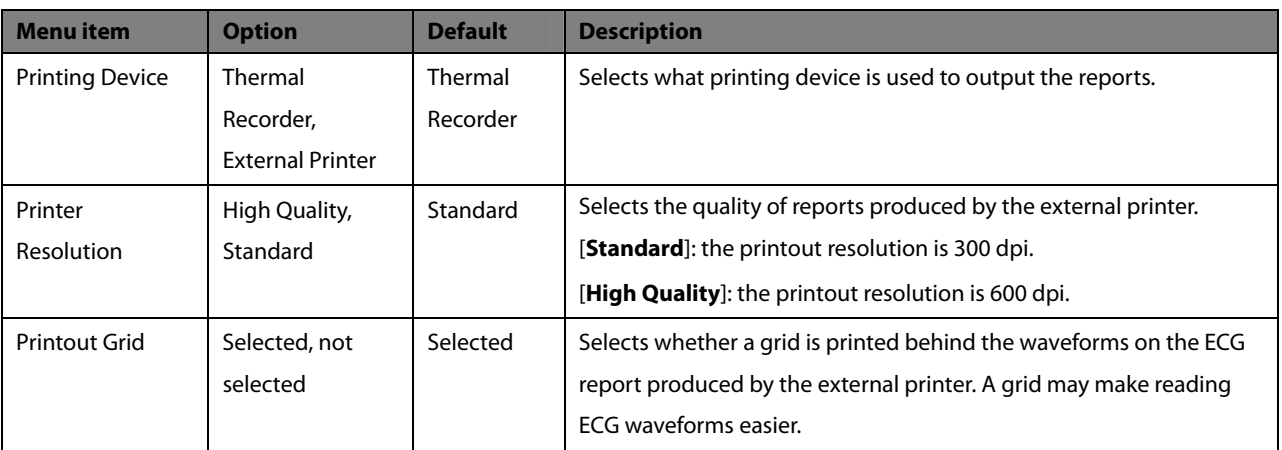

#### **Report Analysis Setup (for Glasgow algorithm)**

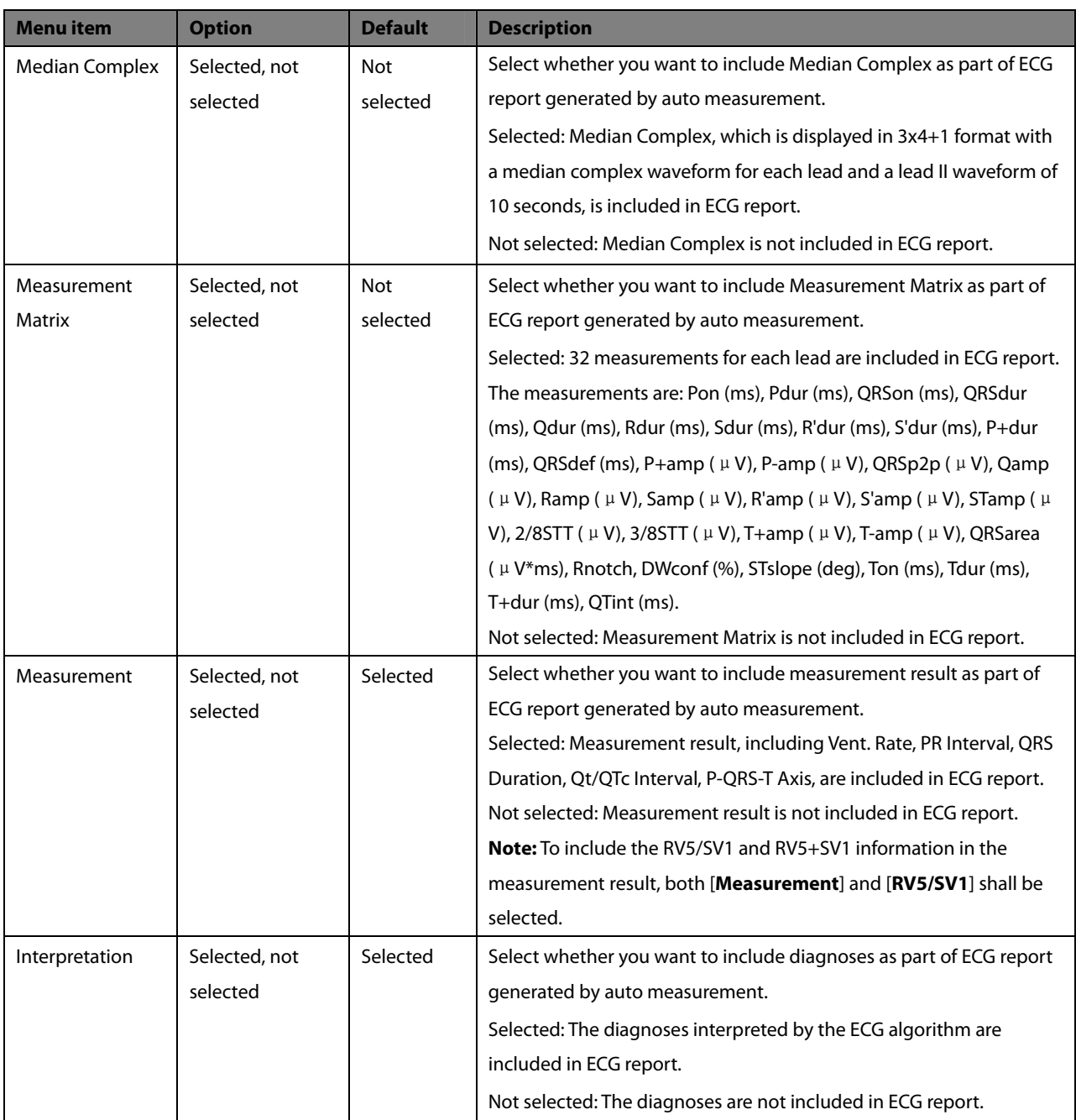

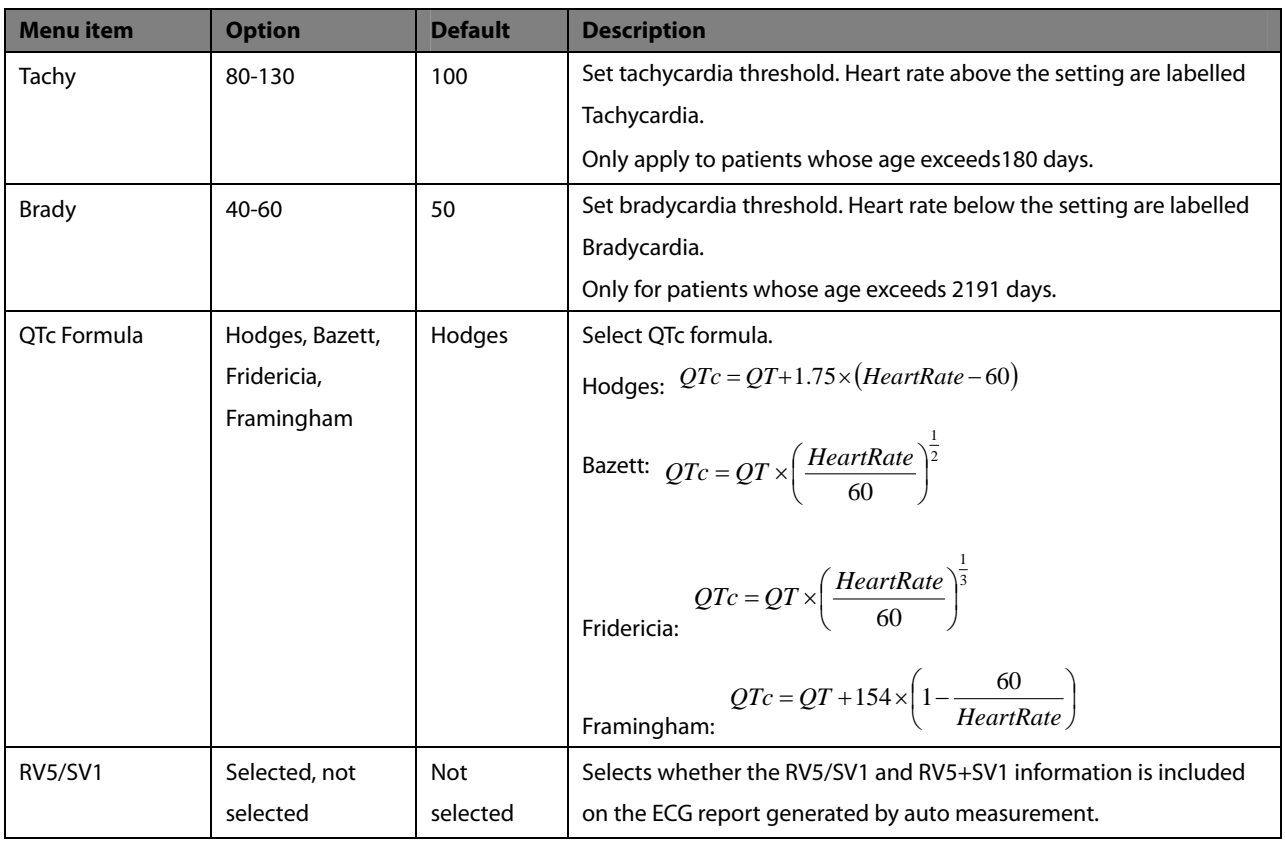

#### **Report Analysis Setup (for Mindray algorithm)**

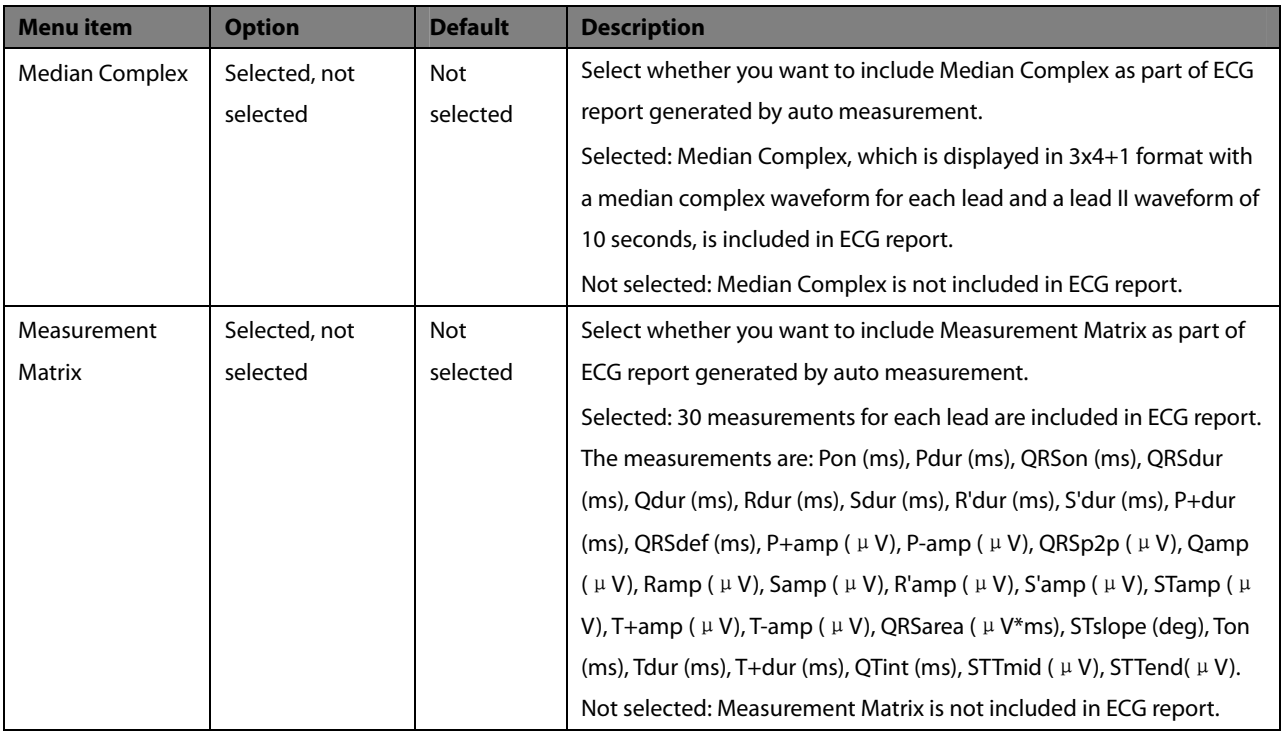

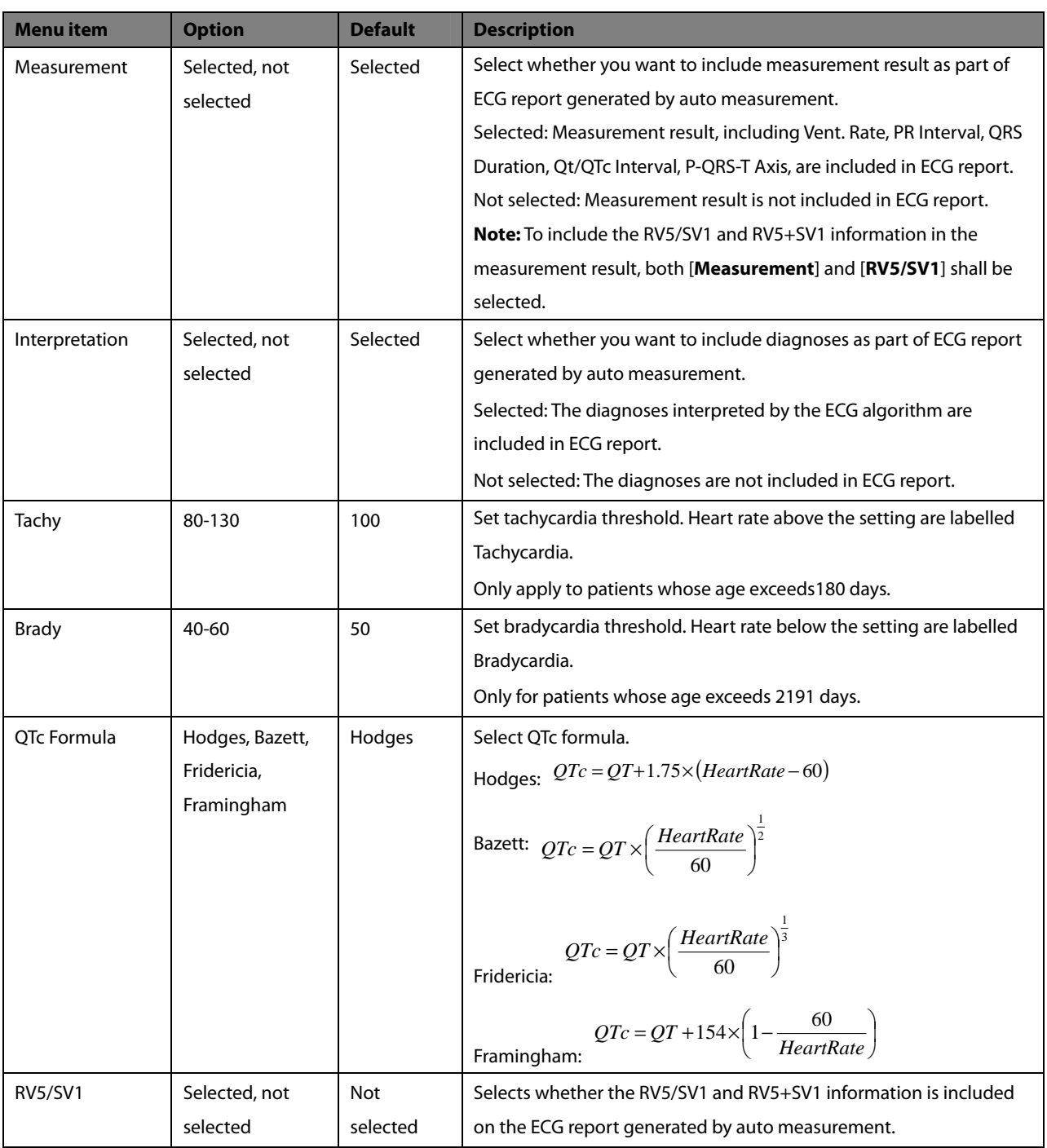

## **4.4 File Management**

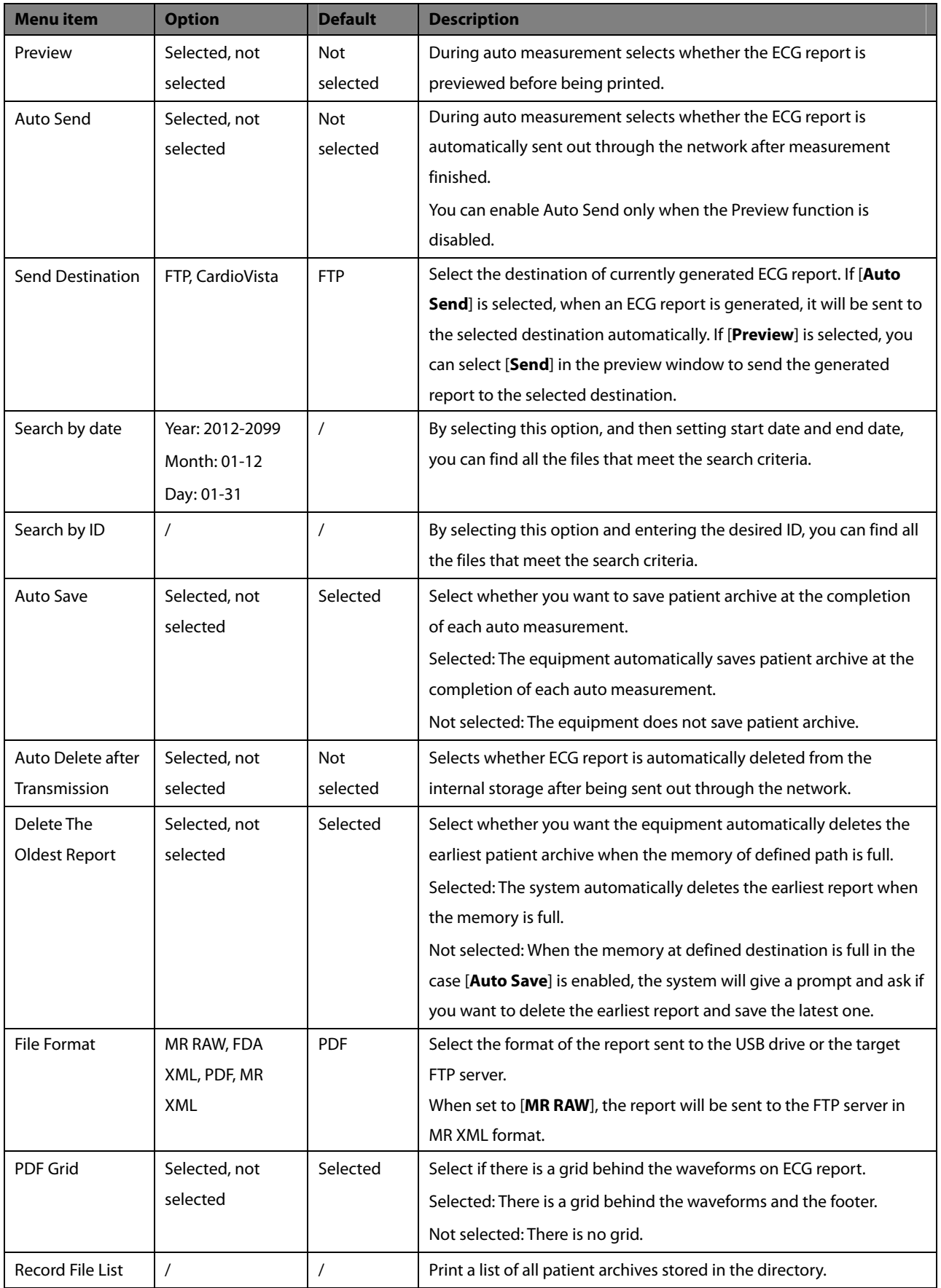
# **4.5 Basic Setup**

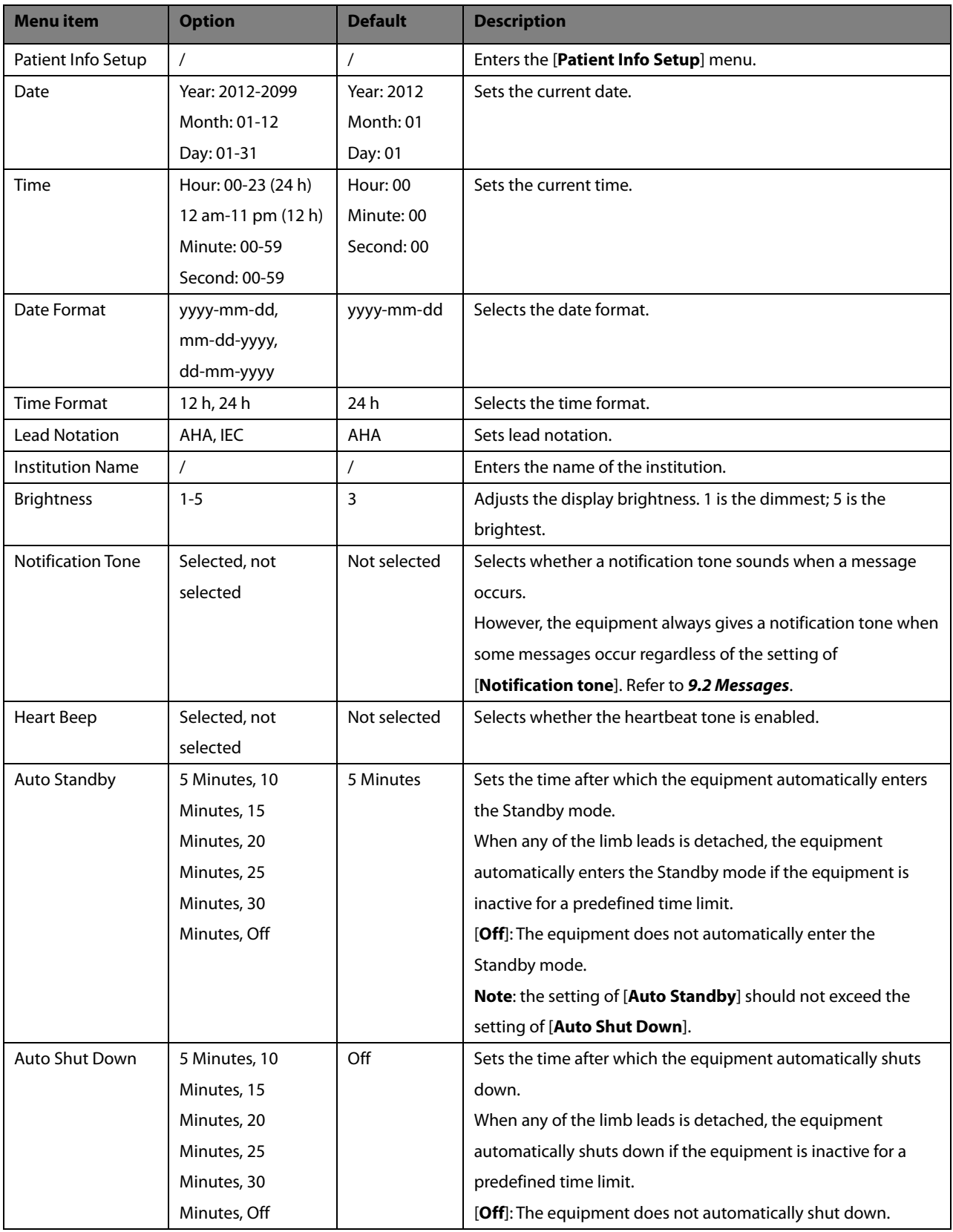

### **Patient Info Setup**

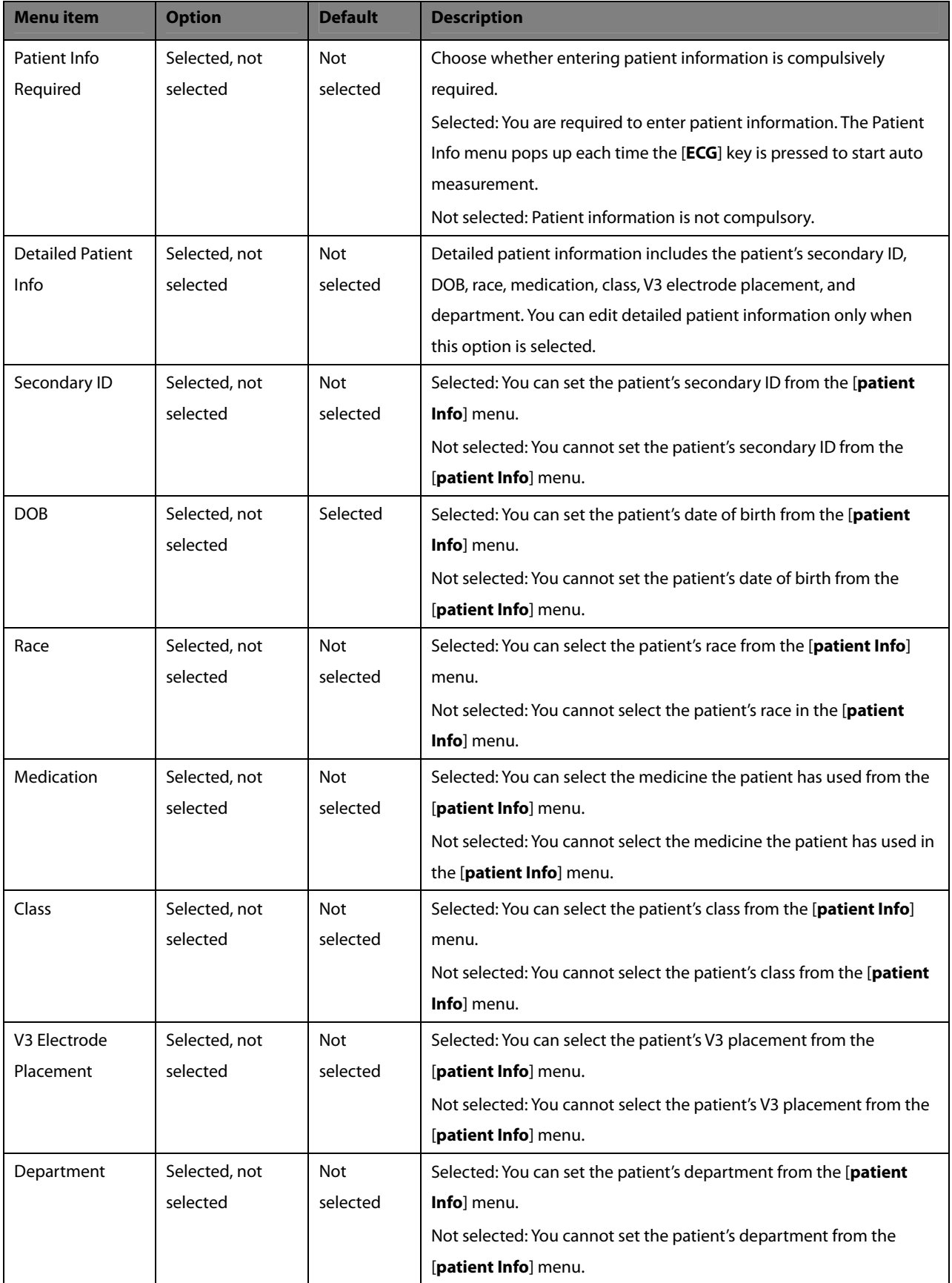

# **4.6 Maintenance**

# **CAUTIONS**

- **Wireless network designing, deploying, debugging, and maintenance should be executed by Mindray service personnel or authorized technicians.**
- **Always set the wireless network according to local wireless regulations.**
- **Data communication must be performed within a closed network or within a virtually isolated network provided by a hospital for all network functions. The hospital is responsible for ensuring the security of the virtually isolated network.**
- **Keep network authentication information, for example password, safe, protecting the network from being accessed by unauthorized users.**
- **Do not connect non-medical devices to the wireless network system.**
- **If wireless network signal is poor, there may be a risk of data loss on the wireless network system.**
- **RF interference may result in wireless network disconnection. The equipment may fail to send files due to the network disconnection.**
- **Ensure that the IP address setting on the equipment is correct. Changing the network settings may result in network disconnection. Contact your service personnel if you have any problems on setting the IP address.**

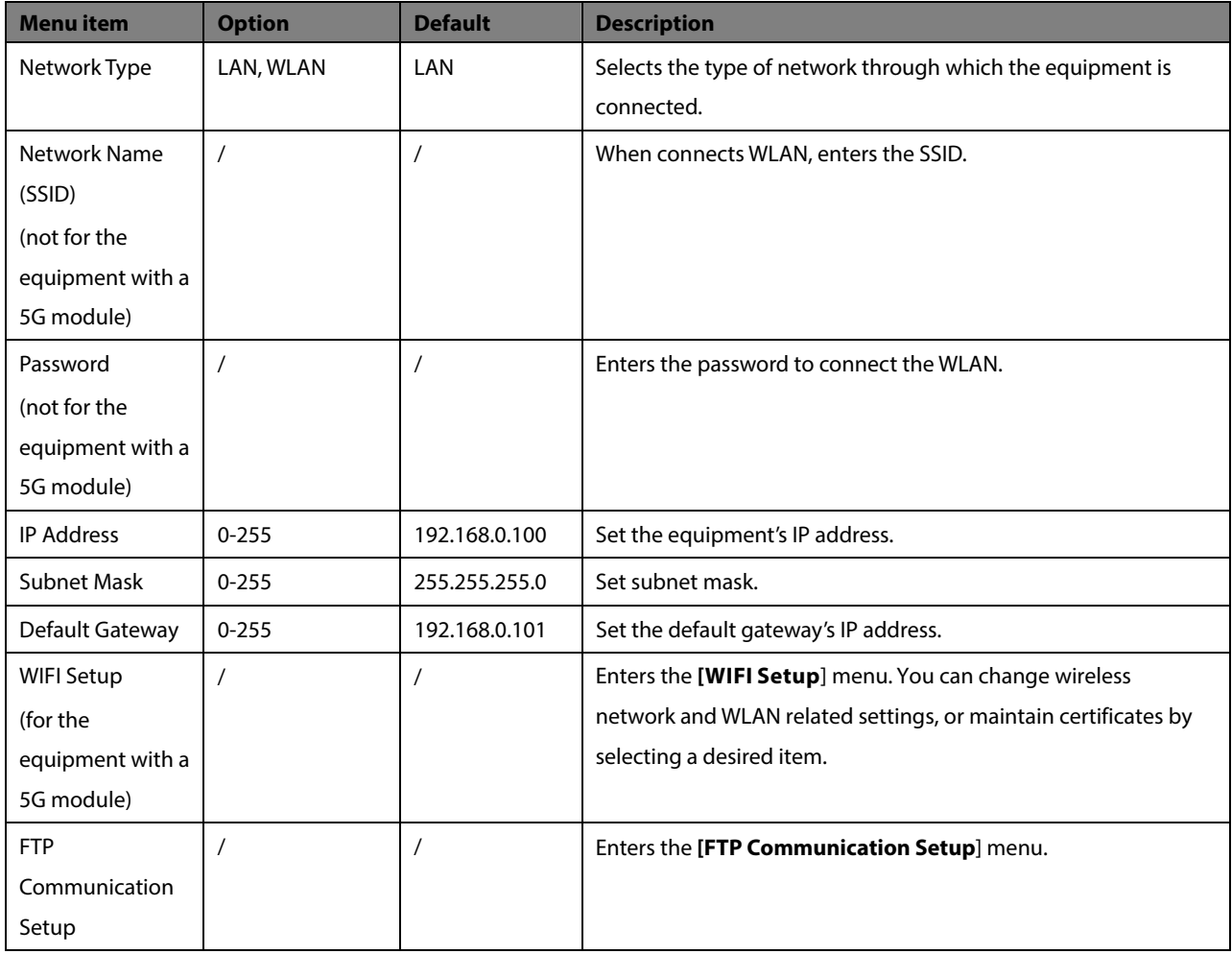

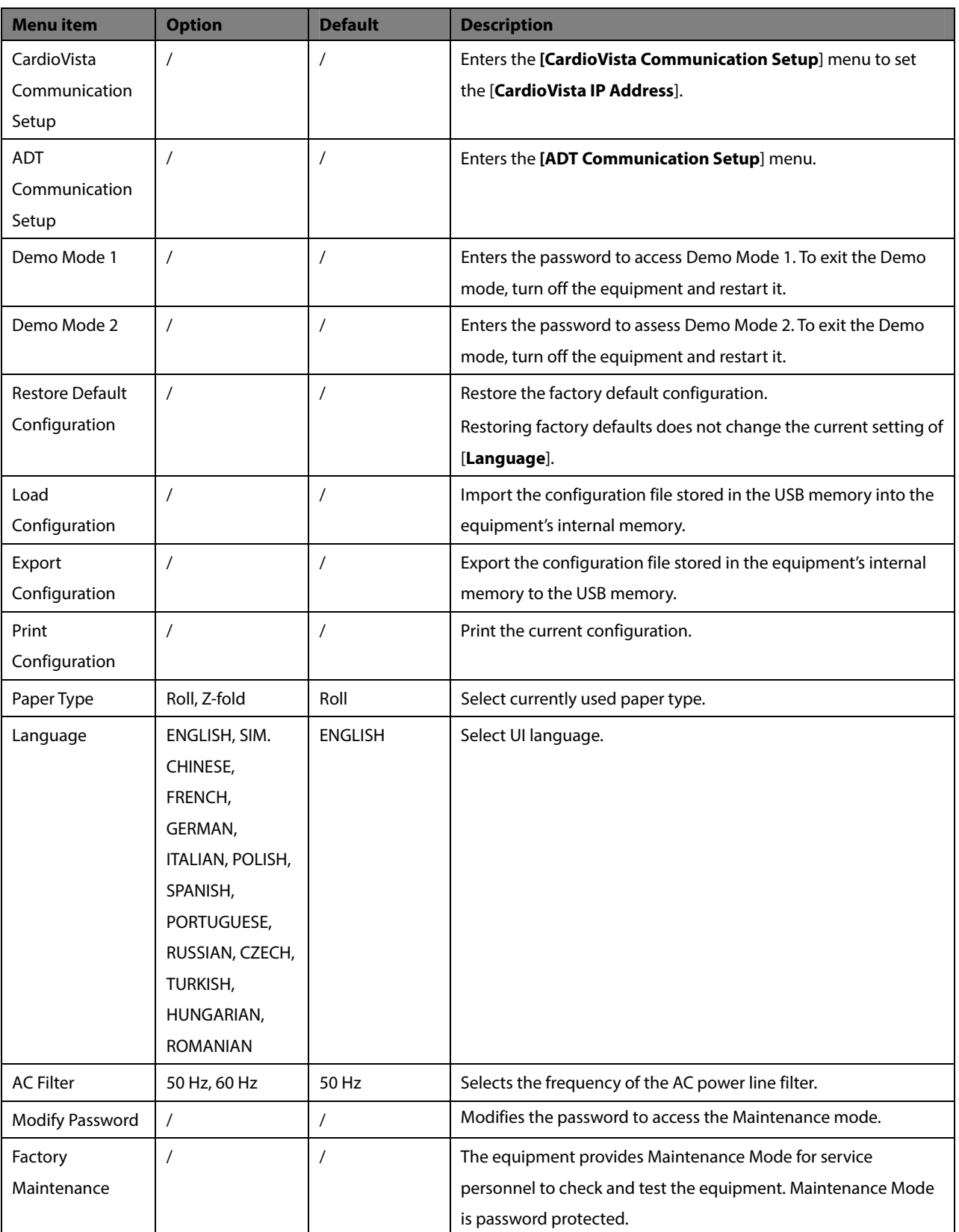

### **FTP Communication Setup**

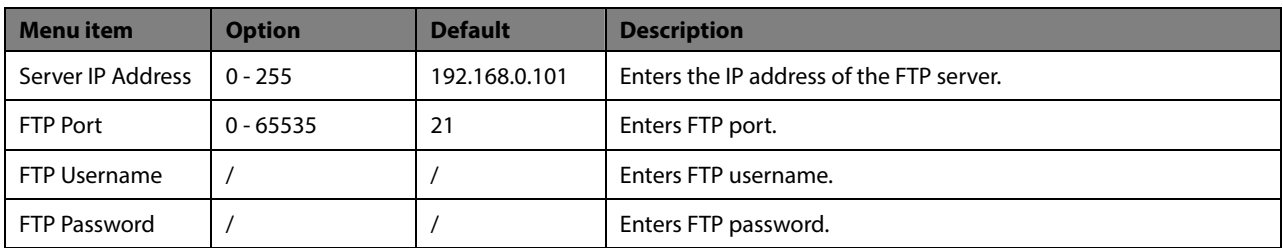

### **ADT Communication Setup**

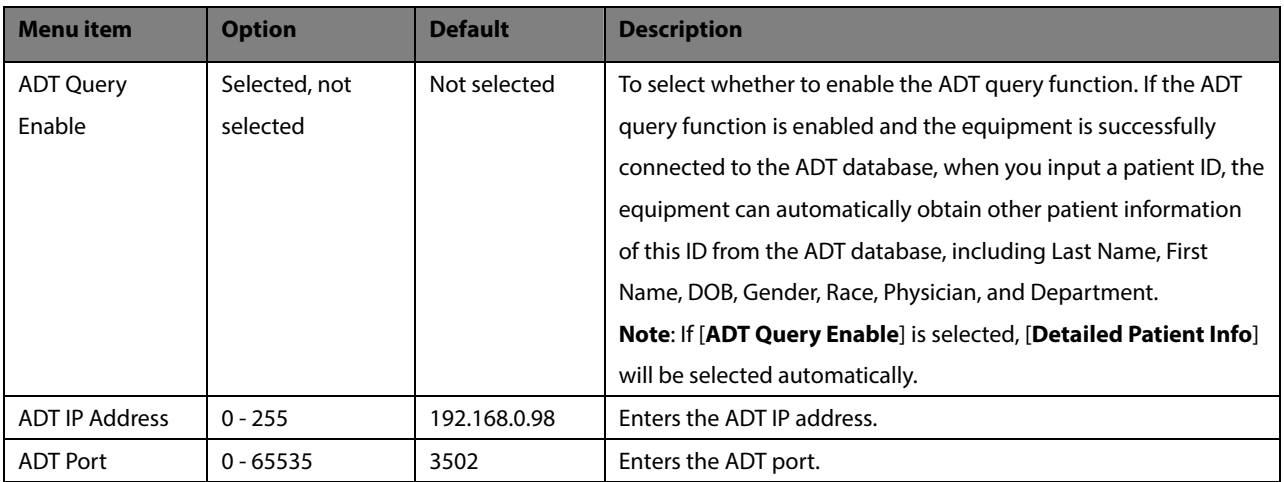

### **Wireless Network Setup**

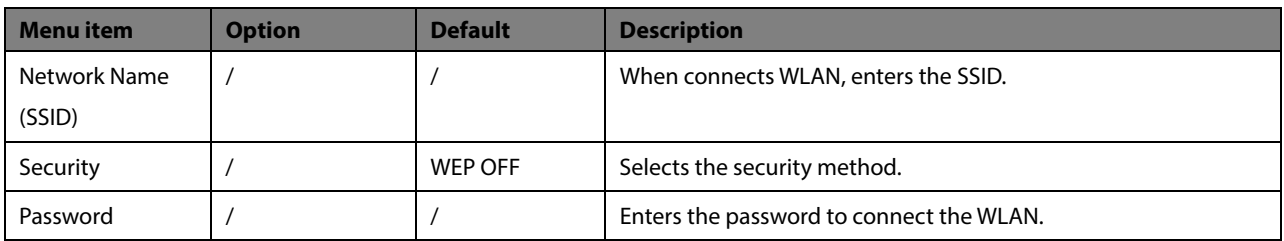

### **WLAN Setup**

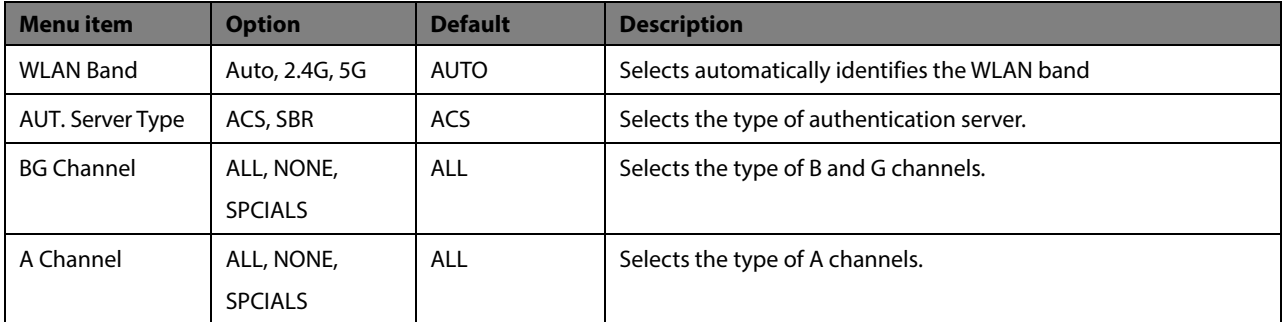

### **Certificates Maintenance**

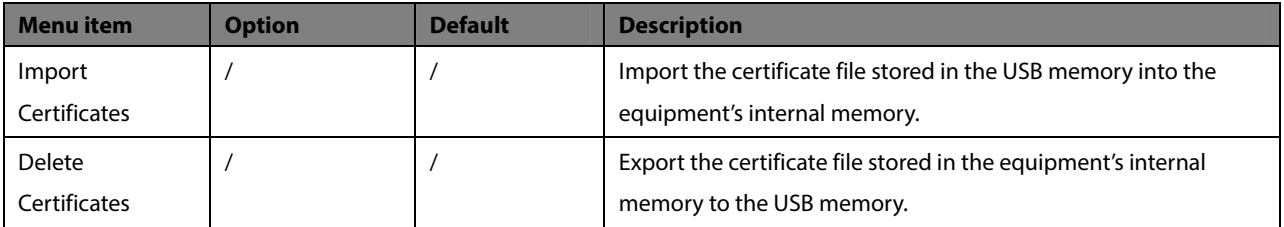

# **5.1 Setting Patient Information**

Some patient information may directly affect ECG analysis. Complete and correct patient information is helpful for accurate diagnosis and treatment of the patient. For a new patient, enter patient information before taking an ECG measurement.

Patient information is classified as basic information and detailed information. The basic information are those included in the [**Patient Info**] menu by default, including ID, name, gender and age. The detailed information helps you to know more about the patient.

You can follow the steps below to select the items to be included in the [**Patient Info**] menu, and whether to prompt the menu before each time performing ECG recording:

- 1. Press the [**Menu**] key to access the main menu.
- 2. Select [**Basic Setup**] → [**Patient Info Setup**] to enter the [**Patient Info Setup**] menu.
- 3. Select the required patient information and detailed patient information as necessary. For details about the menu items, refer to *4.5 Basic Setup*.

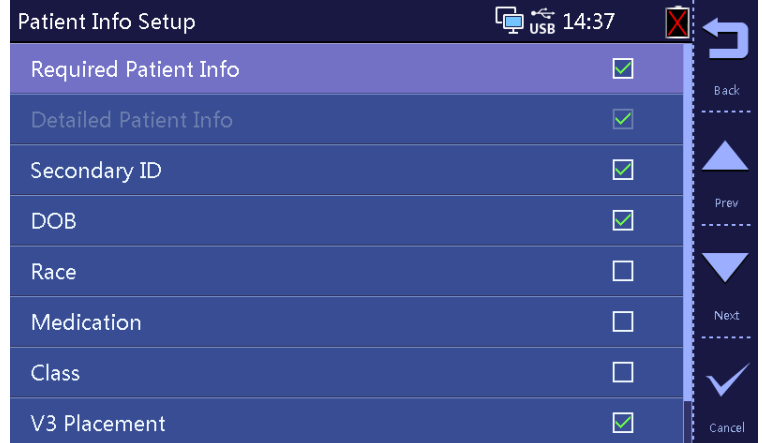

# **5.2 Entering Patient Information**

You can quickly enter patient information by pressing the [**ID**] key, [**Age**] key, or [**Gender**] key. You can also enter patient information from the [**Patient Info**] screen when [**Detailed Patient Info**] is enabled, see *4.5 Basic Setup*. If configured, you can also input the patient information with a barcode reader.

### **5.2.1 Quickly Entering Patient Information Entering Patient ID**

- 1. Press the [**ID**] key.
- 2. Enter the patient ID.
- 3. Press F4 to confirm the selection.

### **NOTE**

 **If the ADT query function is enabled and the equipment is successfully connected to the ADT database, when you input a patient ID, the equipment can automatically obtain other patient information of this ID from the ADT database.** 

#### **Entering the Patient's Age**

- 1. Press the [**Age**] key.
- 2. Enter the patient's age.
- 3. Press F4 to confirm the selection.

#### **Entering the Patient's Gender**

Repeatedly press the [**Gender**] key to select the patient's gender.

### **5.2.2 Reading Patient ID Using the Barcode Reader**

To read the patient ID with a barcode reader:

- 1. Check that the barcode reader is connected to the USB connector.
- 2. Press down the button on the reader handle, and target the reader to the barcode.

Then the [**Patient Info**] menu pops up with the patient ID entered.

- 3. Enter other patient information as necessary.
- 4. Press F4 to save the patient information.

### **NOTE**

 **If the ADT query function is enabled and the equipment is successfully connected to the ADT database, when you input a patient ID, the equipment can automatically obtain other patient information of this ID from the ADT database.** 

### **5.2.3 Entering Patient Information from Patient Info Screen**

You can also enter patient information from the [**Patient Info**] screen when [**Detailed Patient Info**] is enabled, see *4.5 Basic Setup*.

- 1. Press the [**ID**] key, or [**Age**] key, or [**Gender**] key to access the [**Patient Info**] menu.
- 2. Input the information in the corresponding entry field.

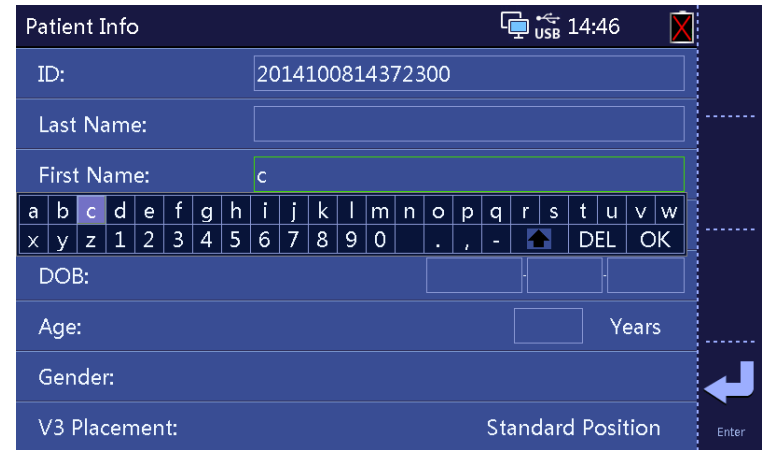

### **NOTE**

- **We recommend using pediatric lead placement V4R, V1, V2, V4-V6 if the patient is under 16 years of age. Please record V4R using the V3 electrode. Also set [V3 Electrode Placement] to [V4R]. This is normal practice for a patient of this age.**
- **If the ADT query function is enabled and the equipment is successfully connected to the ADT database, when you input a patient ID, the equipment can automatically obtain other patient information of this ID from the ADT database.**

**FOR YOUR NOTES** 

# **6.1 Relaxing a Patient**

Before applying electrodes, greet the patient and explain the procedure. Explaining the procedure decreases anxiety and informs the patient about what to expect.

- Assure the patient that there is no danger or discomfort involved. Explain that full cooperation will produce a valuable diagnostic record.
- Lay the patient on a bed with arms rest at the side and legs lying flat and not touching. Ensure the patient is comfortable and relaxed.

Once the electrodes and lead wires are applied, instruct the patient to:

- Remain still and do not talk.
- Breathe normally.
- **Try not to shiver.**
- Do not chew or clench teeth.

The more relaxed the patient is, the less the ECG will be affected by noise.

# **6.2 Preparing the Skin**

Careful skin preparation is the key to high-quality ECG signals. To prepare the skin:

- 1. Expose the chest and electrode sites on the limbs.
- 2. Shave hair from each electrode site.
- 3. Degrease each electrode site with alcohol and abrade slightly with dry gauze to remove dead skin cells.
- 4. Dry the skin completely.

# **6.3 Connecting Lead Wires and Electrodes**

Before acquiring the patient's ECG, check that all electrodes are correctly connected to the lead wires and the patient cable is plugged securely into the connector on the right side of the equipment.

# **<u>'!\caution</u>**

- **Ensure that the all leads are connected and all electrodes are applied to correct sites. Ensure the conductive parts of the patient cable and electrodes, including the neutral electrode, do not contact other conductive parts, including earth.**
- **Polarizing electrodes may cause the electrodes to retain a residual charge after defibrillation. Residual charge will block aqcquisition of ECG signal.**

# **CAUTION**

- **Never mix patient electrode types or brands. Dissimilar metals or other incompatibilities may cause considerable baseline drift and may increase trace covery time after defibrillation.**
- **Do not reuse disposable electrodes. Reuse may cause a risk of contamination and affect measurement accuracy.**
- **Reusable electrodes shall be cleaned and disinfected before applying to the patient.**
- **Use defibrillator-proof ECG cables during defibrillation.**
- **Use disposable electrodes when the equipment is in use with a defibrillator.**

### **6.3.1 ECG Accessories**

#### **Patient Cable**

The patient cable consists of a connector, a trunk cable, 4 limb lead wires and 6 chest lead wires. The lead wires are colour-coded. Refer to **6.4.3 Lead Wire Colour Code**.

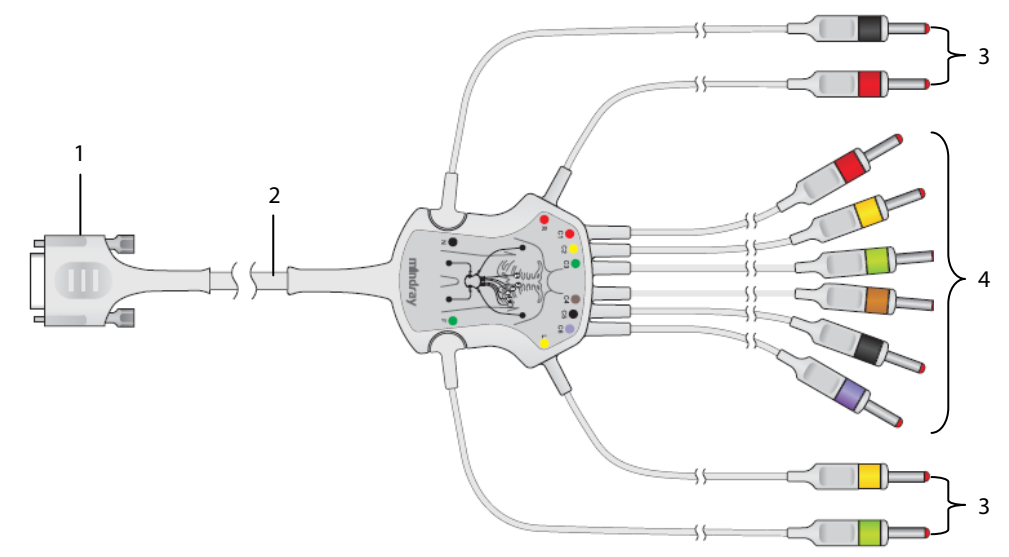

- 1. Connector: connects to the electrocardiograph
- 2. Trunk cable
- 3. Limb lead wires: connect limb electrodes
- 4. Chest lead wires: connect chest electrodes

#### **Chest Electrode**

The chest electrode consists of a bulb and a metal electrode. On the metal electrode, there are two lead wire connectors, one for lead wire with Φ 3.0 mm connector, another for lead wire with Φ 4.0 mm connector.

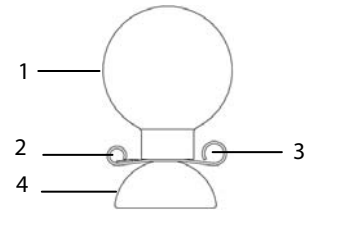

- 1. Bulb
- 2. Lead wire connector (Φ3.0)
- 3. Lead wire connector (Φ4.0)
- 4. Metal electrode

#### **Limb Electrode**

The limb electrode consists of a plastic clamp and a metal electrode. On the metal electrode, there are two lead wire connectors, one for lead wire with Φ 3.0 mm connector, another for lead wire with Φ 4.0 mm connector.

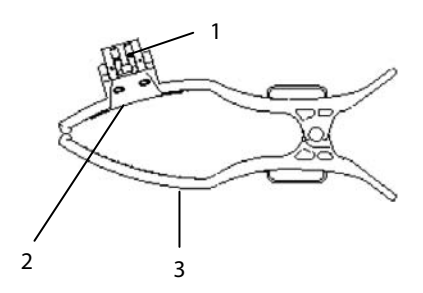

- 1. Lead wire connectors
- 2. Metal electrode
- 3. Clamp

### **6.3.2 Connecting Chest Lead Wires with Chest Electrodes**

Respectively plug the chest lead wires into the lead wire connectors of the 6 chest electrodes. Adjust each lead wire to make sure the electrode and lead wire properly come into contact.

### **6.3.3 Connecting Limb Lead Wires with Limb Electrodes**

Respectively plug the limb lead wires into the lead wire connectors of the 4 limb electrodes. Adjust each lead wire to make sure the electrode and lead wire properly come into contact.

### **Note**

 **The limb electrodes are colour coded. Make use limb lead wire and limb electrode of the same colour are connected.** 

# **6.4 Applying Electrodes**

### **6.4.1 Electrode Placement**

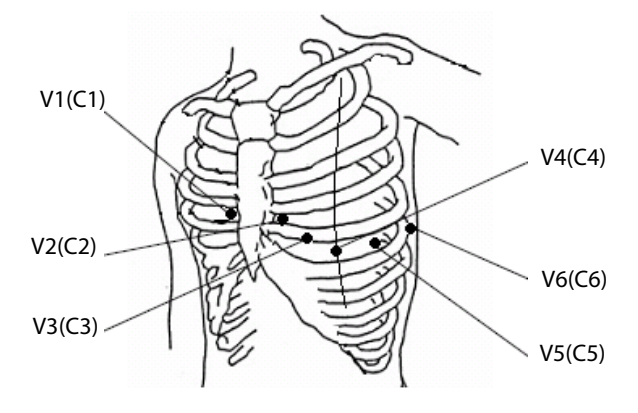

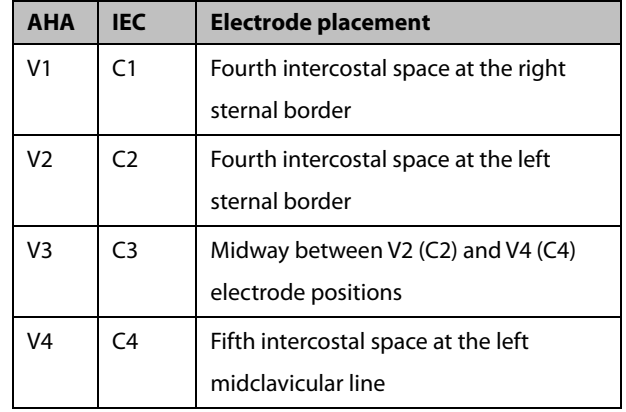

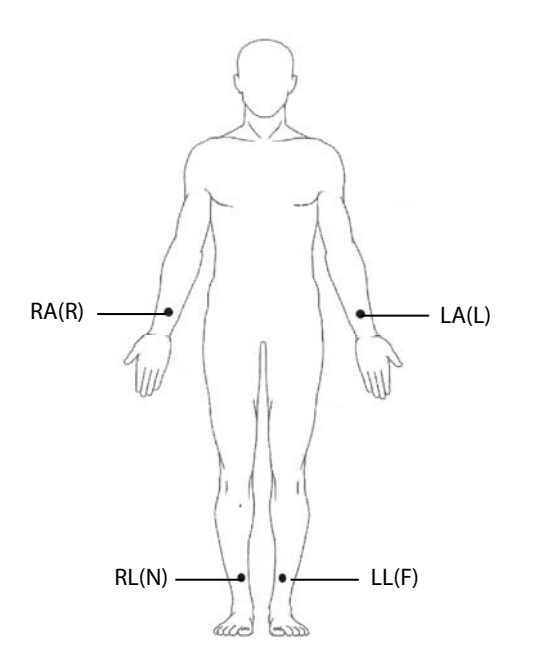

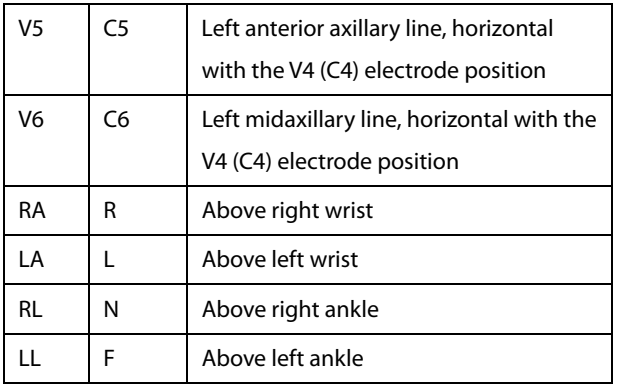

### **6.4.2 Pediatric Lead Placement**

When acquiring a pediatric ECG, an alternative to the standard V3 (C3) placement may be used. Place the sensor in the V4R (C4R) position, which is on the right side of the chest in a position corresponding to V4 (C4).

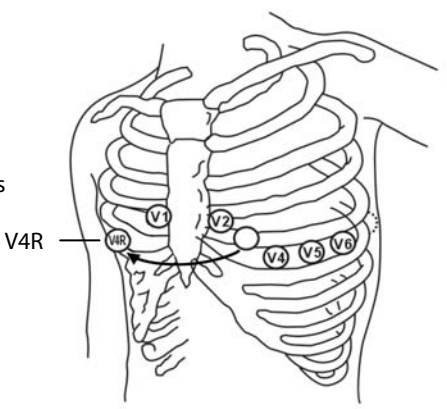

### **6.4.3 Lead Wire Colour Code**

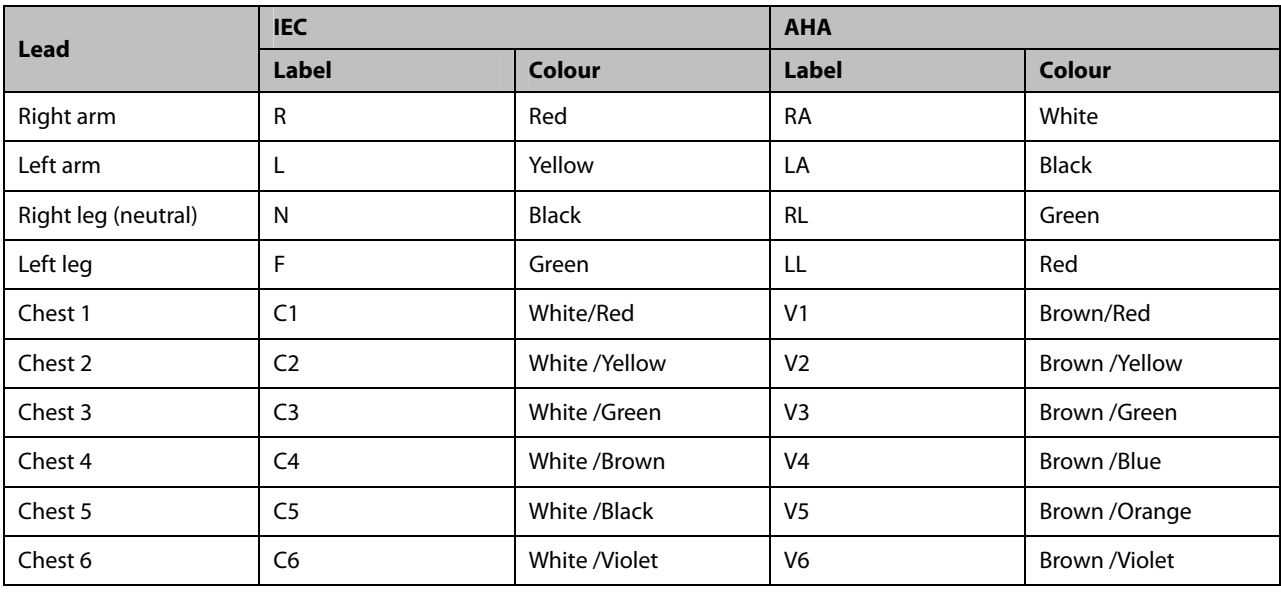

### **6.4.4 Applying Reusable Electrodes**

### **Applying Limb Electrodes**

Limb electrodes should be placed on fleshy areas above the inside wrists and ankles, not on the bone.

- 1. Check that the electrodes are clean.
- 2. Connect the four limb electrodes with corresponding lead wires as indicated by the colour. Route the lead wires to avoid twisting.
- 3. Expose the patient's arms and legs.
- 4. Prepare the skin as describe in *6.2 Preparing the Skin*.
- 5. Apply a thin layer of conductive gel on each electrode site.
- 6. Apply a thin layer of conductive gel on each metal electrode.
- 7. Place the electrodes on the limb sites above the inside ankles and wrists.
- 8. Make sure the patient cable is tightly connected to the equipment and electrodes are correctly connected with the lead wires.

### **Applying Chest Electrodes**

- 1. Check that the electrodes are clean.
- 2. Connect the six chest electrodes with the chest lead wires. Route the lead wires to avoid twisting.
- 3. Expose the patient's chest.
- 4. Prepare the skin as describe in *6.2 Preparing the Skin*.
- 5. Apply a thin layer of conductive gel on each electrode site. Ensure the gel from one site does not touch another site.
- 6. Apply a thin layer of conductive gel on the metal electrodes.
- 7. Apply the electrodes by squeezing the rubber bulb and allowing suction to hold the electrodes in place.
- 8. Make sure the patient cable is tightly connected to the equipment and electrodes are correctly connected with the lead wires.

# **WARNING**

- **The bulb of the chest electrode contains latex, a material that can cause skin irritation. Monitor the elctrode site and, if irritation occurs, use an alternate electrode.**
- **The reusable electrodes contain nickel, a material that can cause skin irritation. Monitor the electrode sites and, if irritation occurs, use an alternate electrode.**
- **To obtain high-quality ECG signal, make sure that the metal electrodes firmly contact the skin.**
- **The metal electrodes and placement sites must be clean.**
- **When placing the chest electrodes, ensure that the metal electrodes do not touch each other and conductive gel from one application site does not touch another site.**
- **The metal plate of the limb electrode may be loose due to frequently plugging and unplugging the lead wire. Make sure the lead wire is firmly connected with the electrode.**
- **Reusable electrodes must be cleaned after each use.**

### **6.4.5 Applying Disposable Electrodes**

- 1. Expose the patient's chest.
- 2. Prepare the skin as describe in *6.2 Preparing the Skin*.
- 3. Place the electrodes firmly on the correct sites.

Limb electrodes should be placed on fleshy areas above the inside wrists and ankles, not on the bone.

- 4. Route the lead wires to avoid twisting. Connect the lead wires with the electrodes.
- 5. Make sure the patient cable is tightly connected to the equipment and electrodes are correctly connected with the lead wires.

# **6.5 When Lead Off Occurs**

The system will prompt lead off when electrodes are detached, or any of the lead wires is poorly connected with the electrode, or patient cable detaches the equipment.

- When any of the electrodes on the patient's left arm, left leg, or right arm is detached, or any of LA/L, LL/F, RA/R lead is off, the system will respectively prompt "LA Lead Off"("L Lead Off"), "LLead Off" ("F Lead Off"), or "RA Lead Off"("R Lead Off").
- When any of chest electrodes or leads is detached, the system will respectively prompt "V (X) Lead Off" ("C (X) Lead Off"), in which X represents 1-6.
- When RL/N electrode or lead is off, or two or more limb leads are detached, or the patient cable detaches the equipment, the system will prompt "Limb Lead Off".

In this case, check that the electrodes are firmly attached to the skin, the lead wires are properly connected with the electrodes, and the patient cable is tightly connected to the equipment.

# **WARNING**

- **This equipment is not intended to be in use with high frequency surgical units.**
- **Do not come into contact with patients during defibrillation. Otherwise serious injury or death could result.**
- **For paced patients, the equipment may mistake a pace pulse for a QRS complex if several adverse conditions exist simultaneously. Always keep these patients under close surveillance.**
- **Ensure that the all leads are connected and all electrodes are applied to correct sites. Ensure the conductive parts of the patient cable and electrodes, including the neutral electrode, do not contact other conductive parts, including earth.**
- **To avoid inadvertent disconnection, route all cables in a way to prevent a stumbling hazard. Wrap and secure excess part to reduce risk of entanglement or strangulation by patients or personnel.**
- **The bulb of the chest electrode contains latex, a material that can cause skin irritation. Monitor the elctrode site and, if irritation occurs, use an alternate electrode.**
- **The reusable electrodes contain nickel, a material that can cause skin irritation. Monitor the electrode sites and, if irritation occurs, use an alternate electrode.**
- **The auto measurements and diagnoses are for reference only and cannot be directly used for patient treatment.**

# **7.1 Setting ECG Waveforms**

In the normal screen,

- Repeatedly press F1 to select the current waveform speed.
- Repeatedly press F2 to select the current waveform gain.
- **Press the [Filter**] key to set the the current frequency of muscle artifact filter.
- **Press the [lead**] key to select the lead for manual recording.

You can also congfiure the ECG waveforms by accessing the [**Wave Setup**] menu. Refer to *4.2 Waveform Setup* for detail.

# **7.2 Setting ECG Report**

The contents and format of ECG report is configurable. Refer to *4.3 Report Setup*.

# **7.3 Recording an ECG**

### **7.3.1 Auto Measurement**

In auto measurement mode, the equipment automatically acquires 10 seconds of 12-lead ECG, starts analyzing at the completion of ECG acquisition, and then prints ECG report as per system setup.

To start an auto measurement:

- 1. Prepare the patient as described in *6 Patient Preparation*.
- 2. Enter patient information as described in *5.2 Entering Patient Information*.
- 3. Adjust waveform speed, waveform size, and the frequency of muscle artifact filter.
- 4. Check other waveform and report settings by selecting [**Menu**] → [**Waveform Setup**] and [**Report Setup**].
- 5. Press the **ECG** key to start an auto measurement.

If the preview option is disabled, the equipment automatically prints the ECG report after ECG data is acquired and analyzed.

If the preview option is enabled, the preview of the ECG report displays. You can:

- **Press F1 to discard the report and return to the normal screen.**
- **Press F2 to send the report to the external device.**
- Press F3 to print the report.
- **Press F4 to display the next page of the report, if there is any.**

The equipment automatically stops recording when the ECG report has been printed. You can also press F4 to interrupt printing.

### **7.3.2 Manual Measurement**

In manual measurement mode, the equipment continuously records the ECG waveforms of selected lead(s) in real time. You can select the [**Lead**] key to switch the lead(s) to be recorded. The label(s) of selected lead(s) are highlighted with green background on the screen.

To generate a manual report:

- 1. Prepare the patient as described in *6 Patient Preparation*.
- 2. Enter patient information as described in *5.2 Entering Patient Information*.
- 3. Press the **Leads** key to switch the leads to be recorded.
- 4. Adjust waveform speed, waveform size, and the frequency of muscle artifact filter.
- 5. Check other waveforms and report settings by selecting [**Menu**] → [**Waveform Setup**] and [**Report Setup**].
- 6. Press the [**Manual**] key to start recording.
- 7. Press F4 to stop recording.

In manual measurement mode, you can press F3 to place a 1 mV square wave on the printout.

### **7.3.3 Rhythm Measurement**

In rhythm measurement mode, the equipment acquires 60 seconds of 12-lead ECG and prints the waveforms of the rhythm lead. In the rhythm ECG report, ECG waveforms are displayed in 3 cascade lines, with each line including 10 seconds of waveforms.

You can change the lead to be recorded in the rhythm report by selecting [**Menu**] →[**Report Setup**]→[**Rhythm Lead**].

To generate a rhythm report:

- 1. Prepare the patient as described in **6 Patient Preparation**.
- 2. Enter patient information as described in **5.2 Entering Patient Information**.
- 3. Set the [**Rhythm lead**] by selecting **Menu** → [**Report Setup**].
- 4. Check other waveforms and report settings by selecting [**Menu**] → [**Waveform Setup**] and [**Report Setup**].
- 5. Press the [**Rhythm**] key to start a rhythm measurement.

Then the equipment starts acquiring ECG data and a countdown displays. When 60 seconds are reached, printing starts.

The rhythm mode automatically stops when the report is finished. You can also press the [**Rhythm**] key to manually interrupt it.

#### **NOTE**

 **Do not touch the metal electrodes or connectors when acquiring and recording an ECG. Otherwise inaccurate measurements may results.** 

# **7.4 Printing a Report**

The equipment is configured with a thermal recorder to output the ECG reports. You can also print auto ECG reports and rhythm ECG reports through an external printer.

To use an external printer, set [**Printing Device**] to [**External printer**] by selecting [**Menu**] → [**Report Setup**].

The equipment supports HP LaserJet P1606dn, LaserJet M401n and LaserJet M202DW.

Before printing a report, check that the paper is properly loaded. Refer to **3.2.3 Loading Paper** for loading the paper for the thermal recorder. To load the paper for the external printer, refer to the printer's accompanying instructions for use.

### **NOTE**

 **For LaserJet M401n, on the printer select [System Setup] → [Paper Setup] → [Tray 1]/[Tray 2], set [Paper Size] to [Any Type]..** 

# **7.5 Copying an Report**

The equipment has the function of copying the latest auto measurement report or rhythm measurement report.

To print another copy of the latest auto or rhythm ECG report, press F3. You can copy the report using the current configuration, or you can also change the settings before printing another copy.

# **7.6 Saving Patient Report**

If [**Auto Save**] is enabled from the [**File Management**] menu, the system will automatically create and save a patient archive at the completion of each auto measurement. You can search, send, review, print or delete historic patient archives. Refer to **8.2 Managing Patient Archives** for detail.

# **7.7 Resting 12-lead ECG Analysis**

The equipment is configured with the University of Glasgow algorithm or Mindray algorithm to provide an interpretation of the resting 12-lead ECG in all situations. The system automatically starts analysis at the completion of ECG acquisition.

Resting 12-lead ECG analysis with Glasgow algorithm provides:

- Measurements, including
	- ◆ Vent. Rate (bpm)
	- ◆ PR Interval (ms)
	- ◆ QRS Duration (ms)
	- ◆ QT/QTC Interval (ms)
	- ◆ P/QRS/T Axes (°)
	- RV5/SV1 (mV, available only when [**RV5/SV1]** is selected)
	- RV5+SV1 (mV, available only when [**RV5/SV1]** is selected)
- Critical value, including
	- ◆ Consider Acute STEMI
	- ◆ Acute MI/Ischemia
	- ◆ Extreme Tachycardia
	- ◆ Extreme Bradycardia
	- ◆ Significant Arrhythmia
	- Prolonged QTc Interval
- Diagnoses
- Median Complexs

Gives the median complex of each lead.

### Measurement Matrix

Gives 32 measurements of each lead, including

 Pon (ms), Pdur (ms), QRSon (ms), QRSdur (ms), Qdur (ms), Rdur (ms), Sdur (ms), R'dur (ms), S'dur (ms), P+dur (ms), QRSdef (ms), P+amp (μV), P-amp (μV), QRSp2p (μV), Qamp (μV), Ramp (μV), Samp (μV), R'amp (μV), S'amp (μV), STamp (μV), 2/8STT (μV), 3/8STT (μV), T+amp (μV), T-amp (μV), QRSarea (μV\*ms), Rnotch, DWconf (%), STslope (deg), Ton (ms), Tdur (ms), T+dur (ms), QTint (ms).

Resting 12-lead ECG analysis with Mindray algorithm provides:

- Measurements, including
	- ◆ Vent. Rate (bpm)
	- ◆ PR Interval (ms)
	- ◆ QRS Duration (ms)
	- ◆ QT/QTC Interval (ms)
	- ◆ P/QRS/T Axes (°)
	- RV5/SV1 (mV, available only when [**RV5/SV1]** is selected)
	- RV5+SV1 (mV, available only when [**RV5/SV1]** is selected)
- Critical value, including
	- ◆ Consider Acute STEMI
	- ◆ Acute MI/Ischemia
	- ◆ Extreme Tachycardia
	- Extreme Bradycardia
	- Significant Arrhythmia
	- ◆ Prolonged QTc Interval
- Diagnoses
- **Median Complexs**

Gives the median complex of each lead.

**Measurement Matrix** 

Gives 30 measurements of each lead, including

 Pon (ms), Pdur (ms), QRSon (ms), QRSdur (ms), Qdur (ms), Rdur (ms), Sdur (ms), R'dur (ms), S'dur (ms), P+dur (ms), QRSdef (ms), P+amp (μV), P-amp (μV), QRSp2p (μV), Qamp (μV), Ramp (μV), Samp (μV), R'amp (μV), S'amp (μV), STamp (μV), T+amp (μV), T-amp (μV), QRSarea (μV\*ms), STslope (deg), Ton (ms), Tdur (ms), T+dur (ms), QTint (ms), STTmid (μV), STTend(μV).

The diagnoses of 12-lead ECG analysis is included in the ECG report by default, see the setting of [**Interpretation**] as described in **4.3 Report Setup**.

Resting 12-lead ECG analysis is not intended for the manual measurement mode and rhythm measurement mode. For resting 12-lead ECG analysis with Glasgow algorithm, refer to**12-Lead ECG Interpretive Program Physician's Guide** (PN: **046-004817-00**) for details.

For resting 12-lead ECG analysis with Mindray algorithm, refer to **Mindray Resting 12-Lead ECG Analysis Algorithm Physician's Guide** (PN: **046-012488-00**) for details.

# **7.8 ECG Report**

The format and contents of ECG report are configurable. Refer to **4.3 Report Setup** for details.

The following is a sample of auto measurement recording with default configuration.

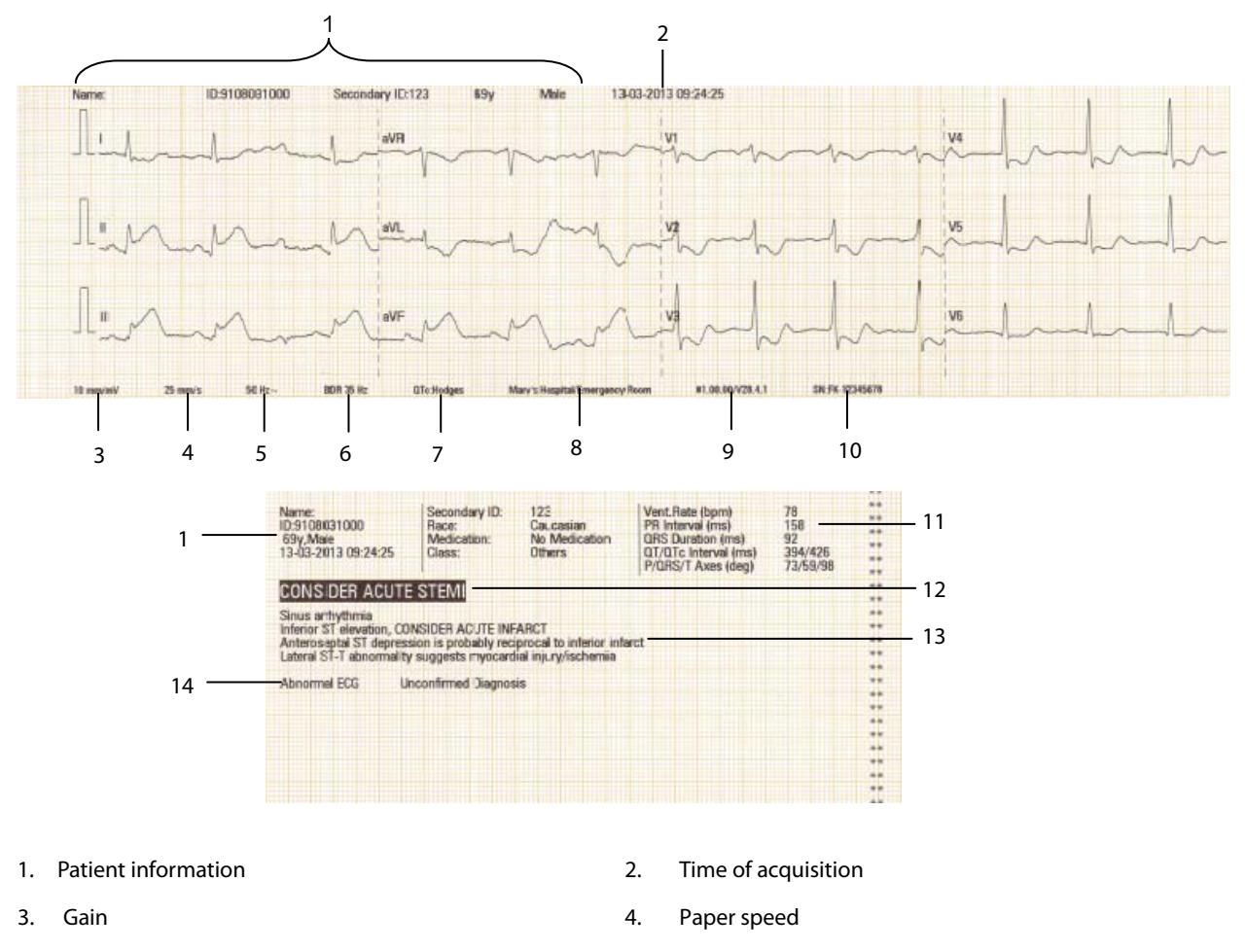

- 
- 
- 9. System software version/algorithm version 10. Equipment ID
- 11. Global measurements 12. Critical value
- 13. Diagnosis statement 13. Conclusion
- 5. AC filter setting 6. Frequency range
- 7. QTc formula 8. Hospital/Department name
	-
	-
	-

# **CAUTION**

**Do not touch the print head after long-time recording. It might burn the skin.** 

### **8.1 Accessing File Management**

- 1. Press the [**Menu**] key to access the main menu.
- 2. Select [**File Management**].
- 3. Set the options as desired.

Refer to *4.4 File Management* for detail.

### **8.2 Managing Patient Archives**

If you have enabled [**Auto Save**] in the [**File Management**] menu, the system automatically creates and saves a patient file at the completion of each auto measurement. You can search, review, export, delete and print historic archives.

### **8.2.1 Accessing the Directory Screen**

In normal screen, press F4 to enter the Directory screen, in which all the patient archives are listed in time sequence with the latest on the top.

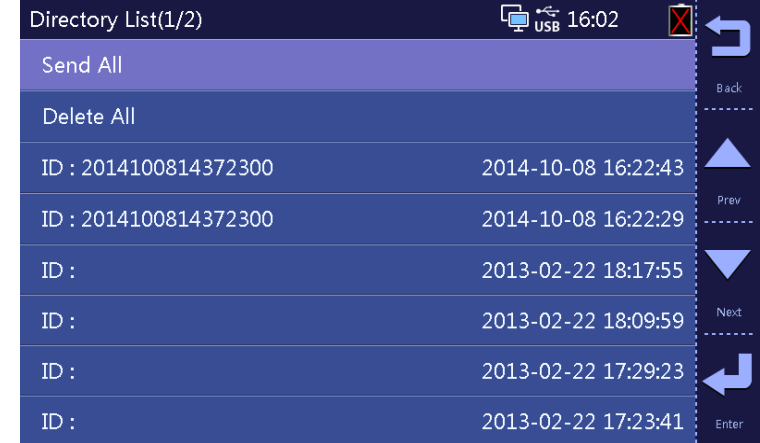

In the Directory screen, you can

- Select [**Send All**] to export all the files in the Directory list.
- Select [Delete All] to delete all the files in the Directory list.

By selecting a file, you can

- Select F1 to return.
- $\blacksquare$  Select F2 to delete this file.
- Select F3 to review this file.
- Select F4 to print this file as per the current configuration.

You can view the exported PDF format reports on a PC running a PDF reader. You can also print the exported reports.

When printing a PDF format ECG report, properly set the printer. Taking HP LaserJet P2035n as an example, follow this procedure to set the printer:

- 1. Open the PDF file to be printed through PDF reader.
- 2. Select the Print button on the tool bar, or select [**Files**]→[**Print (P)**] to access the [**Print**] menu.

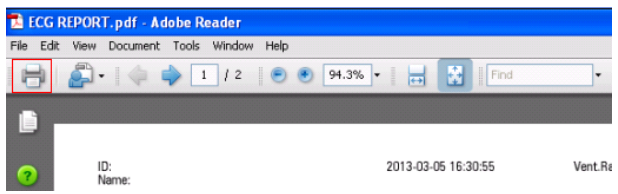

3. Set [**Page Scaling**] to [**None**], and enable [**Auto-Rotate and Center]**.

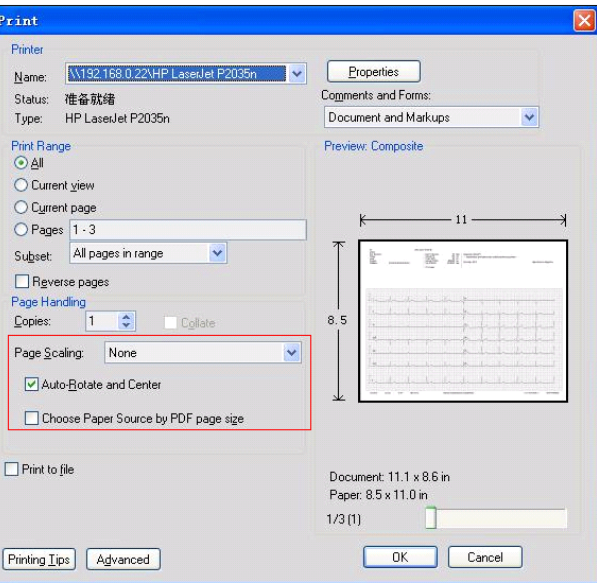

- 4. Select the [**Properties**] button to access the Properties screen.
- 5. Select the [**Paper/Quality**] tab, and set paper size to [**Letter**] and [**Print Quality**] to [**600 dpi**].

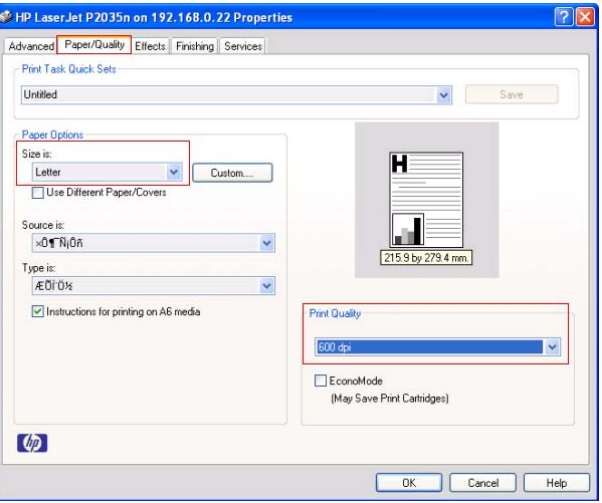

6. Select the [**Effects**] tab, and select [**Actual Size**].

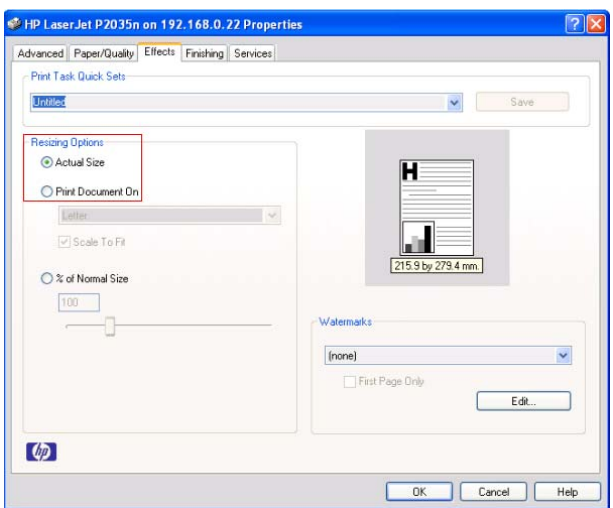

7. Select [**Ok**] to start printing.

We recommend that Adobe Reader 8.0 is used to open the PDF format ECG report.

### **8.2.2 Searching the Patient's Archives**

The equipment has the function of searching patient archives. You can search the archives by date or by patient ID.

- 1. Press the [**Menu**] key to access the main menu.
- 2. Select [**File Management**]→[**Search by Date**] or [**Search by ID**].
- 3. Set search criteria.
	- If you select [**Search by Date**], set [**Start Date**] and [**End Date**].
	- If you select [**Search by ID**], enter the patient's ID or part of patient ID.
- 4. Select [**Search**] to start searching.

Then the system will find all the patient archives that meet the search criteria.

# **8.3 Managing Configuration**

Select [**Menu**] →[**Maintenance**] → enter the required password→ [**System Setup**], you can:

- **Load configuration**
- **Export configuration**
- **Print configuration**
- Restore default configuration

### **8.3.1 Loading Configuration**

You can import the configuration file stored in the USB memory into the equipment's internal memory.

- 1. Insert the USB memory storing the configuration file into the USB connector on the left side of the equipment.
- 2. Select [**Menu**]→[**Maintenance**]→[**Load Config**].
- 3. Follow the on-screen instructions.

### **8.3.2 Exporting Configuration**

You can export the configuration file stored in the equipment's internal memory to a USB memory.

- 1. Insert a USB memory into the USB connector on the left side of the equipment.
- 2. Select [**Menu**]→[**Maintenance**]→[**Export Config**].
- 3. Follow the on-screen instructions.

# **8.4 Sending Files**

The equipment can be connected with the hospital's FTP server or CardioVista ECG viewer through the wired or wireless network to send the patient's ECG reports.

To connect the FTP server or CardioVista ECG viewer:

- 1. Select [**Menu**] → [**Maintenance**], enter the required password to enter the [**Maintenance**] menu.
- 2. Select [**Network Type**].
- 3. If you select [**WLAN**], set [**Network Name (SSID)**] and [**Password**].
- 4. Set the network related information of the equipment:
	- [**IP Address**]: the IP address of the equipment.
	- [**Subnet Mask**]: the subnet mask of the equipment.
	- [**Default Gateway**]: the IP address of the default gateway.
- 5. Set the destination information:
	- FTP communication setup, including the IP address, port, user name and password of the FTP server; or,
	- ◆ CardioVista communication setup, namely the CardioVista IP address.

The format of the files sent to the FTP server can be MR XML, FDA XML or PDF. Refer to [**File Format**] as described in *4.4 File Management*.

You can send the patient's reports in either of the following ways:

**Automatically** 

Select [**Menu**] → [**File Management**] → [**Auto Send**] and then [**Send Destination**].

 During auto measurement, the equipment automatically sends out the current report through the network after the measurement is finished.

- **Manually** 
	- 1. Select the [**Directory**] soft key to enter the [**Directory List**].
	- 2. Select the files to be sent
	- 3. Select the [**Send**] soft key.

Then you can manually send the selected files to the FTP server or the CardioVista ECG viewer through the network, or send them to the USB drive connected to the equipment.

If you have problems to send out the patient's reports, contact your service personnel.

# **9.1 General Problems**

This chapter lists the problems that are likely to occur. If the problem persists after corrective actions have been taken, please contact your service personnel.

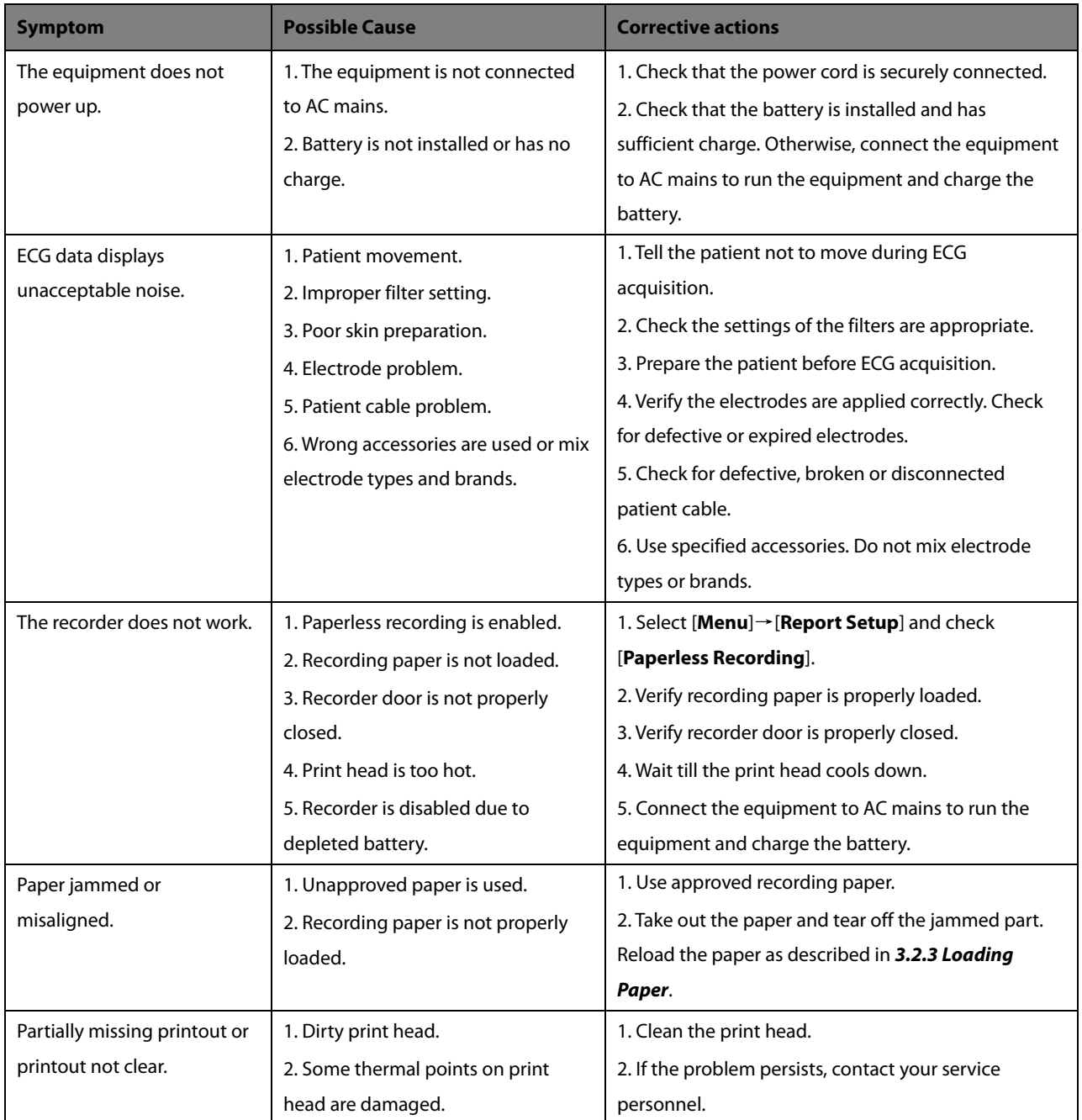

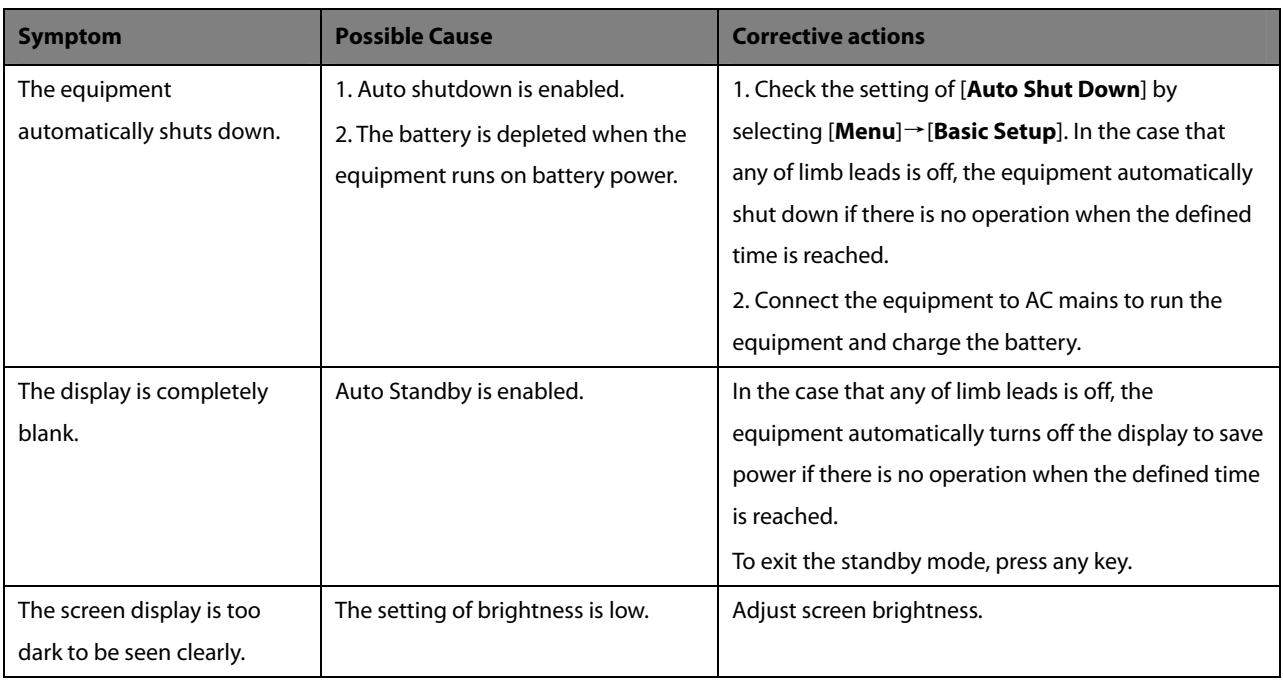

# **9.2 Messages**

The equipment prompts messages to indicate the current system status.

Some messages, see **Message List 1**, are more important and urgent, and need you to acknowledge or take actions in time. The system pops up a dialog box when these messages happen. In this case, you cannot operate the equipment unless you press any key to clear the messages or wait till the triggers disappear.

Some messages, see **Message List 2**, are less important. These messages are shown in the message area. They disappear automatically when the triggers disappear.

The equipment can give a notification tone when a message is presented. The notification tone is switched off by default. You can enable it by accessing the [**Basic Setup**] menu. Refer to Notification Tone in *4.5 Basic Setup*.

However, the equipment always gives a notification tone when some messages occur regardless of the setting of [**Notification tone**]. Refer to the messages followed by an asterisk in the Messages Lists below.

### **9.2.1 Message List 1**

Note: \* means that the equipment always gives a notification tone when the message occurs.

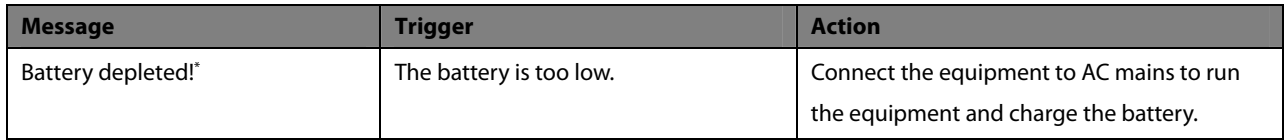

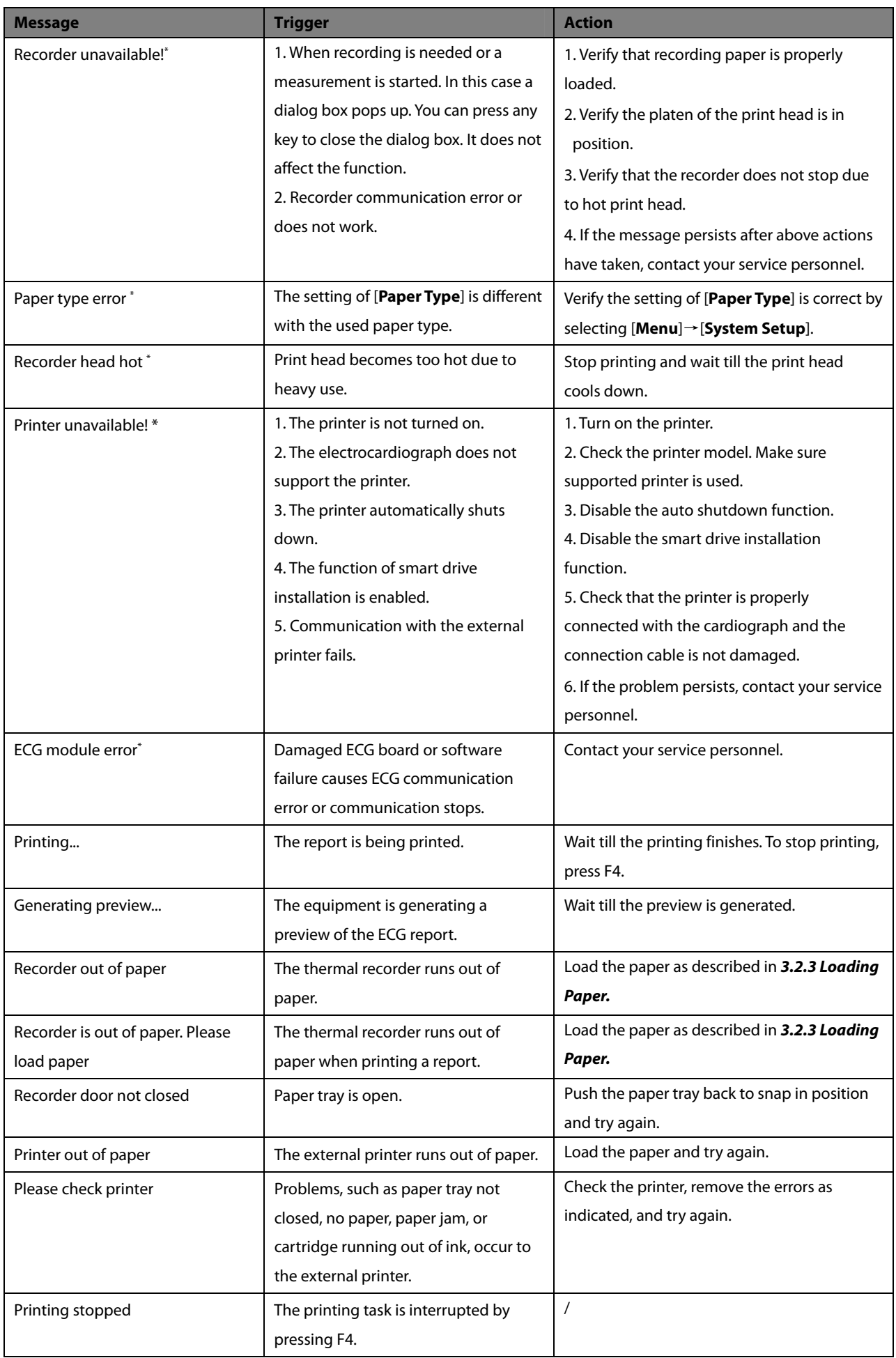

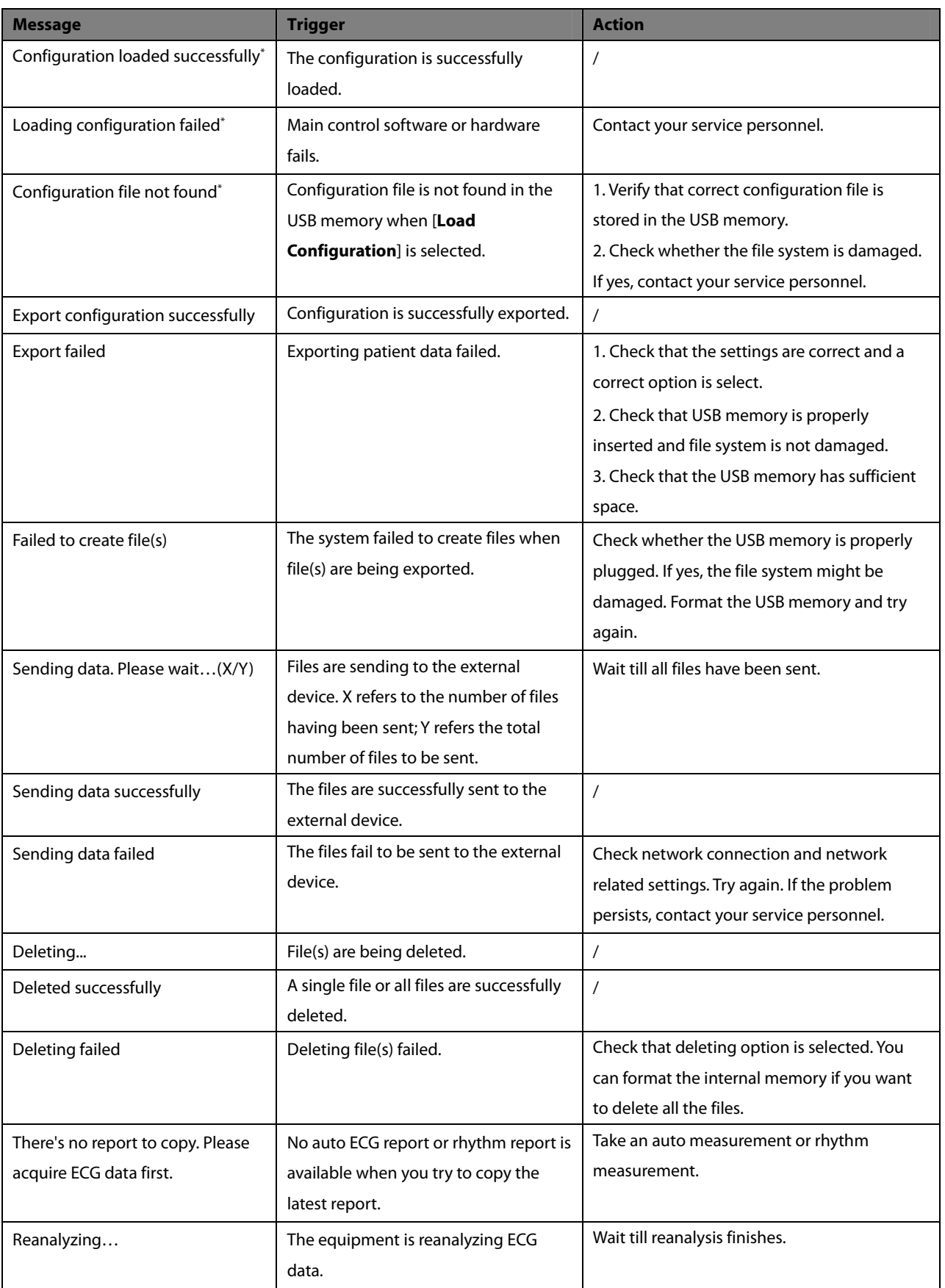

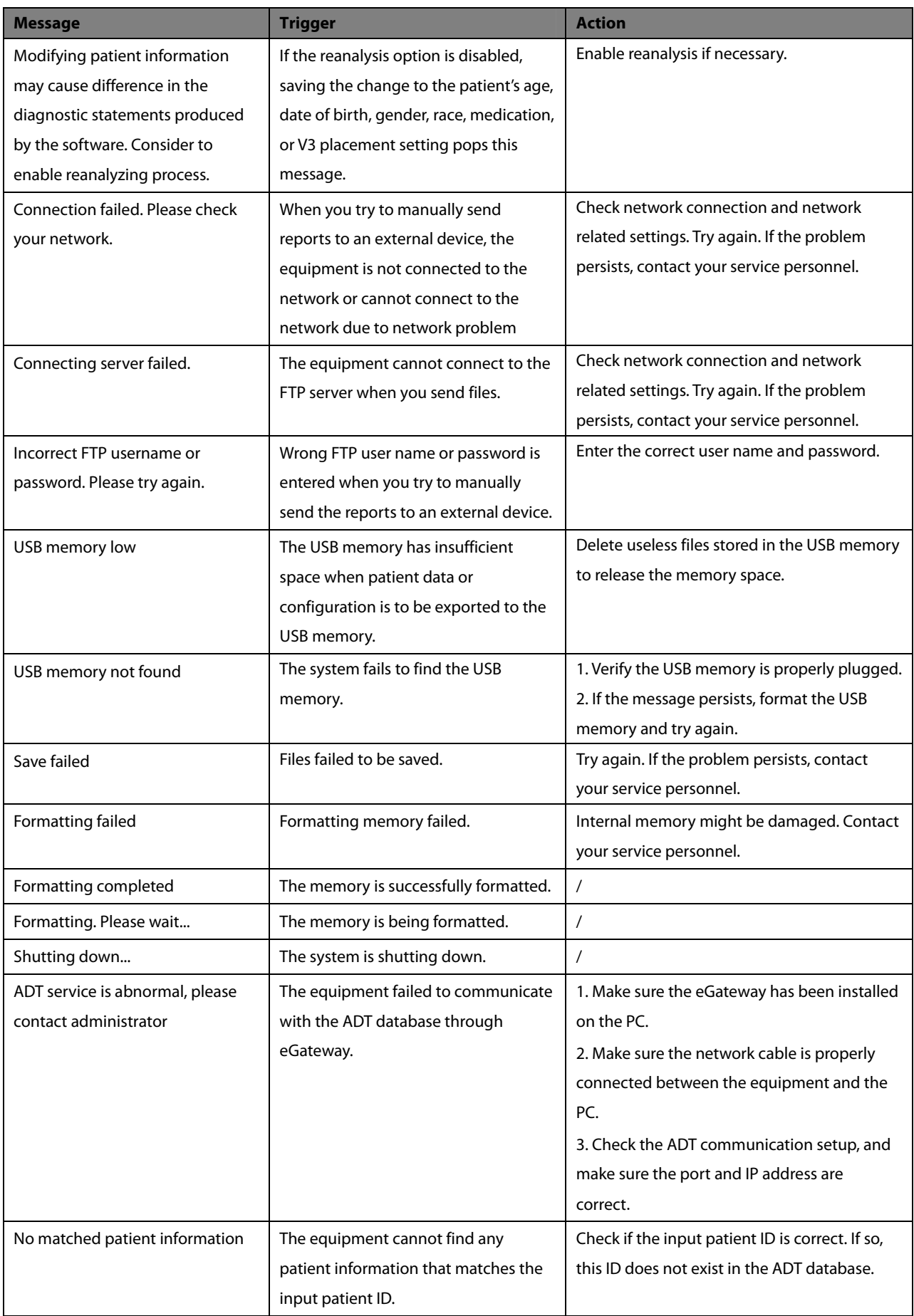

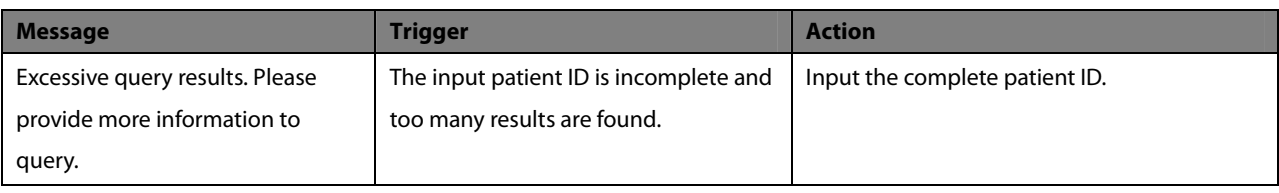

### **9.2.2 Message List 2**

Note: \* means that the equipment always gives a notification tone when the message occurs.

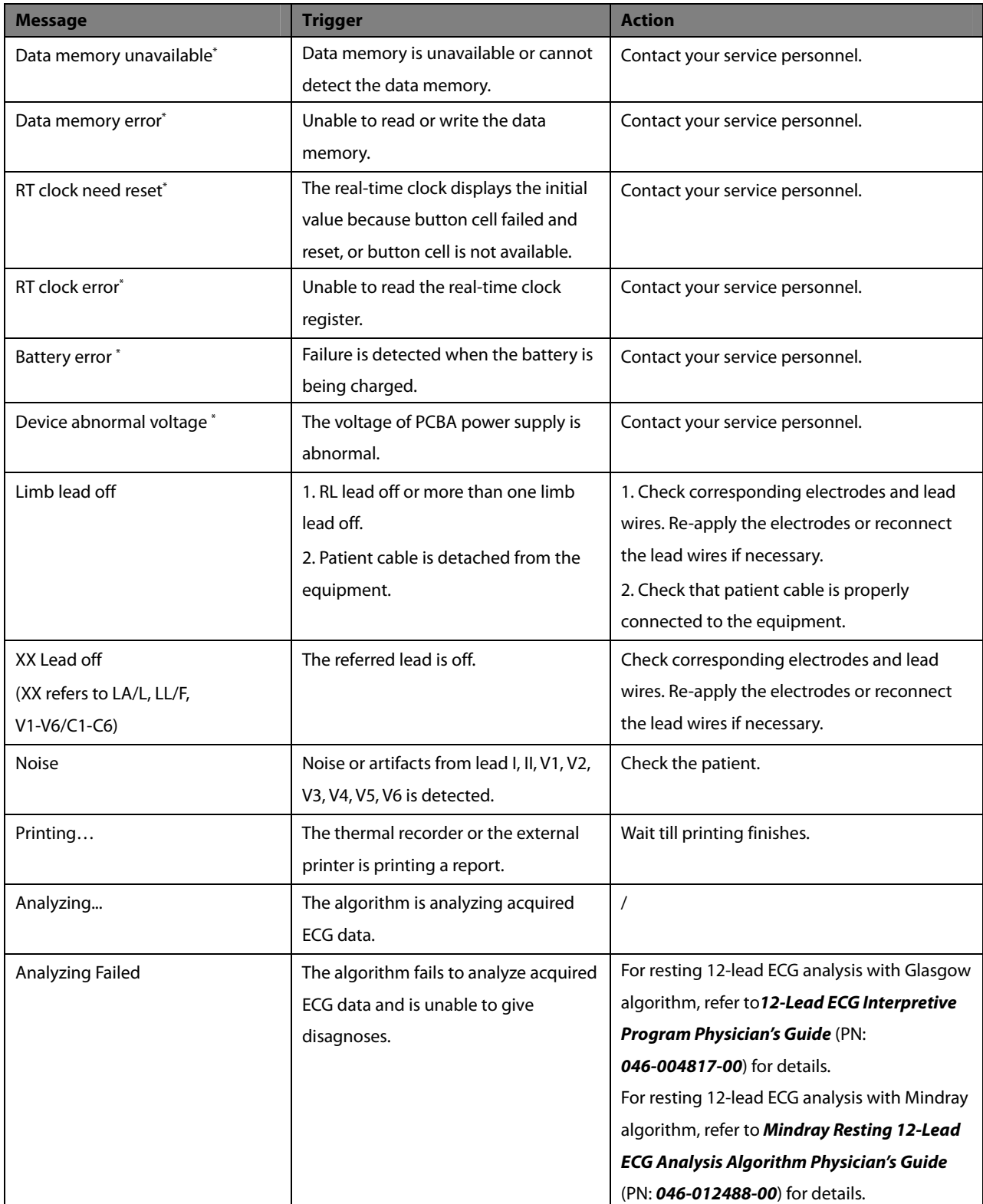

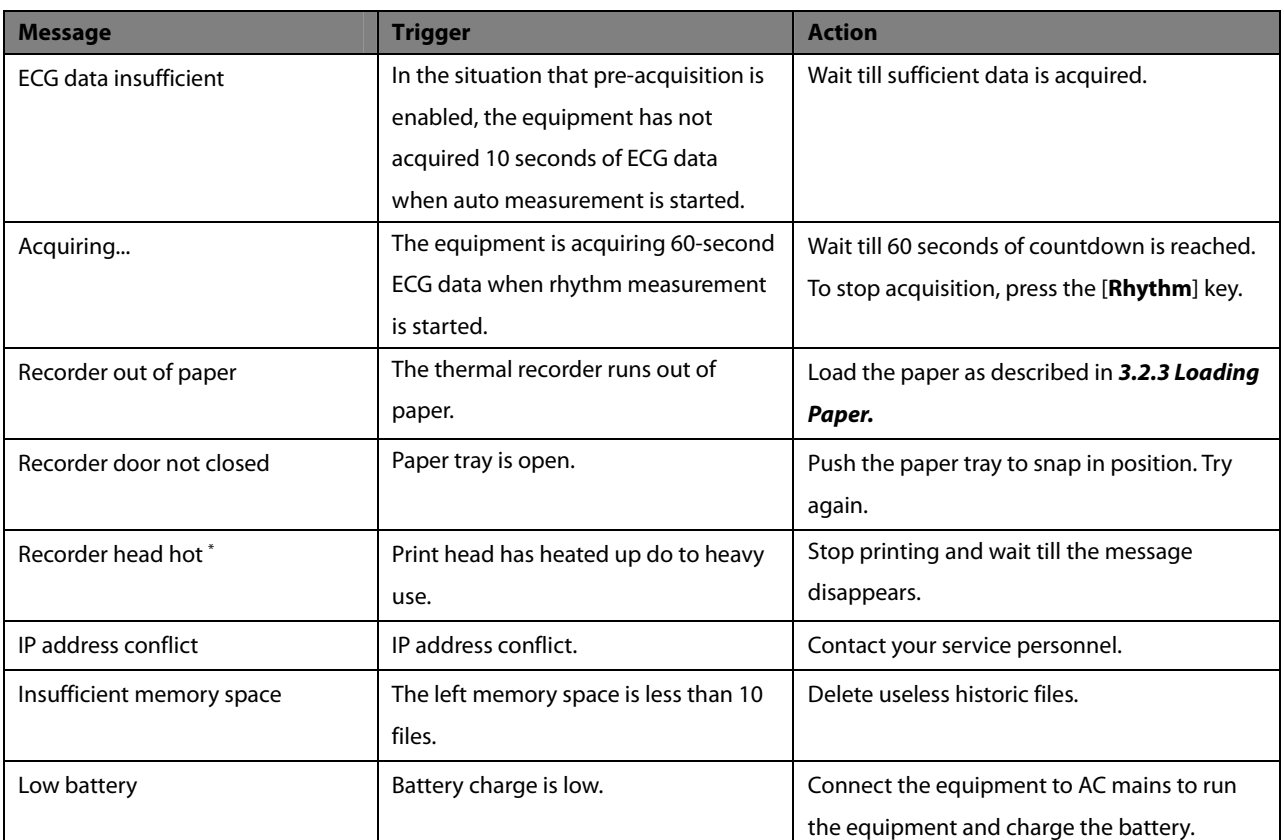

### **FOR YOUR NOTES**

# **10 Battery**

# **10.1 Overview**

The equipment is designed to operate from battery power during intra-hospital patient transfer or whenever AC power supply is not available. The equipment uses AC power as primary power source. In case of power failure, the equipment will automatically run power from the battery. So we recommend you always install a fully charged battery in the equipment.

On-screen battery symbols indicate battery status as follows:

- Indicates that battery works correctly. The solid green portion represents the current battery charge level. Each block represent a charge of approximately 20% capacity.
- Indicates that the battery has low charge level and needs to be charged. In this case, the LED turns to be yellow and the messag [**Low Battery]** is shown at the bottom of the screen.
- Indicates that the battery is almost depleted and needs to be charged immediately.
- Indicates that no battery is installed or charging battery fails.

When the battery is depleted, the system pops up the message [**Battery Depleted!],** and the battery indicator flashes in yellow, and the recorder is disabled. At this moment, connect the equipment to AC mains to run the equipment and charge the battery. Otherwise the equipment will shut down.

# **10.2 Charging the Battery**

The battery is charged whenever the equipment is connected to an AC power source regardless of whether or not the equipment is currently on.

When the battery is being charged, the battery indicator is illuminated in green. The on-screen battery symbol dynamically shows the charging status if the equipment is powered on.

# **10.3 Replacing the Battery**

The battery must be installed by service personnel trained and authorized by our company only. To replace the battery, contact your service personnel.

# **10.4 Battery Guidelines**

Life expectancy of a battery depends on how frequent and how long it is used. For a properly maintained and stored lithium ion battery, its life expectancy is about 3 years. For more aggressive use models, life expectancy can be less. We recommend replacing lithium ion batteries every 3 years.

To get the most out of the battery, observe the following guidelines:

- The battery performance test must be performed once a year, before equipment repairs, or whenever the battery is suspected as being the source of the problems.
- Condition a battery once when it is used or stored for 3 months, or when its operating time becomes noticeably shorter.
- Take out the battery before the equipment is transported or will not be used for more than 3 months.
- The shelf life of a Lithium Ion battery is about 6 months when the battery is stored with the battery power being 50% of the total power. After 6 months fully charge the battery. Then run the equipment on this fully charged battery .When its battery power becomes 50% of the total power, take out the battery from the equipment and store it.
- When storing batteries, make sure that the battery terminals do not come into contact with metallic objects. If batteries are stored for an extended period of time, they should be placed in a cool place. Storing batteries in a cool place slows the aging process. Ideally the battery should be stored at a temperature of 15°C. Storing batteries at high temperature for an extended period of time will significantly shorten the life expectancy of a battery. Do not store the battery at a temperature beyond -20°C-60°C.

# **WARNING**

- **Keep the battery out of children's reach.**
- **Use only specified batteries.**
- **If the battery shows signs of damage or signs of leakage, replace it immediately. Do not use a faulty battery in the equipment.**
## **10.5 Battery Maintenance**

#### **10.5.1 Conditioning a Battery**

A battery should be conditioned before it is used for the first time. A battery conditioning cycle is one uninterrupted charge of the battery, followed by an uninterrupted battery discharge and charge. Batteries should be conditioned regularly to maintain their useful life.

To condition a battery, follow this procedure:

- 1. Disconnect the equipment from the patient.
- 2. Connect the equipment to AC mains. Allow the battery to be charged uninterrupted till the battery is full and the battery indicator is off.
- 3. Disconnect the AC mains and allow the equipment to run from the battery until it shuts off.
- 4. Again connect the equipment to AC mains. Allow the battery to be charged uninterrupted till the battery is full and the battery indicator is off.

#### **NOTE**

 **The actual battery capacity will decrease over time with use of batteries. For old batteries, the full capacity battery symbol does not indicate the capacity and operating time of this battery can still fulfill battery specifications in the operator's manual. Please replace the battery if its operating time is significantly lower than the specified time.** 

### **10.5.2 Checking a Battery**

The performance of a rechargeable battery may deteriorate over time. The battery performance test must be performed once a year, before equipment repairs, or whenever the battery is suspected as being the source of the problems.

To check the performance of a battery, follow this procedure:

- 1. Disconnect the equipment from the patient.
- 2. Connect the equipment to AC mains. Allow the battery to be charged uninterrupted till the battery is full and the battery indicator is off.
- 3. Disconnect the AC mains and allow the equipment to run from the battery until it shuts off.

The operating time of the batteries reflects their performance directly. If the operating time of a battery is noticeably shorter than that stated in the specifications, contact your service personnel.

### **NOTE**

- **Battery operating time depends on the device configuration and operation. The battery might be damaged or malfunctioned if its operating time is too short after being fully charged.**
- **When a battery has visual signs of damage, or no longer holds a charge, it should be replaced.**

# **10.6 Battery Recycling**

A battery should be replaced if there are visual signs of damage, the battery fails, or the battery has been used for more than three years. To dispose of the batteries, follow local laws for proper disposal.

# **WARNING**

 **Do not disassemble, puncture or incinerate batteries. Do not short the battery terminals. They may ignite, explode, or leak, causing personal injury.** 

Regular maintenance is essential to ensure that the equipment functions properly. This chapter contains information on basic care and periodic maintenance.

# $^{\prime}$ !\ WARNING

- **Failure for the responsible individual, hospital or institution employing this equipment to implement a satisfactory maintenance schedule may cause undue equipment failure and possible health hazards.**
- **•** The safety checks or maintenance involving any disassembly of the equipment should be performed by **professional servicing personnel. Otherwise, undue equipment failure and possible health hazards could result.**
- **If you discover a problem with any of the equipment, contact your service personnel or us.**

## **11.1 Cleaning and Disinfecting**

Keep your equipment and accessories free of dust and dirt. To avoid damage to the equipment, follow these rules:

- Always dilute the cleaning and disinfecting agent according to the manufacturer's instructions or use lowest possible concentration.
- Do not immerse any part of the equipment into liquid.
- Do not pour liquid onto the equipment or accessories.
- Do not allow liquid to enter the case.
- Never use abrasive materials (such as steel wool or silver polish), or erosive cleaners (such as acetone or acetone-based cleaners).

## **WARNING**

- **Be sure to shut down the system, disconnect power cord and other cables before cleaning the equipment.**
- **Use only the substances approved by us and methods listed in this chapter to clean or disinfect your equipment. Warranty does not cover damage caused by unapproved substances or methods.**
- **We make no claims regarding the efficacy of the listed chemicals or methods as a means for controlling infection. For the method to control infection, consult your hospital's Infection Control Officer or Epidemiologist.**

# **CAUTION**

**If you spill liquid on the equipment or accessories, contact us or your service personnel.** 

## **11.1.1 Cleaning**

Recommended cleaning agents for the equipment are:

- sodium hypochlorite bleach (diluted)
- Hydrogen peroxide (3%)
- $\blacksquare$  Ethanol (75%)
- Isopropanol (70%)

For the recommended cleaning agents for the reusable accessories, refer to the instructions for use delivered with the accessories.

#### **Cleaning the equipment**

Your equipment should be cleaned on a regular basis. If there is heavy pollution or lots of dust and sand in your place, the equipment should be cleaned more frequently. Before cleaning the equipment, consult your hospital's regulations for cleaning the equipment.

To clean your equipment, follow these rules:

- 1. Shut down the equipment and disconnect the power cord, accessories, and other devices that are connected with the equipment.
- 2. Clean the display screen using a soft, clean cloth dampened with a glass cleaner.
- 3. Clean the exterior surface of the equipment using a soft cloth dampened with the cleaning agent.
- 4. Wipe off excess moisture with a dry cloth.
- 5. Dry your equipment in a ventilated, cool place.

# **CAUTION**

**When cleaning, avoid the patient cable connector and other connectors.** 

#### **Cleaning Patient Cables and Lead Wires**

Remove cable and lead wires from the equipment before cleaning.

- 1. Gently wipe the cables and lead wires with a soft cloth dampened with ethanol, avoiding the metal connectors.
- 2. Wipe off excess moisture with a dry cloth.
- 3. Dry the cables and lead wires in a ventilated, cool place.

#### **Cleaning Reusable Electrodes**

Clean reusable electrodes immediately after use on a patient.

- 1. Gently wipe the electrodes surface with a soft cloth dampened with ethanol, avoiding the metal connectors.
- 2. Wipe off excess moisture with a dry cloth.
- 3. Dry the electrodes in a ventilated, cool place.

#### **Cleaning Thermal Print head**

Dirty print head will deteriorate printing quality. Clean the print head at least once per month or as needed. Check the printout to ensure the printing is legible and dark. Light printing may indicate a dirty print head.

To clean the thermal print head, follow this procedure:

- 1. Turn off the equipment.
- 2. Press the recorder door latch to open the recorder door. Take out the recording paper.
- 3. Gently wipe the print head with cotton swabs dampened with ethanol to remove the dust and foreign particles.
- 4. Wipe off excess moisture with dry cotton swabs.
- 5. Reload the recording paper and close the recorder door when the print head is completely air dry.

# $\sqrt{2}$  Caution

**The print head gets hot when recording. Do not clean the print head immediately after recording.** 

#### **11.1.2 Disinfecting**

Disinfection may cause damage to the equipment and is therefore not recommended for this equipment unless otherwise indicated in your hospital's servicing schedule. Cleaning equipment before disinfecting is recommended.

The recommended disinfectants for the equipment include: ethanol 75%, isopropanol 70%, perform® classic concentrate OXY. For the recommended disinfectant agents for the reusable accessories, refer to the instructions for use delivered with the accessories.

#### **11.1.3 Sterilization**

Unless otherwise specfied in the instructions for using an accessory, do not sterilize the equipments and the accessories.

# **11.2 Regular Check**

Perform a visual inspection before the equipment's first use everyday. In case of any damage or abnormity, remove the equipment from use. Contact the hospital's biomedical engineers or your service personnel immediately.

Verify that the equipment meets the following requirements:

- The housing and display screen are free from cracks and other damages.
- All keys funtions properly.
- Connectors are not loose, cracked, or bent and cables have no cuts, nicks, or fraying.
- Power cord and patient cable are securely connected with the equipment.
- Recording paper is properly loaded and sufficient.
- Battery is installed and has sufficient charge.
- Chest electrode bulbs are free from cracks and limb electrods can properly clamp.

After your equipment has been used for 6 to 12 months, or whenever your equipment is repaired or upgraded, a thorough inspection should be performed by qualified service personnel to ensure the reliability.

Follow these guidelines when inspecting the equipment:

- Make sure that the environment and power supply meet the requirements.
- Inspect the equipment and its accessories for mechanical damage.
- Inspect power cord, patient cable and lead wires for damage, and make sure that their insulation is in good condition.
- **Make sure that only specified accessories are applied.**
- Make sure that the batteries meet the performance requirements.
- Make sure that the recorder functions correctly and the recorder paper meets the requirements.
- Make sure that the equipment is in good working condition.

## **11.3 Maintaining the Battery**

Refer to *10.5 Battery Maintenance* for detailed information.

# **11.4 Storing Thermal Recording Paper**

To store thermal paper, follow these rules:

- Store in a cool, dark, and dry place, avoiding high temperature, moisture and direct sunlight.
- **Avoid long-term exposure to fluorescent.**
- Do not store thermal paper with polyvinyl chloride or other chemicals which cause yellowing and fading.
- Do not overlap used thermal paper for a long time.

### **NOTE**

 **Use only specified thermal paper. Using other paper may result in print head wearing out prematurely or recording of poor quality.** 

# **11.5 Storing Cables and Lead Wires**

To ensure that cables and lead wires work properly, follow these rules to store them:

- Store in a dry and well-ventilated place.
- Hang cables and lead wires vertically or around a big wheel, avoiding twisting or sharp-angle bending.
- Do not coil cables or lead wires around the equipment.

# **11.6 Electrical Safety Tests**

The users cannot perform electrical safety tests by themselves. Contact the service personnel if these tests are required.

Refer to *D Electrical Safety Inspection* for details.

#### **FOR YOUR NOTES**

# $\sqrt{2}$  WARNING

- **Use accessories specified in this chapter. Using other accessories may cause damage to the equipment or not meet the claimed specifications.**
- **Single-use accessories are not designed to be reused. Reuse may cause a risk of contamination and affect the measurement accuracy.**
- **Check the accessories and their packages for any sign of damage. Do not use them if any damage is detected.**

## **12.1 ECG Accessories**

#### **ECG Electrodes**

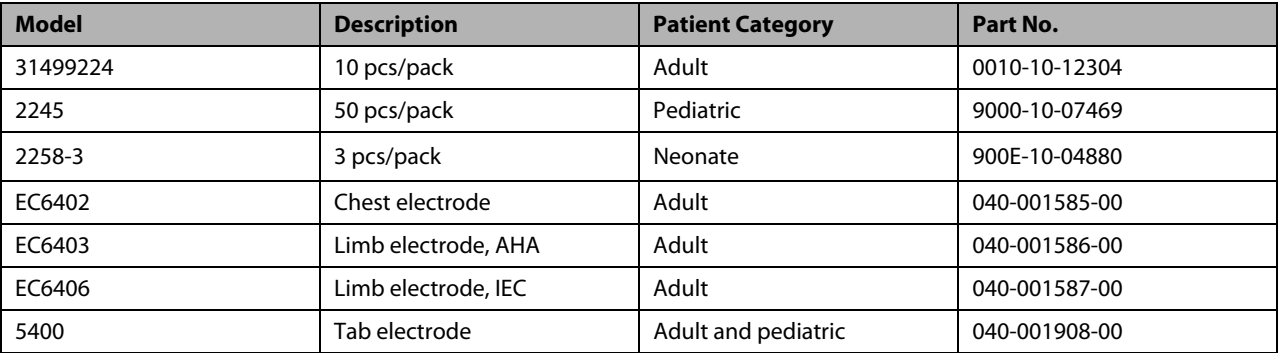

#### **Patient Cable**

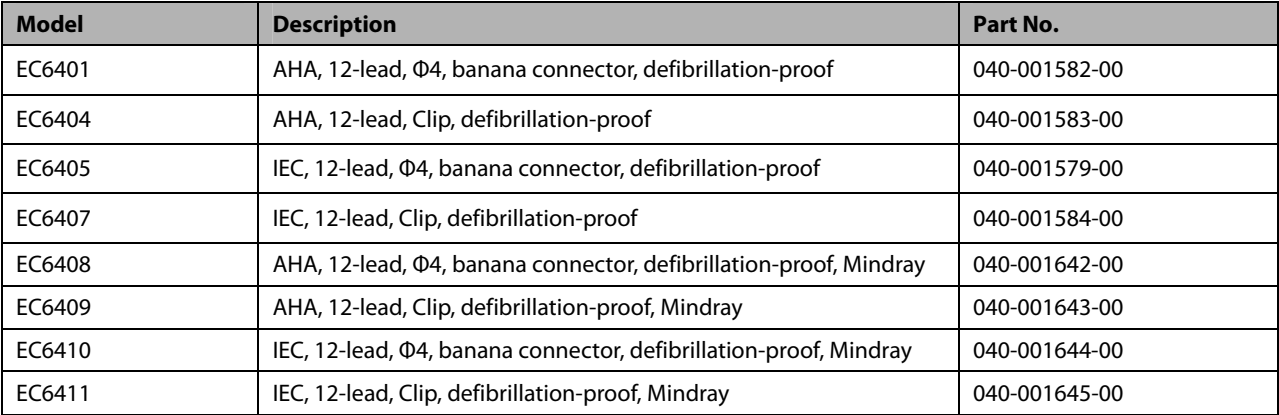

#### **Adapter**

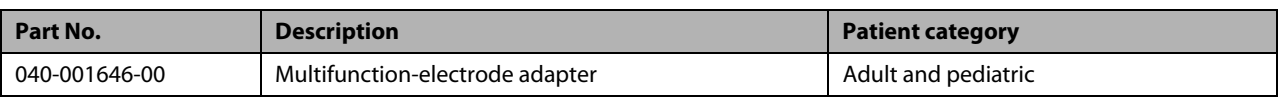

# **12.2 Others**

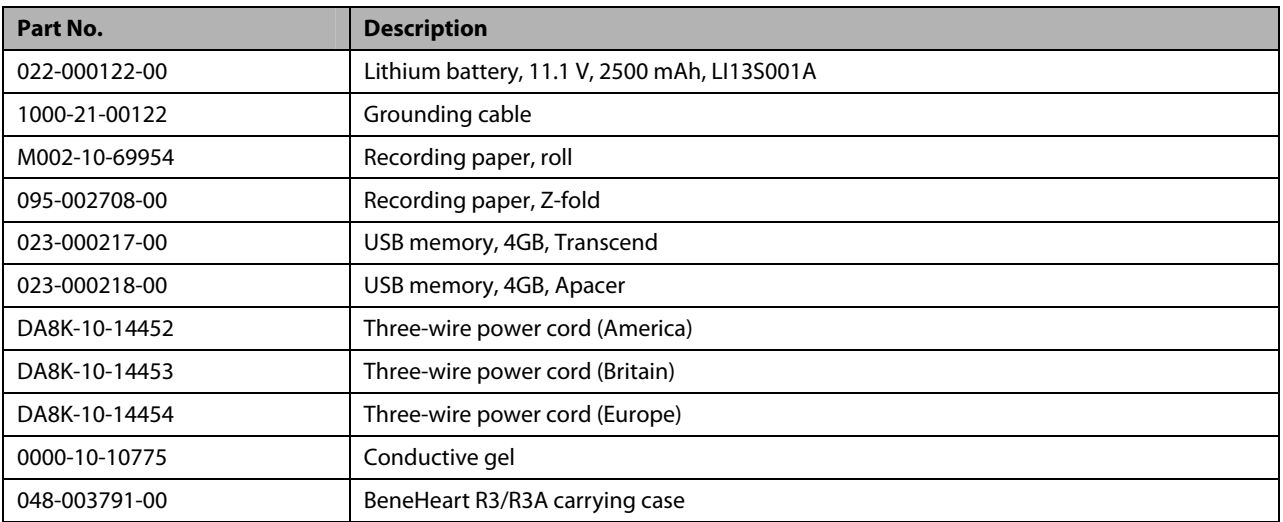

# **A.1 Classifications**

The equipment is classified, according to IEC60601-1:

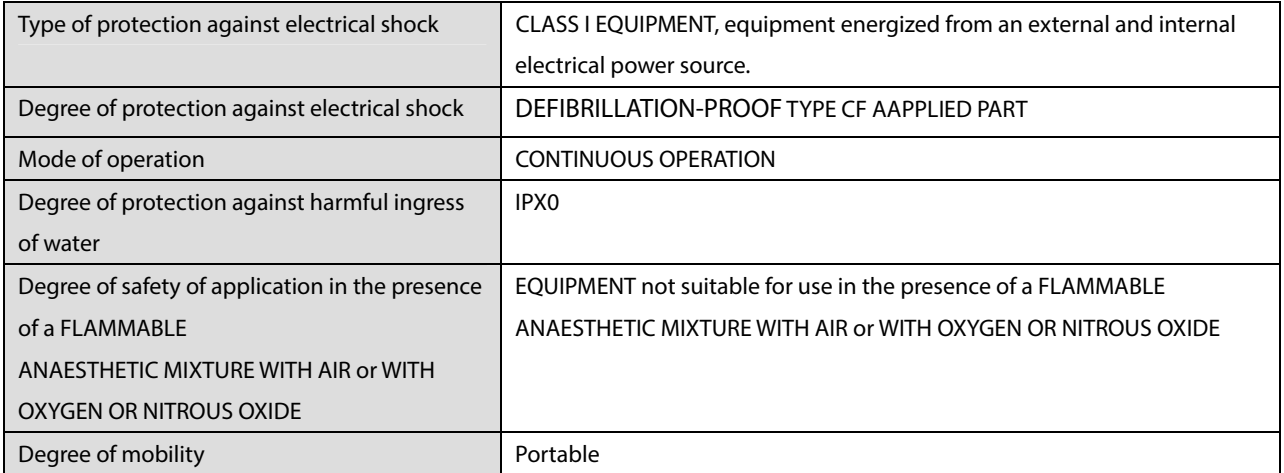

# **A.2 Environmental Specifications**

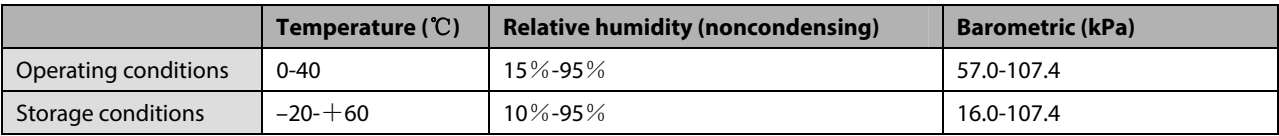

# **A.3 Power Supply Specifications**

#### **AC power**

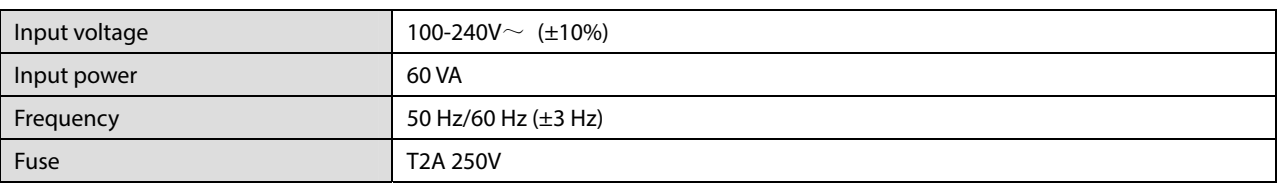

#### **Battery**

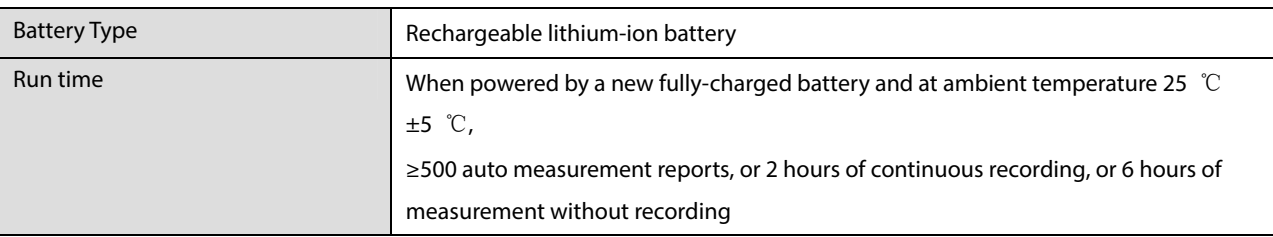

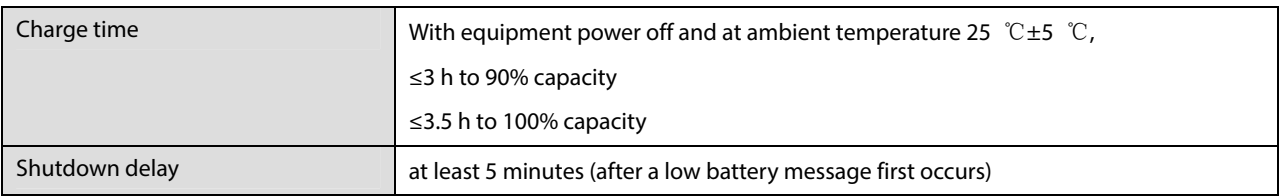

# **A.4 Physical Specifications**

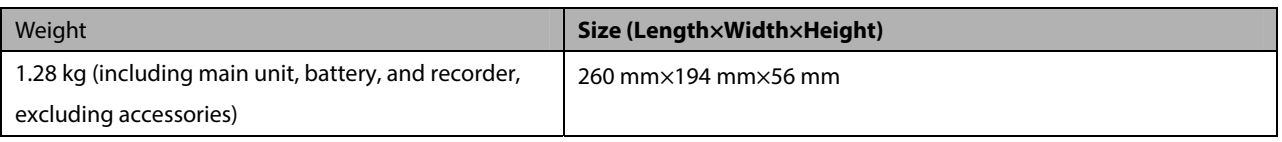

# **A.5 Hardware Specifications**

## **A.5.1 Display**

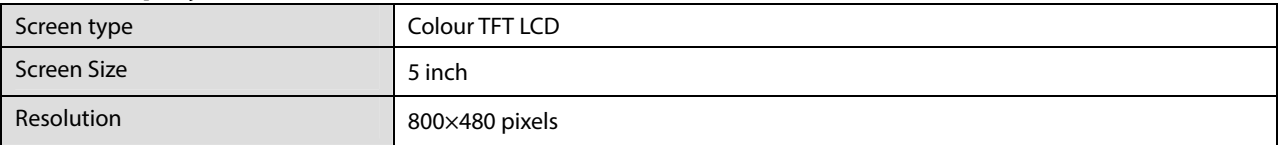

## **A.5.2 Equipment Connector**

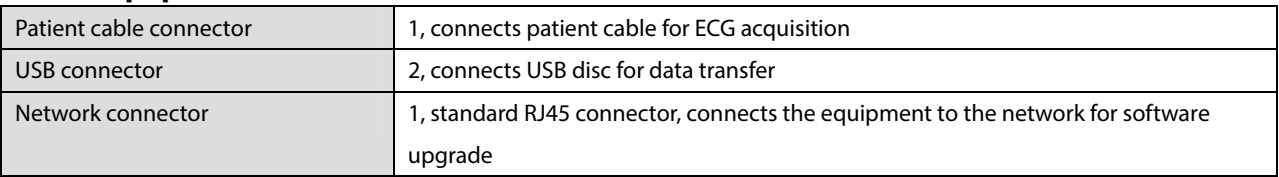

## **A.5.3 Indicators**

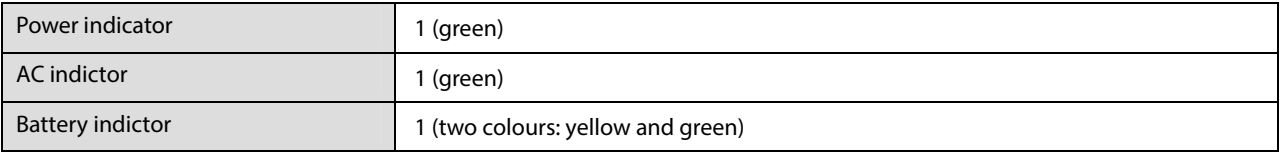

## **A.5.4 Audio Indicator**

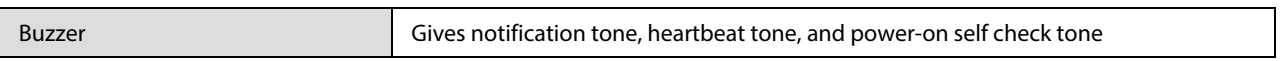

## **A.5.5 Recorder**

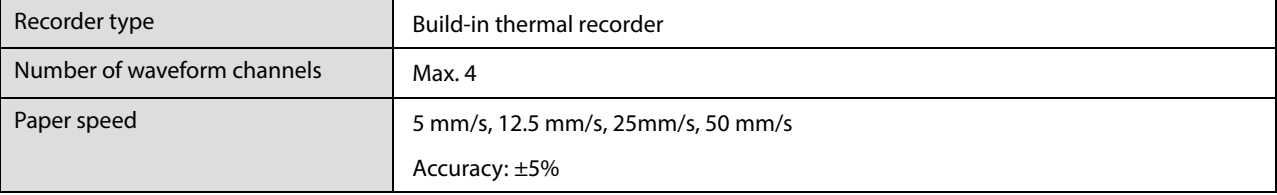

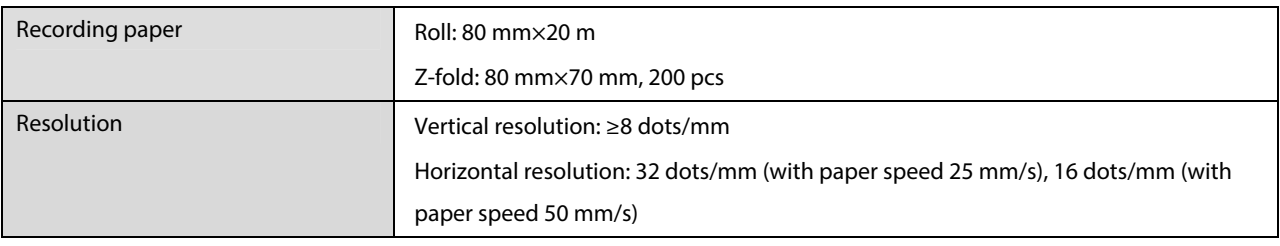

# **A.6 Wireless Network**

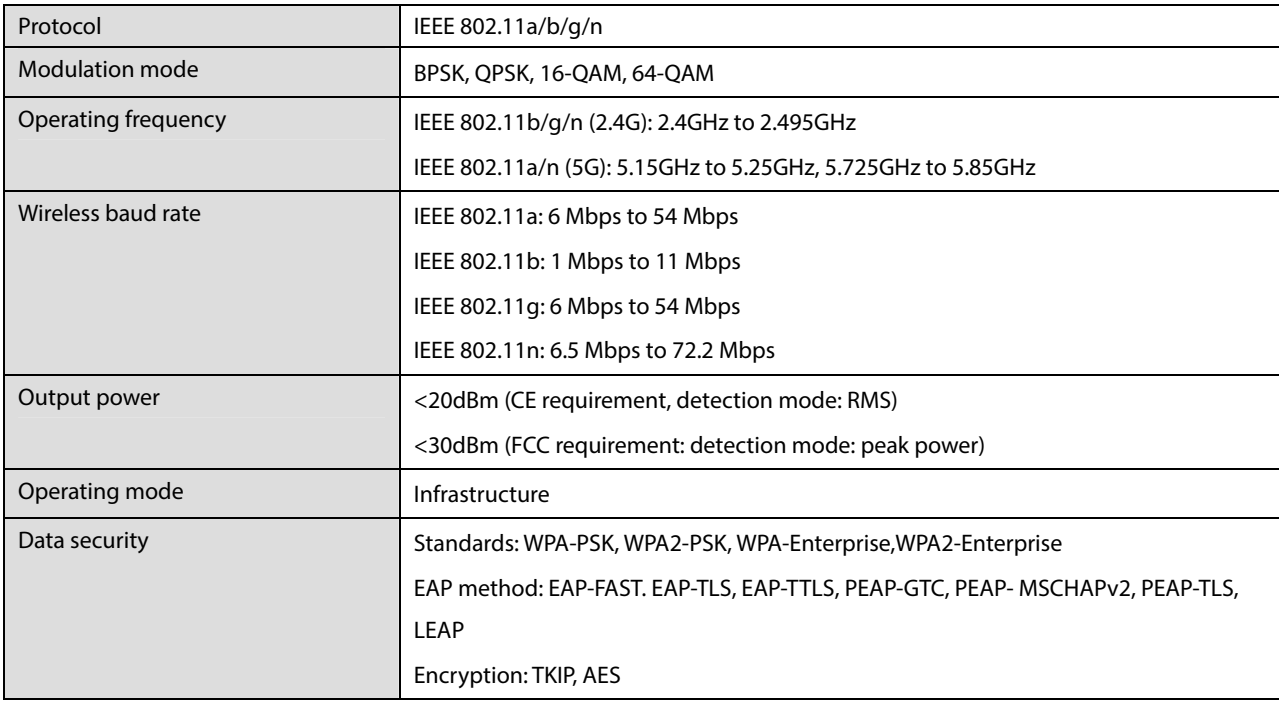

# **A.7 Measurement Specifications**

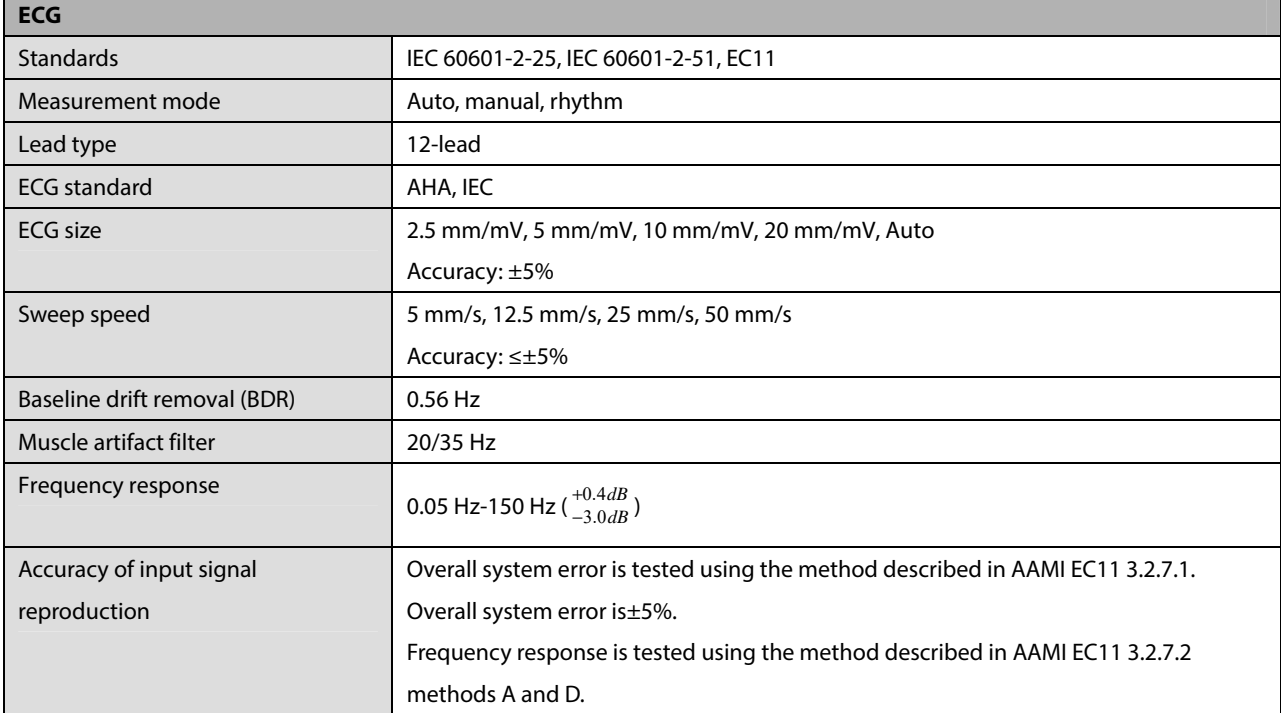

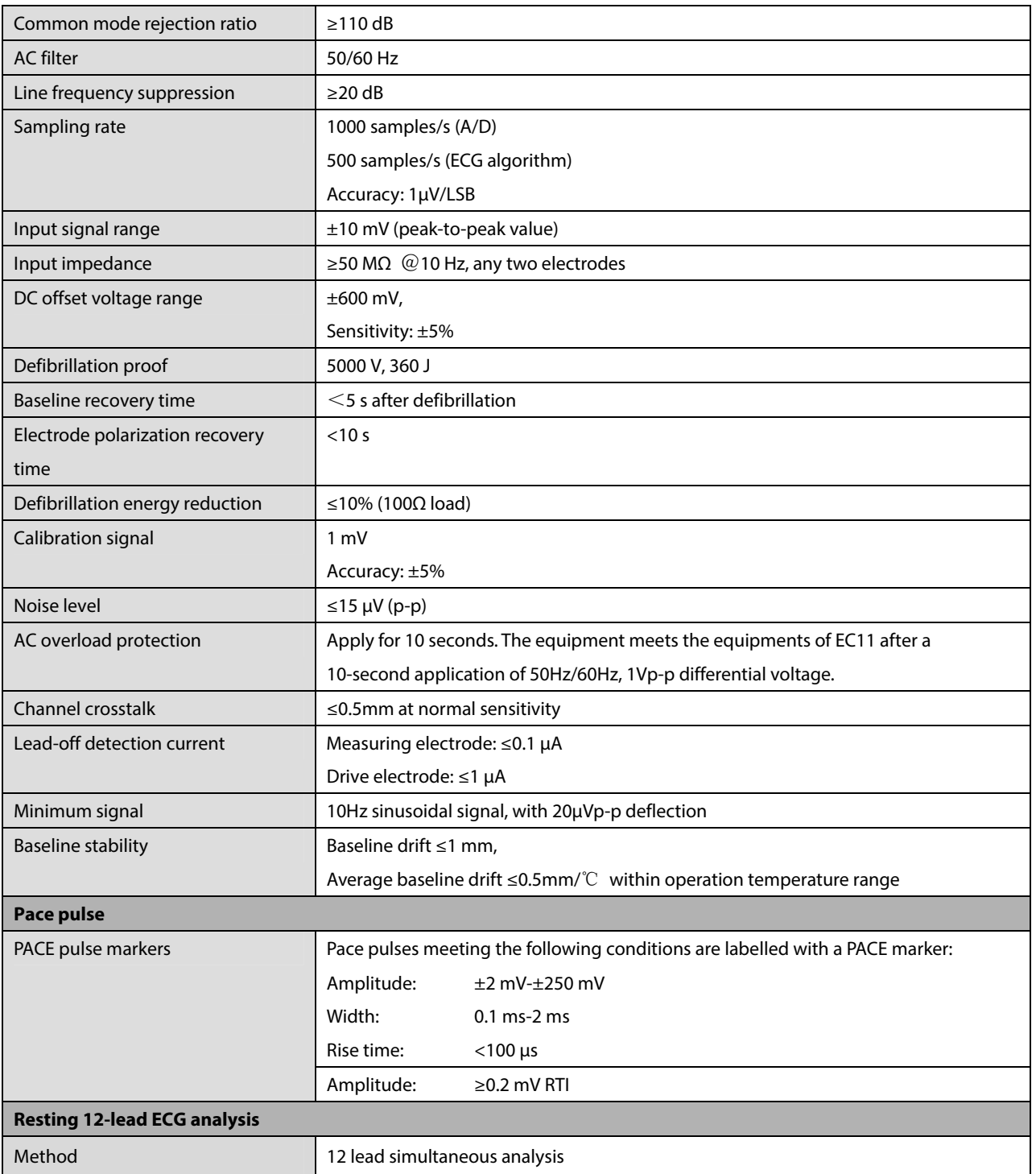

# **B.1 EMC**

BeneHeart R3/BeneHeart R3A meets the requirements of IEC 60601-1-2: 2014. All the accessories listed in **12 Accessories**  also meet the requirements of IEC 60601-1-2: 2014 when in use with BeneHeart R3/BeneHeart R3A.

# $\sqrt{2}$  WARNING

- **Use of accessories, transducers and cables other than those specified or provided by the manufacturer of BeneHeart R3/BeneHeart R3A could result in increased electromagnetic emissions or decreased electromagnetic immunity of BeneHeart R3/BeneHeart R3A and result in improper operation.**
- **Use of BeneHeart R3/BeneHeart R3A adjacent to or stacked with other device should be avoided because it could result in improper operation. If such use is necessary, BeneHeart R3/BeneHeart R3A and the other device should be observed to verify that they are operating normally.**
- **Portable RF communications equipment (including peripherals such as antenna cables and external antennas) should be used no closer than 30 cm (12 inches) to any part of the BeneHeart R3/BeneHeart R3A, including cables specified by the manufacturer. Otherwise, degradation of the performance of BeneHeart R3/BeneHeart R3A could result.**
- **The non-ME EQUIPMENT (e.g. ITE) that is a part of an ME SYSTEM may be disrupted by the electromagnetic interference of nearby equipment. It may be necessary to take mitigation measures, such as re-orienting or relocating the non-ME EQUIPMENT or shielding the location.**
- **BeneHeart R3/BeneHeart R3A is intended for use in professional healthcare facility environment. If it is used in special environment, such as magnetic resonance imaging environment, the equipment/system may be disrupted by the operation of nearby equipment.**

#### **Guidance and Declaration - Electromagnetic Emissions**

BeneHeart R3/BeneHeart R3A is intended for use in the electromagnetic environment specified below. The customer or the user of BeneHeart R3/BeneHeart R3A should assure that it is used in such an environment.

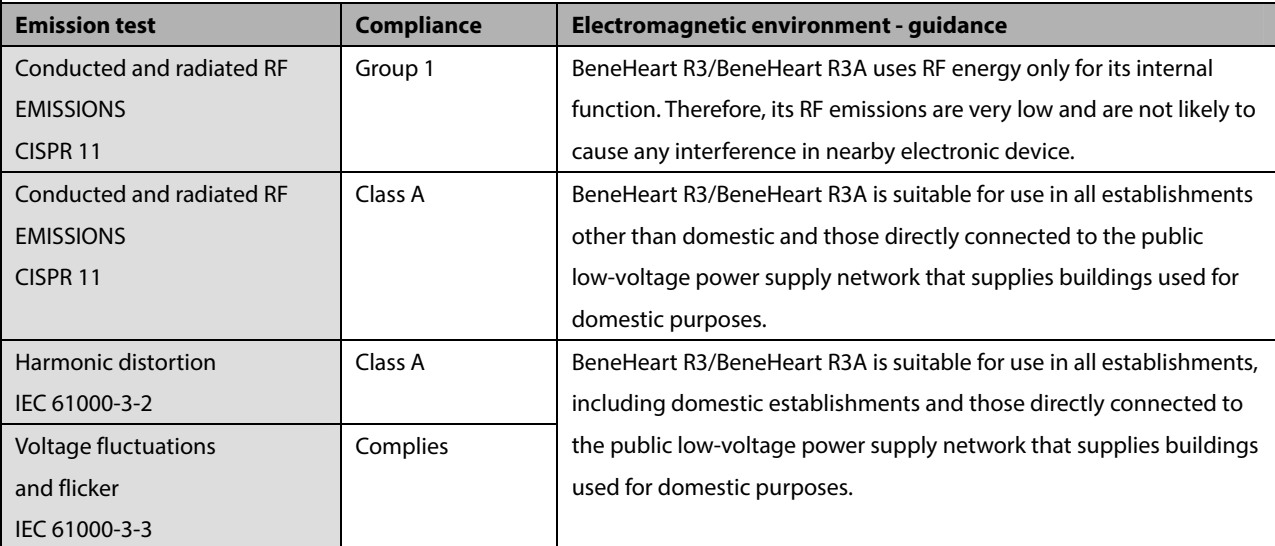

#### **NOTES**

- **BeneHeart R3/BeneHeart R3A needs special precautions regarding EMC and needs to be installed and put into service according to the EMC information provided above.**
- **Other devices may affect BeneHeart R3/BeneHeart R3A even though they meet the requirements of CISPR.**
- **When the inputted signal is below the minimum amplitude provided in technical specifications, erroneous measurements could result.**
- **The EMISSIONS characteristics of BeneHeart R3/BeneHeart R3A make it suitable for use in industrial areas and hospitals (CISPR 11 class A). If it is used in a residential environment (for which CISPR 11 class B is normally required) BeneHeart R3/BeneHeart R3A might not offer adequate protection to radio-frequency communication services. The user might need to take mitigation measures, such as relocating or re-orienting BeneHeart R3/BeneHeart R3A.**
- **If the essential performance is lost or degraded, it may be necessary to take mitigation measures, such as re-orienting or relocating the ME EQUIPMENT or ME SYSTEM or shielding the location or stopping using the monitor and contact the service personnel.**

If BeneHeart R3/BeneHeart R3A is operated within the electromagnetic environment listed in Table **Guidance and Declaration —Electromagnetic Immunity**, the system will remain safe and provide the following essential performance:

- Operating mode
- **Accuracy**
- **Function**
- Accessories identification
- Data stored
- Detect for connection

#### **Guidance and Declaration - Electromagnetic Immunity**

BeneHeart R3/BeneHeart R3A is intended for use in the electromagnetic environment specified below. The customer or the user of BeneHeart R3/BeneHeart R3A should assure that it is used in such an environment.

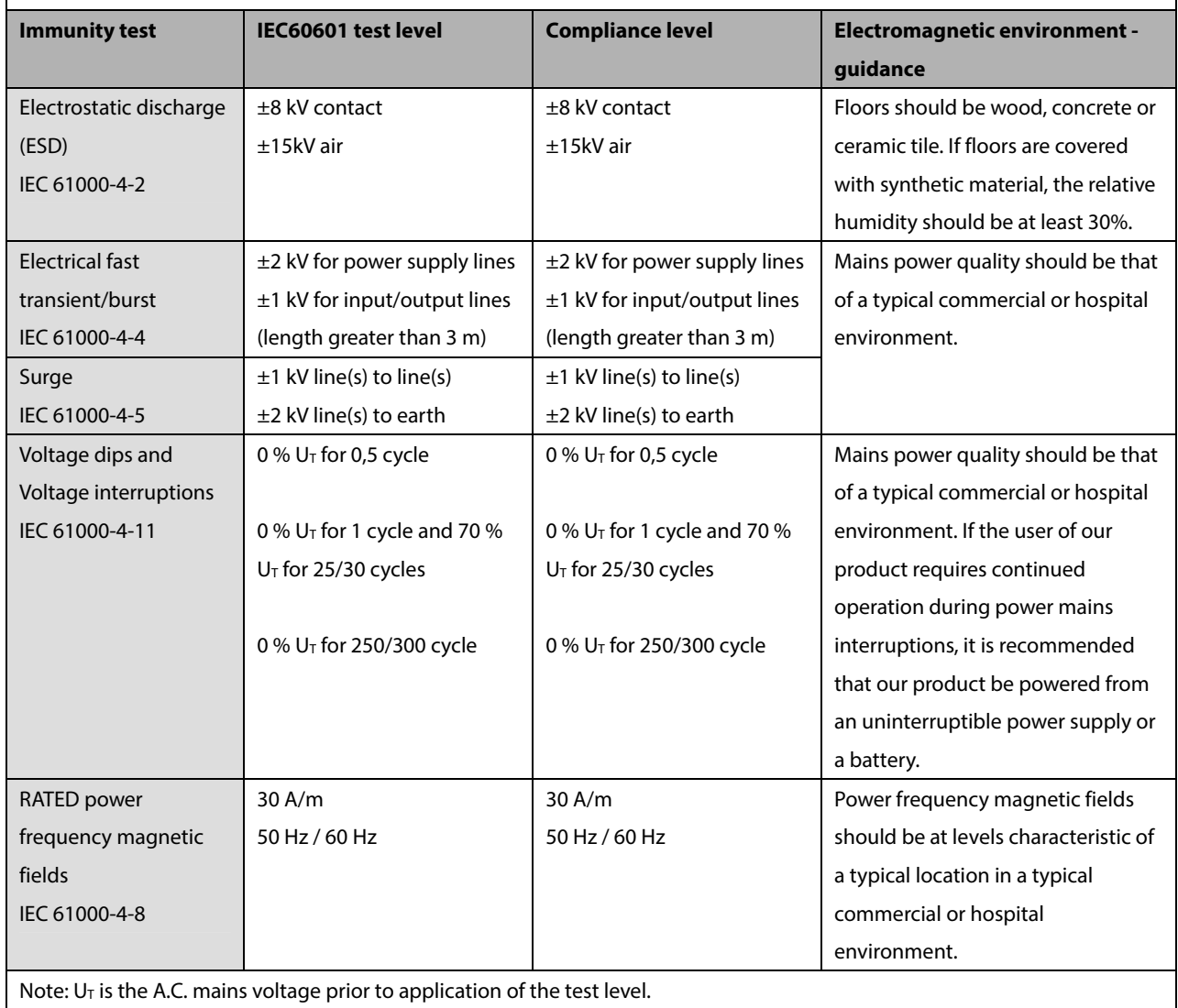

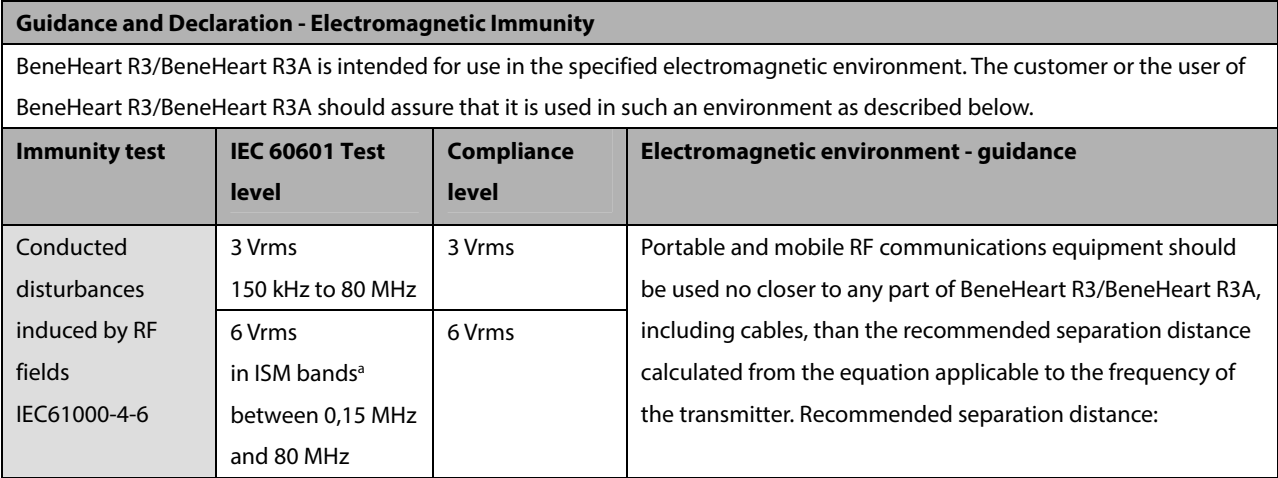

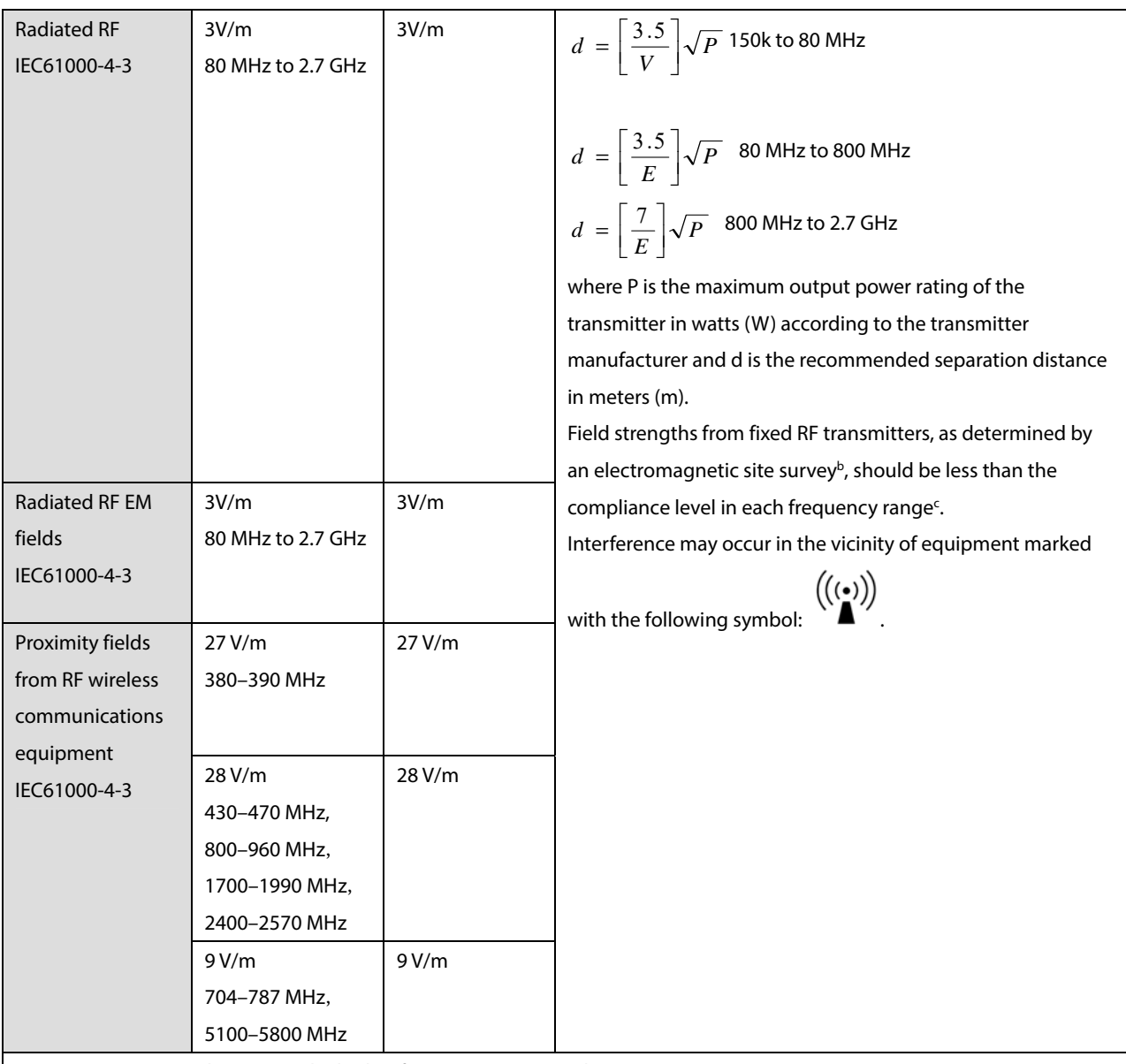

Note 1: At 80 MHz and 800 MHz, the higher frequency range applies.

Note 2: These guidelines may not apply in all situations. Electromagnetic propagation is affected by absorption and reflection from structures, objects and people.

a The ISM (industrial, scientific, and medical) bands between 150 kHz and 80 MHz are 6.765 MHz to 6.795 MHz; 13.553 MHz to 13.567 MHz; 26.957 MHz to 27.283 MHz; and 40.66 MHz to 40.70 MHz. The amateur radio bands between 0,15 MHz and 80 MHz are 1,8 MHz to 2,0 MHz, 3,5 MHz to 4,0 MHz, 5,3 MHz to 5,4 MHz, 7 MHz to 7,3 MHz, 10,1 MHz to 10,15 MHz, 14 MHz to 14,2 MHz, 18,07 MHz to 18,17 MHz, 21,0 MHz to 21,4 MHz, 24,89 MHz to 24,99 MHz, 28,0 MHz to 29,7 MHz and 50,0 MHz to 54,0 MHz.

**b** Field strengths from fixed transmitters, such as base stations for radio (cellular/cordless) telephones and land mobile radios, amateur radio, AM and FM radio broadcast and TV broadcast cannot be predicted theoretically with accuracy. To assess the electromagnetic environment due to fixed RF transmitters, an electromagnetic site survey should be considered. If the measured field strength in the location in which BeneHeart R3/BeneHeart R3A is used exceeds the applicable RF compliance level above, BeneHeart R3/BeneHeart R3A should be observed to verify normal operation. If abnormal performance is observed, additional measures may be necessary, such as re-orienting or relocating BeneHeart R3/BeneHeart R3A. <sup>c</sup> Over the frequency ranges 150 kHz to 80 MHz, field strengths should be less than 3V/m.

#### **Recommended Separation Distances between Portable and Mobile RF, Communications Equipment and This Equipment**

The equipment is intended for use in an electromagnetic environment in which radiated RF disturbance are controlled. The customer or the user of BeneHeart R3/BeneHeart R3A can help prevent electromagnetic interference by maintaining a minimum distance between portable and mobile RF communications equipment (transmitters) and BeneHeart R3/BeneHeart R3A as recommended below, according to the maximum output power of the communication equipment.

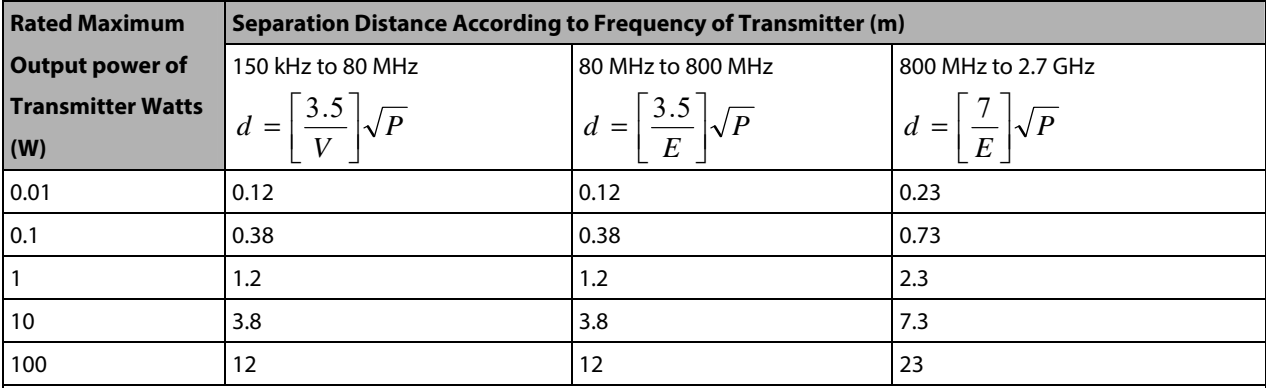

For transmitters at a maximum output power not listed above, the recommended separation distanced in meters (m) can be determined using the equation applicable to the frequency of the transmitter, where P is the maximum output power rating of the transmitter in watts (W) according to the transmitter manufacturer.

Note 1: At 80 MHz and 800 MHz, the higher frequency range applies.

Note 2: These guidelines may not apply in all situations. Electromagnetic propagation is affected by absorption and reflection from structures, objects and people.

# **B.2 Radio Regulatory Compliance**

RF parameters

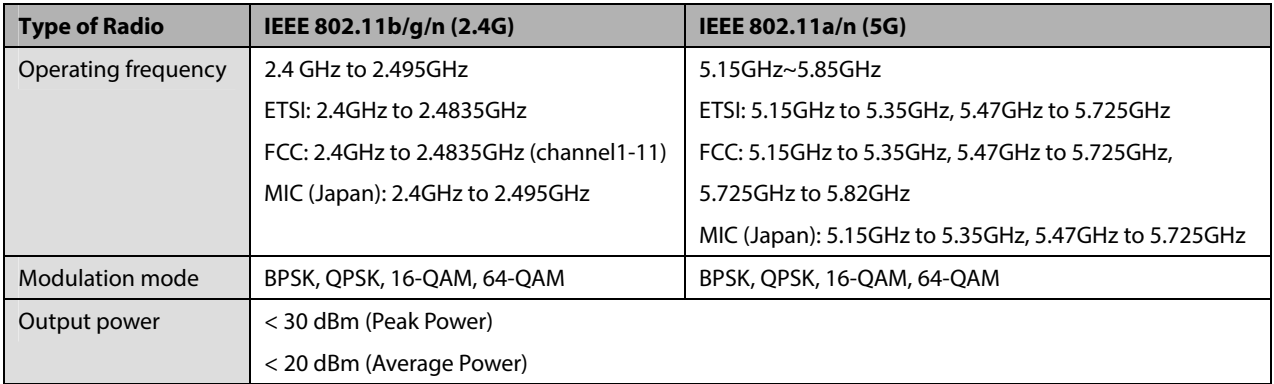

# $\epsilon$

BeneHeart R3/BeneHeart R3A comply with the essential requirements and other relevant provisions of Directive 2014/53/EU.

# **WARNING**

**Keep a distance of at least 20cm away from BeneHeart R3/BeneHeart R3A when Wi-Fi function is in use.** 

#### **FOR YOUR NOTES**

# **C.1 Units**

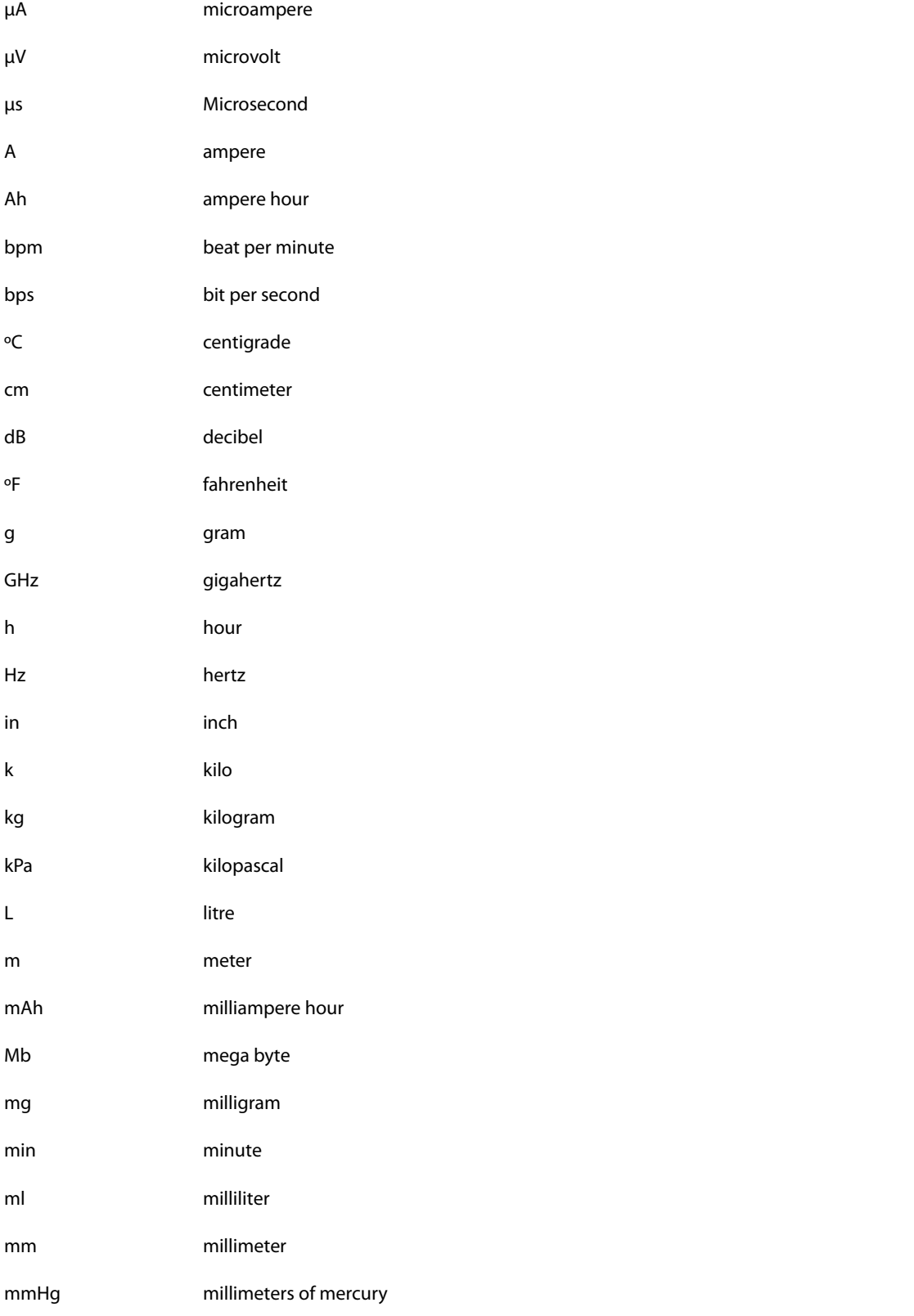

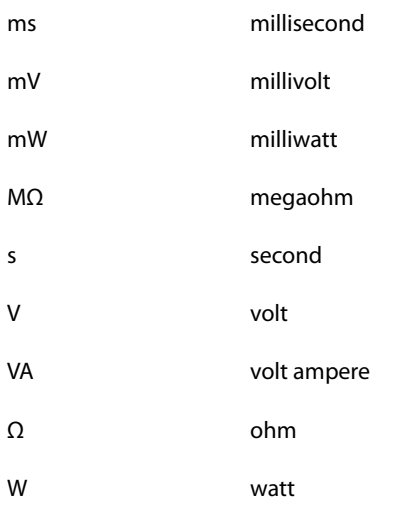

# **C.2 Symbols**

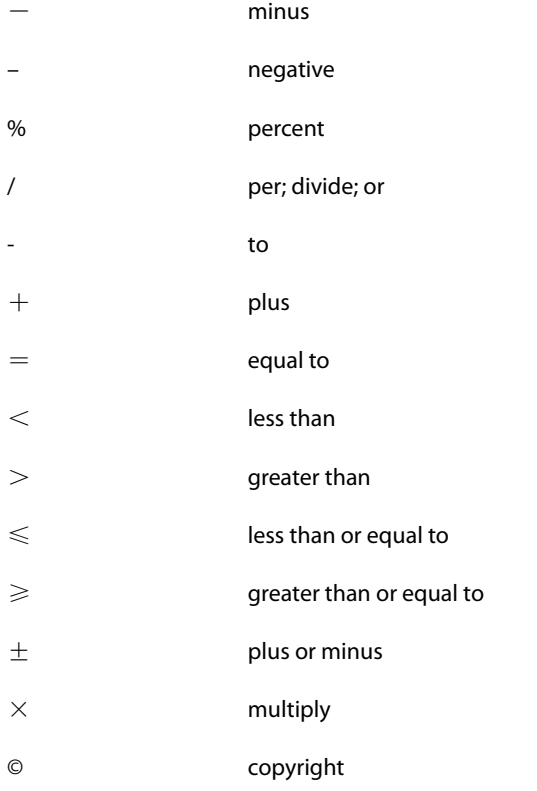

# **C.3 Abbreviations and Acronyms**

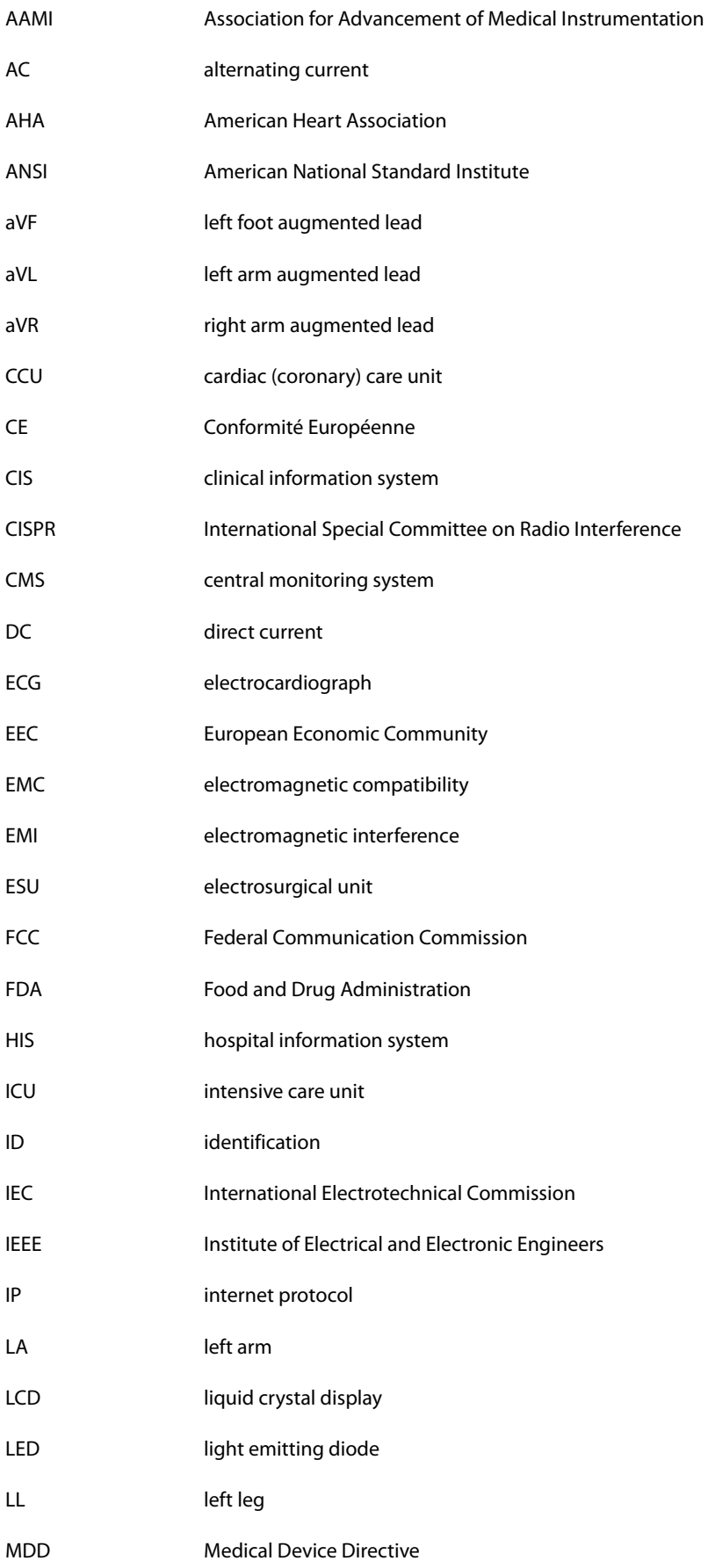

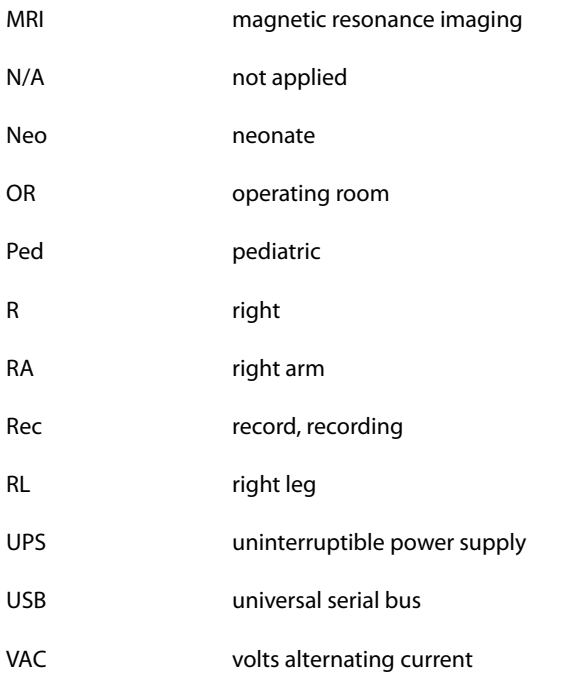

The following electrical safety tests are recommended as part of a comprehensive preventive maintenance program. They are a proven means of detecting abnormalities that, if undetected, could prove dangerous to either the patient or the operator. Additional tests may be required according to local regulations.

All tests can be performed using commercially available safety analyzer test equipment. These procedures assume the use of a 601PROXL International Safety Analyzer or equivalent safety analyzer. Other popular testers complying with IEC 60601-1 used in Europe such as Fluke, Metron, or Gerb may require modifications to the procedure. Follow the instructions of the analyzer manufacturer.

The electrical safety inspection should be periodically performed every two years. The safety analyzer also proves to be an excellent troubleshooting tool to detect abnormalities of line voltage and grounding, as well as total current loads.

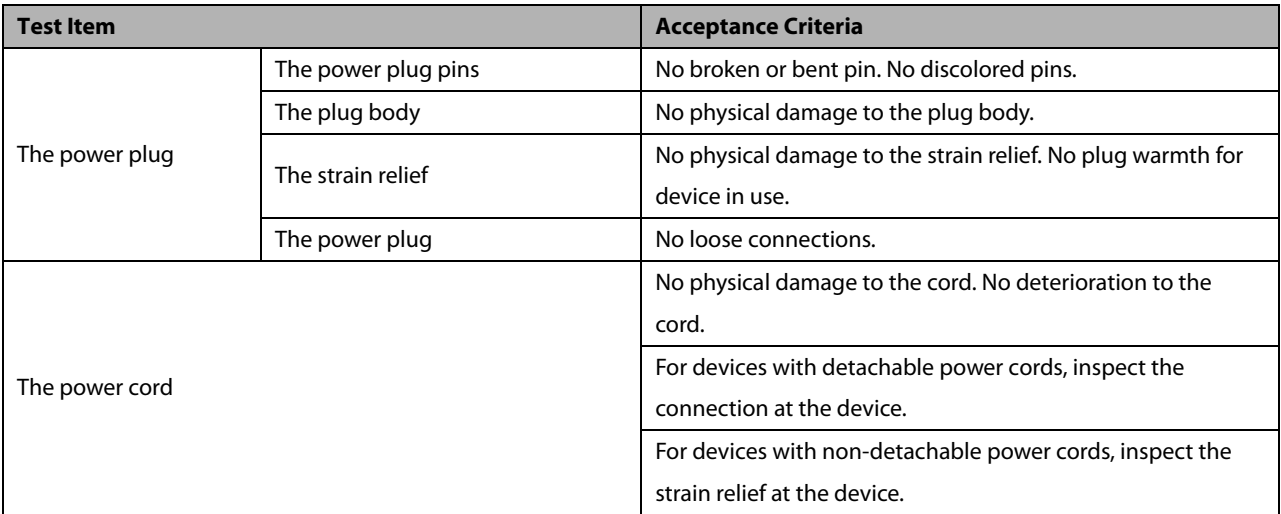

# **D.1 Power Cord Plug**

# **D.2 Device Enclosure and Accessories**

## **D.2.1 Visual Inspection**

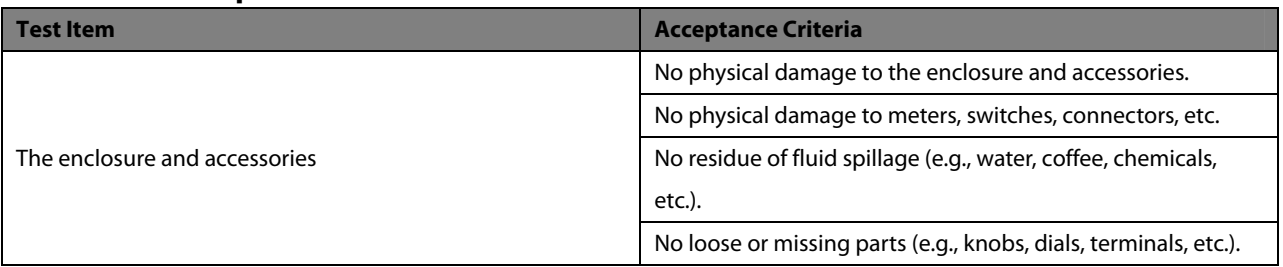

## **D.2.2 Contextual Inspection**

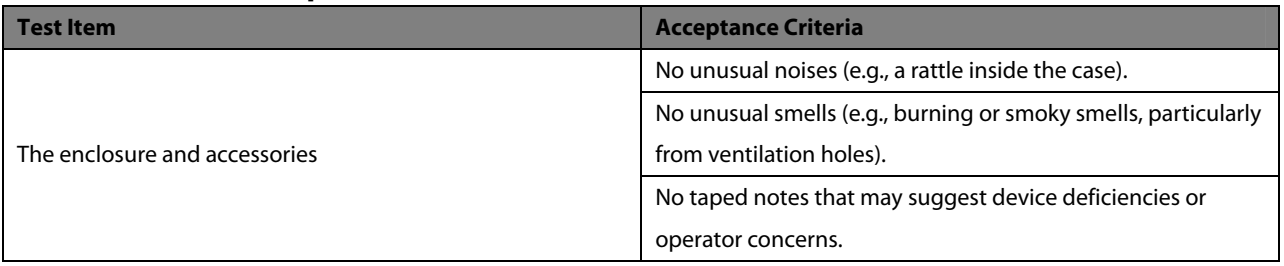

# **D.3 Device Labeling**

Check the labels provided by the manufacturer or the healthcare facility are present and legible.

- **Main unit label**
- Integrated warning labels

## **D.4 Protective Earth Resistance**

- 1. Plug the probes of the analyzer into the device's protective earth terminal and protective earth terminal of the AC power cord.
- 2. Test the earth resistance with a current of 25 A.
- 3. Verify the resistance is less than limits.

### **LIMITS**

ALL COUNTRIES  $R = 0.2 \Omega$  Maximum

# **D.5 Earth Leakage Test**

Run an Earth Leakage test on the device being tested before performing any other leakage tests.

The following outlet conditions apply when performing the Earth Leakage test.

- normal polarity( Normal Condition),
- **F** reverse polarity( Normal Condition),
- normal polarity with open neutral(Single Fault Condition),
- reverse polarity with open neutral(Single Fault Condition)

#### **LIMITS**

For UL60601-1,

- 300 μA in Normal Condition
- 1000 μA in Single Fault Condition

For IEC60601-1,

- 500 μA in Normal Condition
- 1000 μA in Single Fault Condition

## **D.6 Patient Leakage Current**

Patient leakage currents are measured between a selected applied part and mains earth. All measurements have a true RMS only

The following outlet conditions apply when performing the Patient Leakage Current test.

- normal polarity( Normal Condition);
- **E** reverse polarity( Normal Condition),
- normal polarity with open neutral(Single Fault Condition);
- reverse polarity with open neutral(Single Fault Condition).
- normal polarity with open earth(Single Fault Condition);
- reverse polarity with open earth(Single Fault Condition).

#### **LIMITS**

For  $CF$  applied parts

- 10μA in Normal Condition
- 50μA in Single Fault Condition

# **D.7 Mains on Applied Part Leakage**

The Mains on Applied Part test applies a test voltage, which is 110% of the mains voltage, through a limiting resistance, to selected applied part terminals. Current measurements are then taken between the selected applied part and earth. Measurements are taken with the test voltage (110% of mains) to applied parts in the normal and reverse polarity conditions

The following outlet conditions apply when performing the Mains on Applied Part test.

- Normal Polarity;
- Reversed Polarity

#### **LIMITS**

For CF applied parts: 50  $\mu$ A

## **D.8 Patient Auxiliary Current**

Patient Auxiliary currents are measured between any selected Applied Part connector and the remaining Applied Part connector s. All measurements may have a true RMS only response.

The following outlet conditions apply when performing the Patient Auxiliary Current test.

- normal polarity (Normal Condition);
- **E** reverse polarity (Normal Condition);
- normal polarity with open neutral (Single Fault Condition);
- reverse polarity with open neutral (Single Fault Condition).
- normal polarity with open earth (Single Fault Condition);
- reverse polarity with open earth (Single Fault Condition).

#### **LIMITS**

For  $CF$  applied parts,

- 10μA in Normal Condition
- 50μA in Single Fault Condition

#### **NOTE**

- **Make sure the safety analyzer is authorized comply with requirement of IEC60601-1.**
- **Follow the instructions of the analyzer manufacturer.**

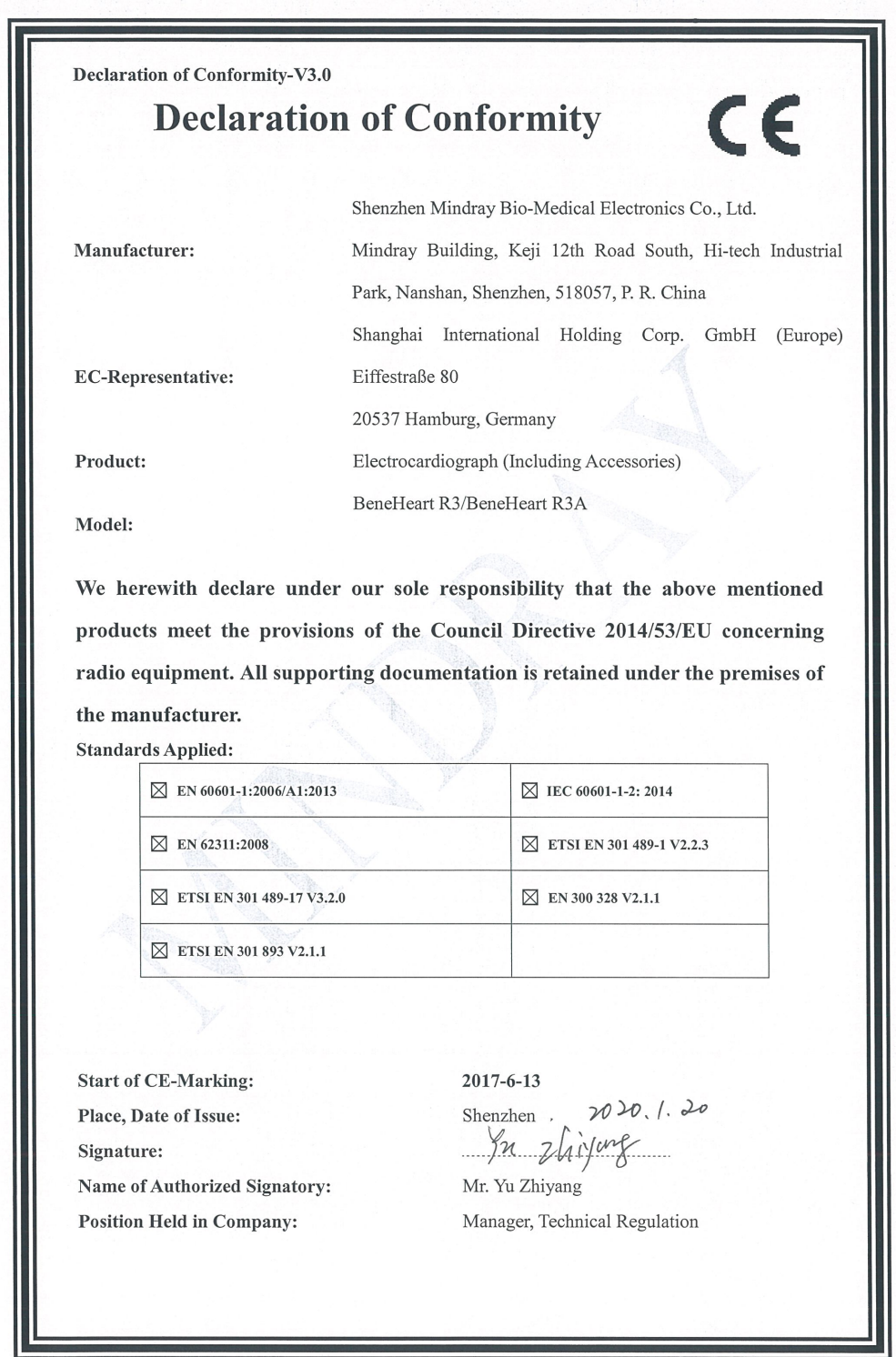

#### **FOR YOUR NOTES**